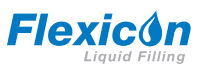

**ZH**

## **PF7/PF7+** 蠕动分装泵**,**含 **QC14** 泵头用户手册

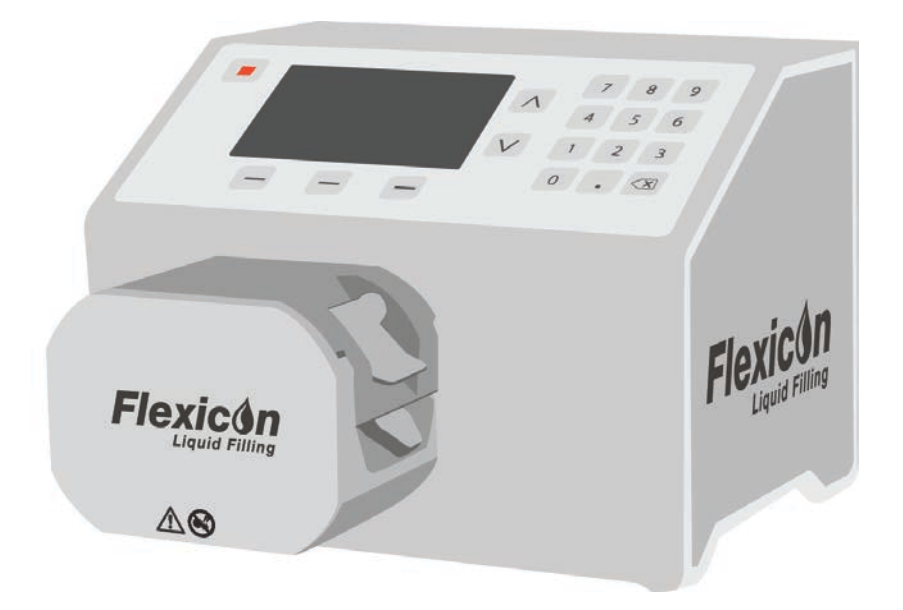

## 目录

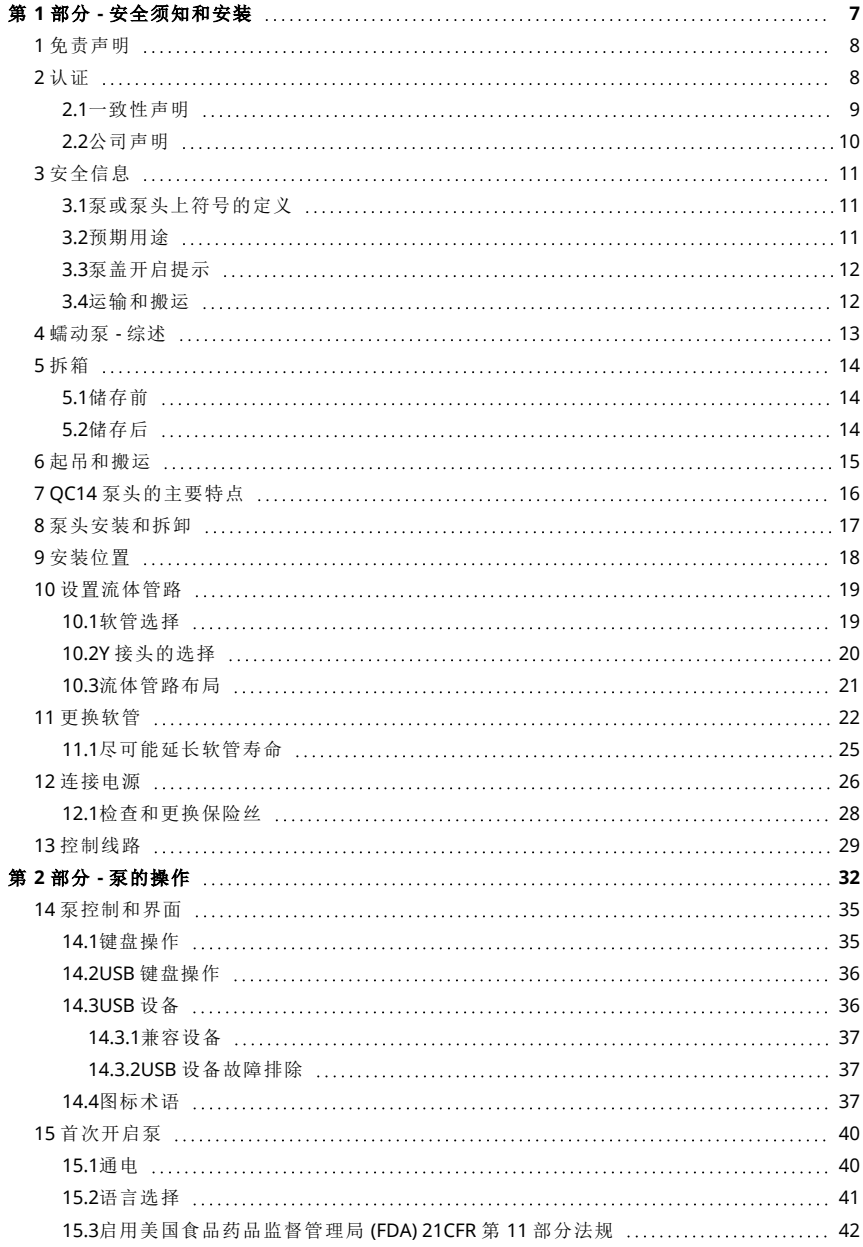

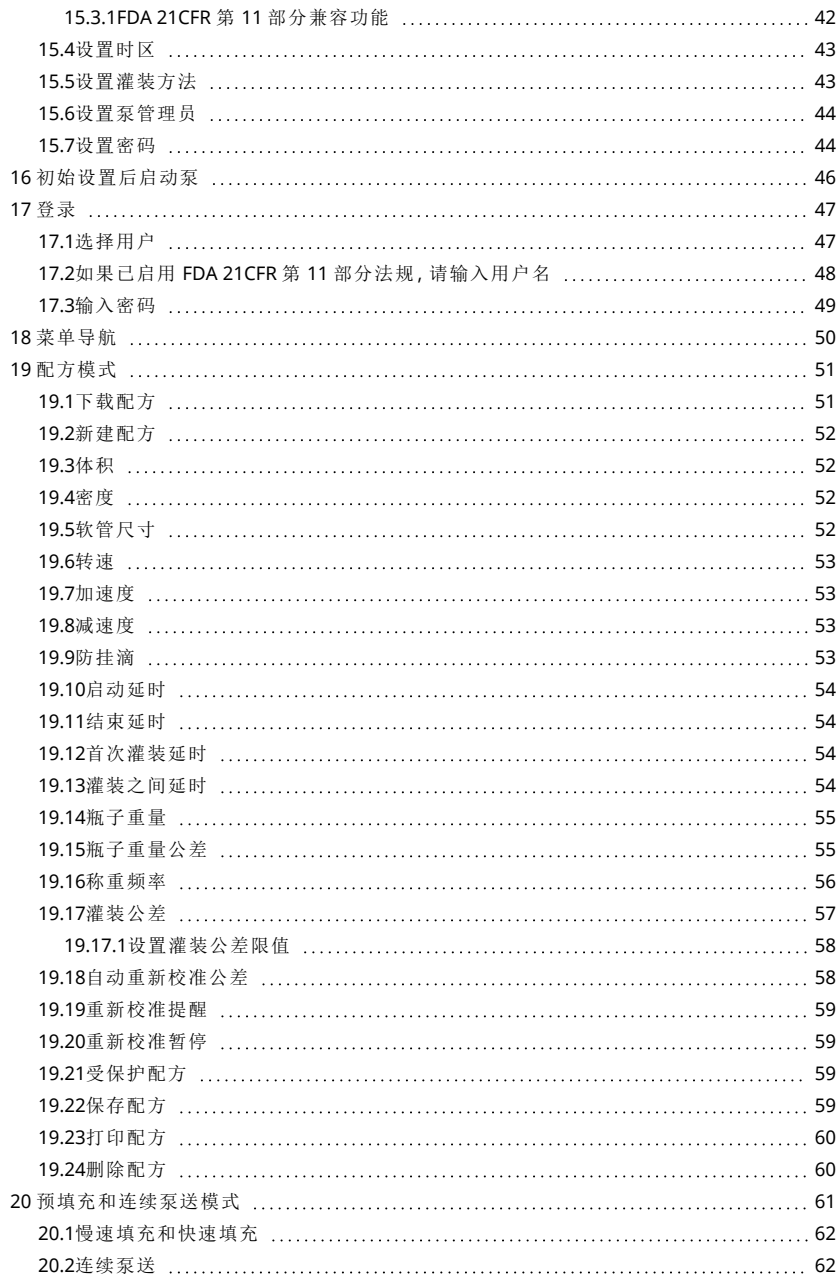

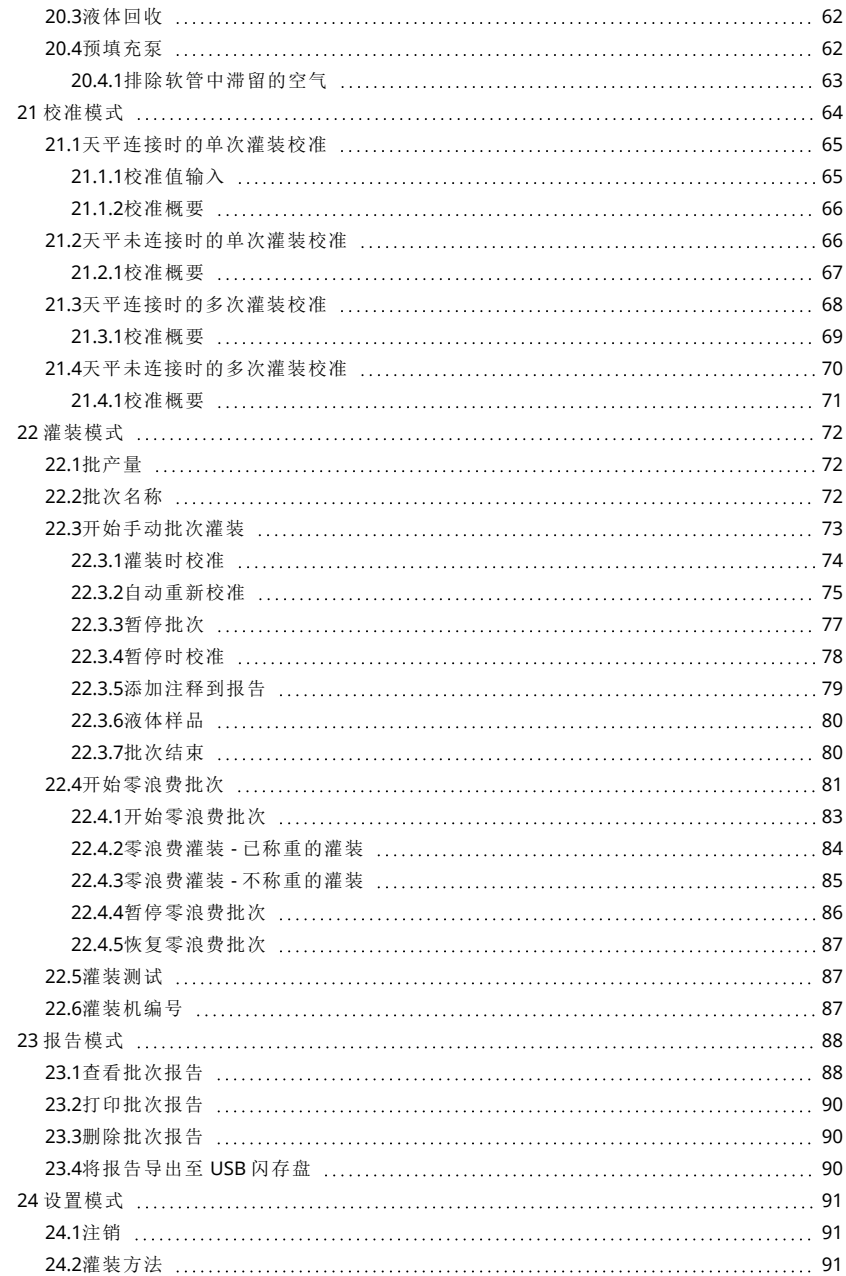

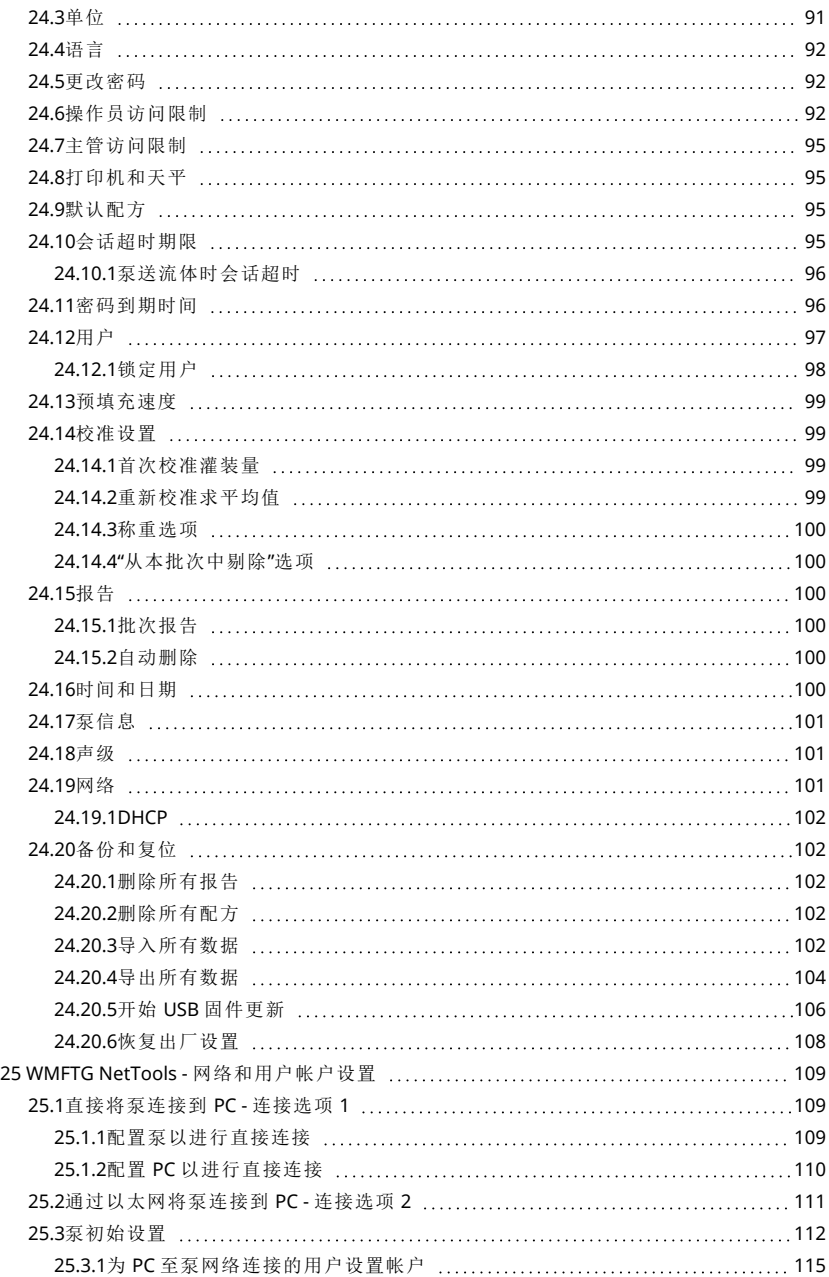

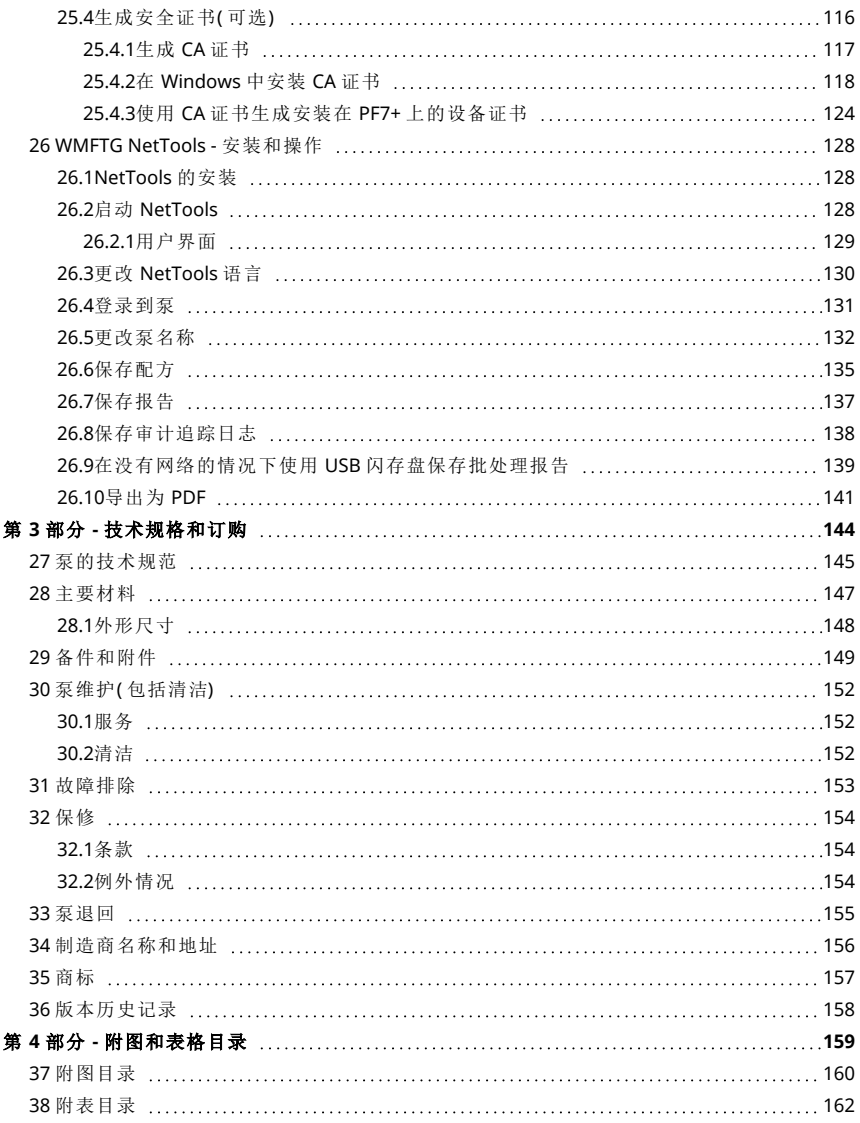

# <span id="page-6-0"></span>第 1 部分 - 安全须知和安装

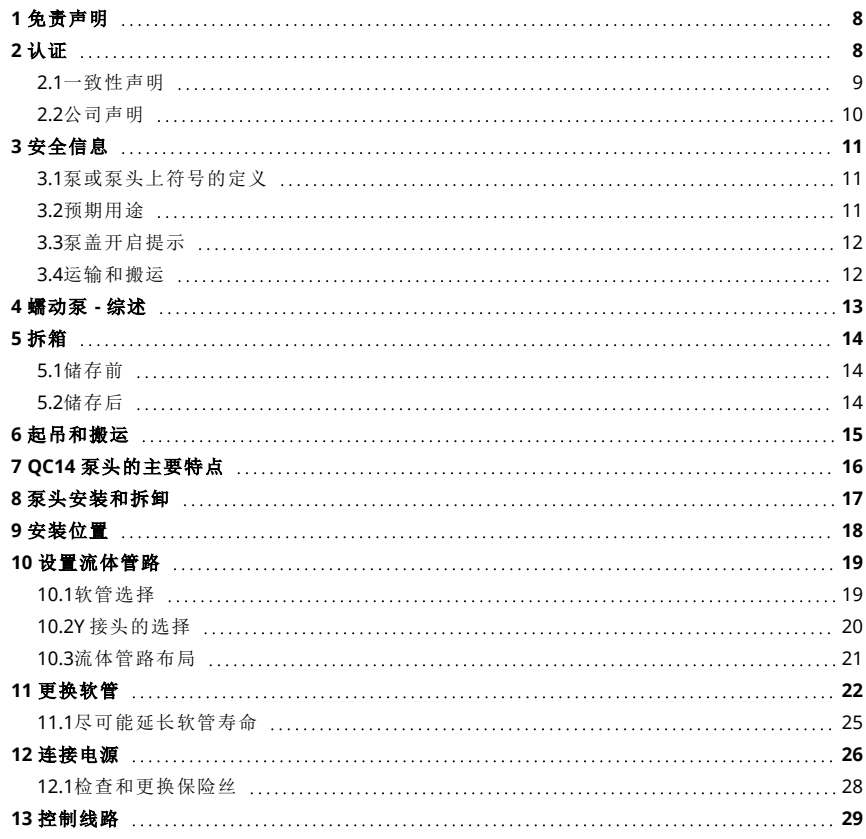

## <span id="page-7-0"></span>**1** 免责声明

本文件在发布时所包含的信息是正确无误的,但 Watson-Marlow Flexicon A/S 对其中的错误不承担任 何责任,沃森马洛保留在不事先通知的情况下随时修改本文件所包含内容的权利。

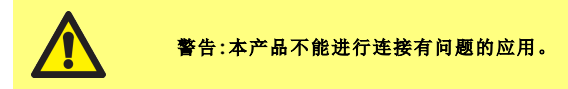

PF7+ 此徽标表示该功能为 PF7+ 独有。

## <span id="page-7-1"></span>**2** 认证

认证文件见下页。

<span id="page-8-0"></span>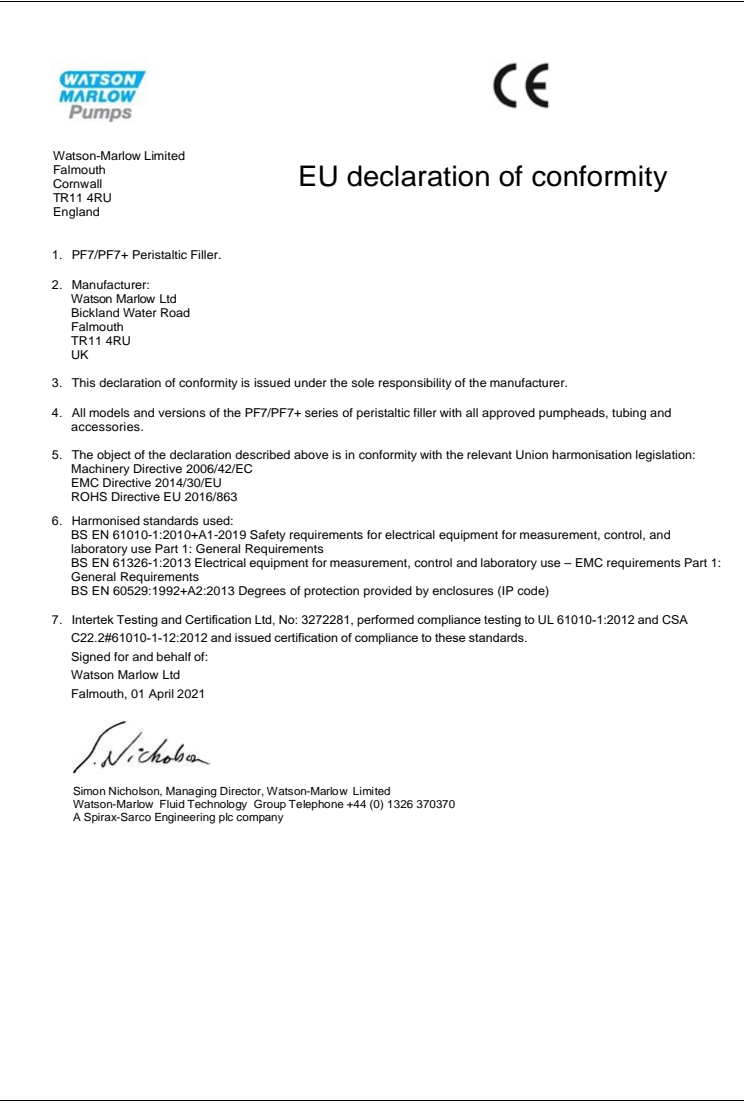

<span id="page-9-0"></span>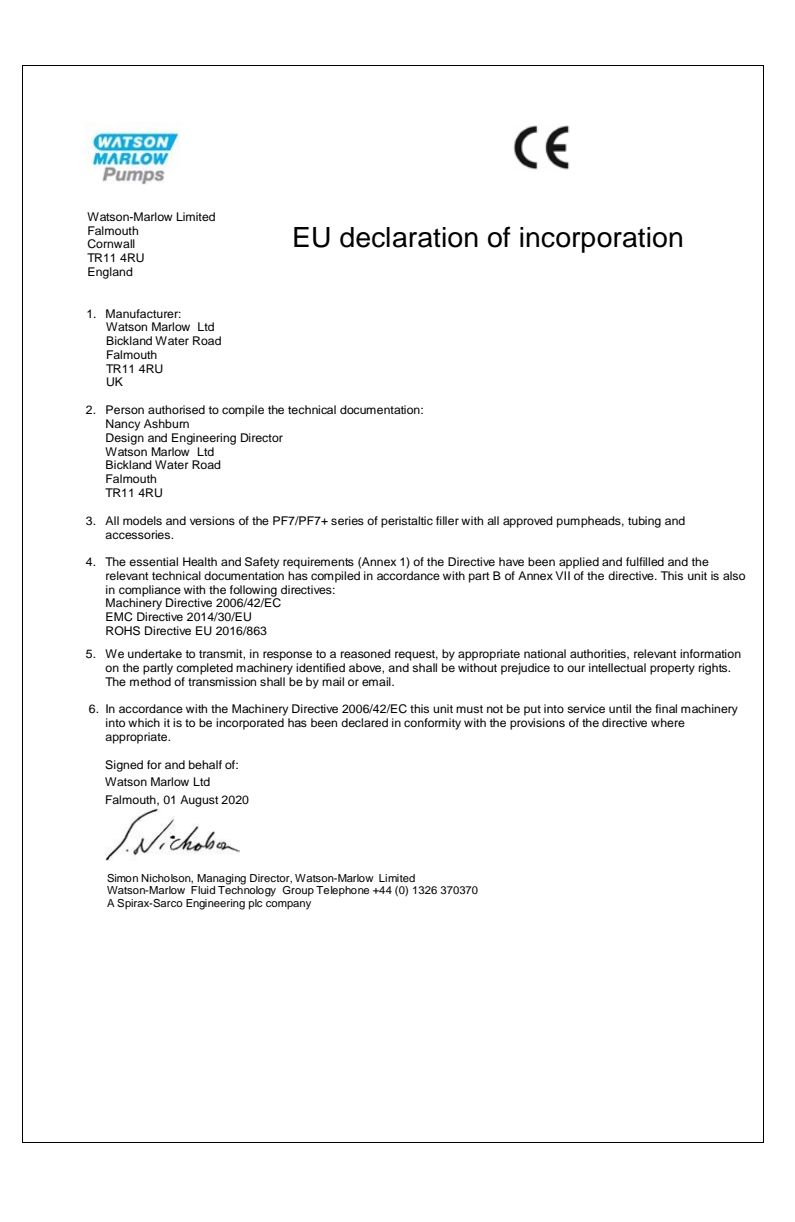

## <span id="page-10-0"></span>**3** 安全信息

本安全信息应与操作手册的其余部分配合使用。

此泵与泵头只能由具有适当资质、经过相关培训,且已经阅读和了解本手册、能够意识到所涉及危险 的人员使用。如果泵以 WMFTG 未指定的方式使用,泵提供的保护可能会受到影响。负责本设备的安 装或维护工作的任何人员都应具备开展相关工作的能力。该人员还应熟悉相应的当地健康和安全法 规。

### <span id="page-10-1"></span>**3.1**泵或泵头上符号的定义

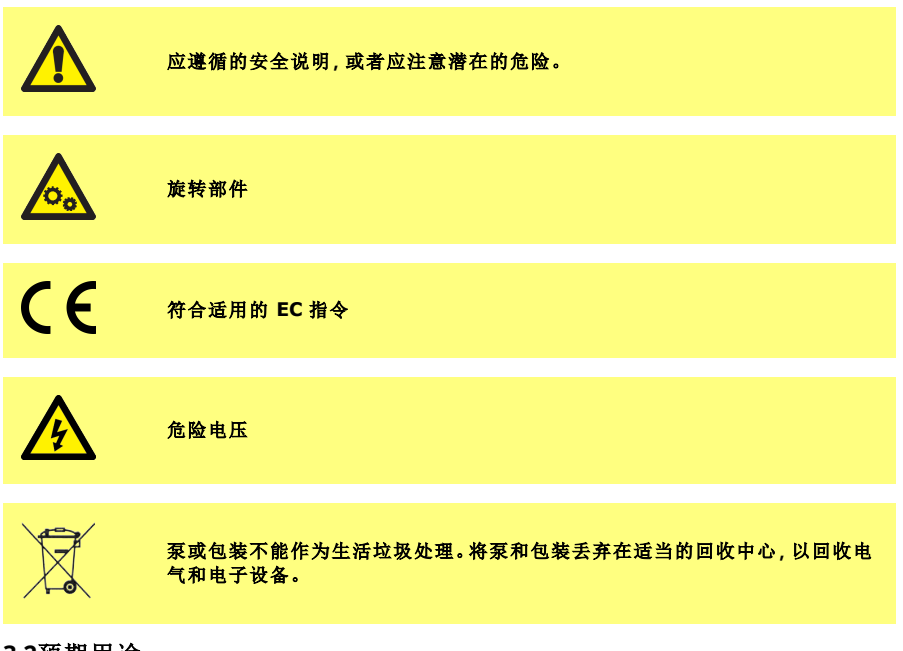

### <span id="page-10-2"></span>**3.2**预期用途

PF7/PF7+ 是一种蠕动流体灌装泵,适用于粘性、对剪切敏感的卫生级无菌灌装应用。产品只能用于特 定工况。

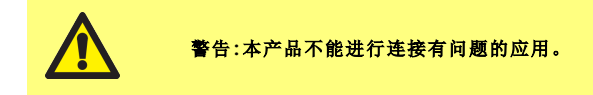

### <span id="page-11-0"></span>**3.3**泵盖开启提示

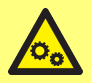

泵头内有旋转部件。打开泵头泵盖或泵头底盖前**,**将泵与输入电源断开。 泵头在泵盖和泵头底盖上均配有磁性安全开关。如果打开泵盖或泵头底盖**,**则泵 将无法运行**,**并显示警告屏幕。

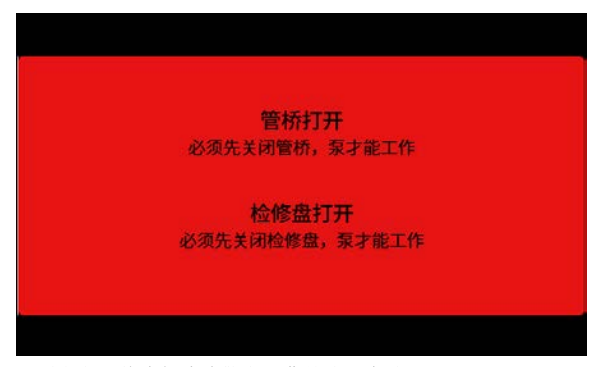

必须合上泵盖才能清除警告屏幕并让泵启动。 此外,对于 QC14 泵头,必须合上泵头底盖才能清除警告屏幕并让泵启动。

### <span id="page-11-1"></span>**3.4**运输和搬运

泵不需要特殊的运输预防措施。

PF7 含有不可更换的二氧化锰锂电池 (Li/Li/MnO<sub>2</sub>), 型号为 IEC CR2032, 锂电池额定容量为 225mAh, 包含 0.07g 的锂。

PF7+ 含有不可更换的二氧化锰锂电池 (Li/MnO<sub>2</sub>), 型号为 IEC CR2016, 锂电池额定容量为 140mAh, 包含 0.0036g 的锂。

## <span id="page-12-0"></span>**4** 蠕动泵 **-** 综述

蠕动泵中的辊轮或压靴在旋转时会压缩软管,从而通过形成的真空将液体吸入软管中。 除了泵软管外没有任何其他部件会与液体接触,不存在泵和液体相互污染的风险。

[www.wmftg.com/how-do-peristaltic-pumps-work](https://www.wmftg.com/how-do-peristaltic-pumps-work)

附图显示了液体在吸入泵管中之后被泵头辊轮所截留,并在下一个辊轮挤压软管时被挤出。当辊轮旋 转时,软管中就会形成真空,从而吸入更多的液体,并在辊轮下一次通过时被挤出。

当辊轮和轨道之间的软管被闭塞( 挤压) 时,软管便会完全封闭,这使得泵具有正向位移作用,从而防 止回流,即使泵未运转时也不需要使用止回阀。

蠕动泵具有自吸性和自密性,防止回流。入口或出口管路不需要阀门,除非在 " 表 3 - [软管尺寸](#page-18-2)" 在本 页[19](#page-18-2) 中指定。

## <span id="page-13-0"></span>**5** 拆箱

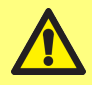

按照标准健康和安全指南使用两个起吊点起吊泵。**(**请参阅 **"**[起吊点位置](#page-14-1)**"** 下一 [页](#page-14-1)**)**

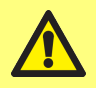

请勿握住泵头来搬运泵**,**因为泵头底盖可能会滑脱。

- 1. 小心地拆开所有部件的包装,保留包装。
- 2. 确保 "[随附的组件](#page-13-3)" 向下 中有所有组件:

#### <span id="page-13-3"></span>表 **1 -**随附的组件

PF7/PF7+ 泵驱动装置,配有 QC14 泵头。

QC14 泵头管夹套件

适合使用国家/地区的电源线

安全信息手册

- 3. 检查组件是否受损。如有缺失或损坏,请与沃森马洛销售办事处或分销商联系。
- <span id="page-13-1"></span>4. 将包装丢弃在适当的回收中心。外箱采用瓦楞纸板制成。

### **5.1**储存前

#### 泵**:**

- 1. 确保 "[随附的组件](#page-13-3)" 向上 中有所有组件。
- 2. 请参阅 "[泵的技术规范](#page-144-0)" 在本页145 获取存储规范。

#### 软管**:**

<span id="page-13-2"></span>1. 确认软管所清晰标示的有效期。

### **5.2**储存后

#### 泵**:**

- 1. 确保 "[随附的组件](#page-13-3)" 向上 中有所有组件。
- 2. 检查组件是否受损。
- 3. 确保泵的所有部件均正常工作。

#### 软管**:**

- 1. 检查是否受损。
- 2. 确保未超过软管使用截止日期。

## <span id="page-14-0"></span>**6** 起吊和搬运

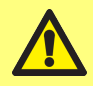

在移动泵之前**,**请断开电源线和其他连接线**,**并从泵头上拆下软管。否则可能会 有绊倒危险或损坏泵、电缆、接头或软管。

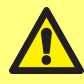

按照标准健康和安全指南使用两个起吊点起吊泵。**(**请参阅 **"**[起吊点位置](#page-14-1)**"** 向下**)**

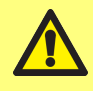

请勿握住泵头来搬运泵**,**因为泵头底盖可能会滑脱。

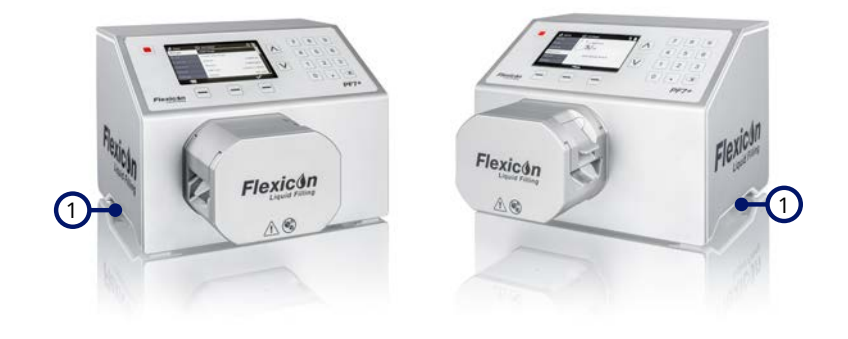

1 起吊点

<span id="page-14-1"></span><sup>图</sup> *1 -*起吊点位置

## <span id="page-15-0"></span>**7 QC14** 泵头的主要特点

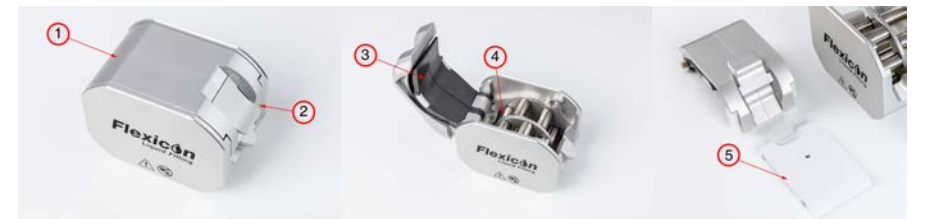

## <sup>图</sup> *2 -QC14* 泵头的主要特点

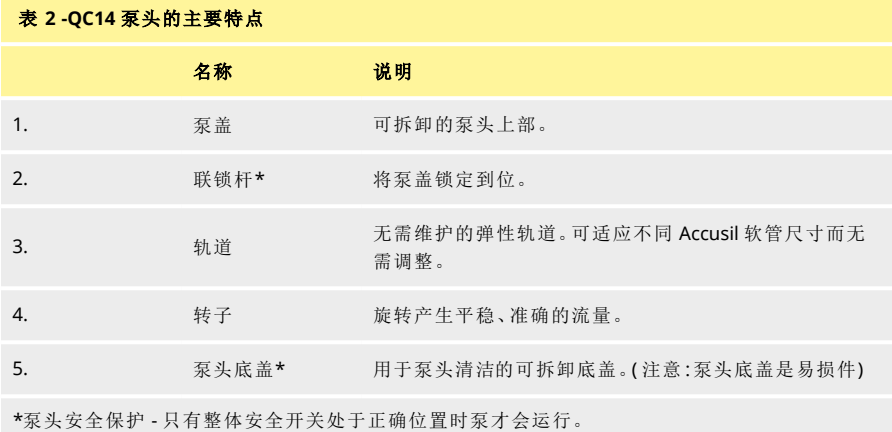

## <span id="page-16-0"></span>**8** 泵头安装和拆卸

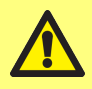

断开电源**,**以防止电机意外启动。只能由合格人员对泵进行搬运、安装、操作、维 护和修理。

泵头通过两个内六角螺栓固定,如下所示。要拆卸泵头,可使用 5 mm 内六角扳手拆下螺栓。 使用 3.6-4 Nm 的扭矩将内六角螺栓在泵上拧固定到泵上。

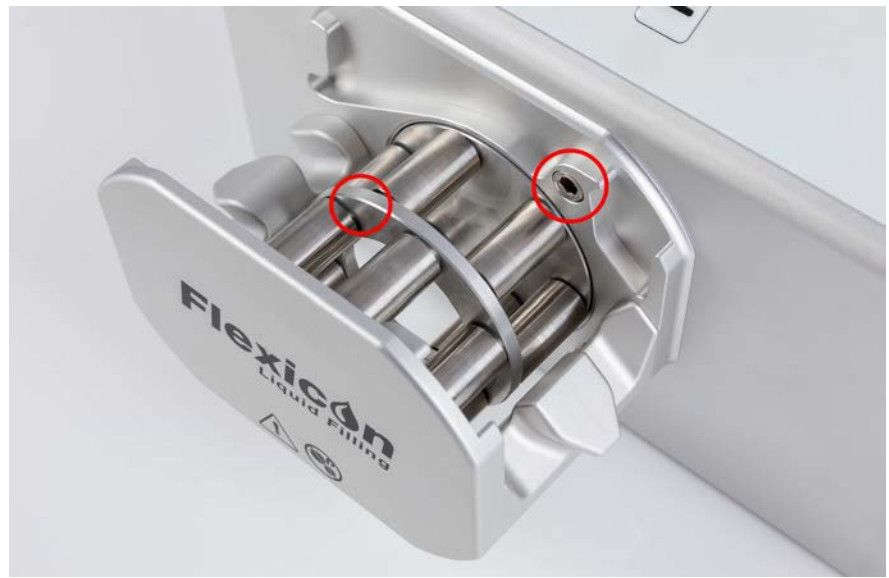

### <sup>图</sup> *3 -*泵头安装和拆卸

<span id="page-17-0"></span>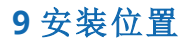

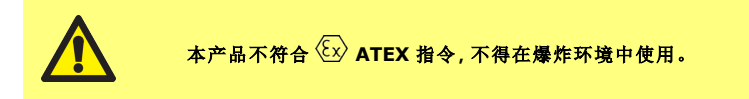

- 将泵放在工作表面或工作台上。
- 清除泵的顶部、前部和后部的障碍物,以便在泵使用时可以轻松控制和插拔插头。蠕动泵电源 插头可将电源断开( 用于紧急情况时将驱动与电源隔离) 。

## <span id="page-18-0"></span>**10** 设置流体管路

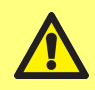

如果使用对健康有害的液体**,**则必须遵循适用的安全程序以防止受伤。

### <span id="page-18-1"></span>**10.1**软管选择

必须按照流体和所要灌装的体积来选择软管。根据要灌装的最小体积,使用下表来选择软管。 PF7/PF7+ 在与 Flexicon Accusil 和 Asepticsu 配合使用时性能最佳。使用 Accusil 和 Aspeticsu 确保最好 的精度。使用 Accusil 和 Asepticsu 以外的软管可能会导致性能下降和不良结果。 为获得最佳性能,请使用" 表 3 - [软管尺寸](#page-18-2)" 向下选择 Accusil 软管:

### <span id="page-18-2"></span>表 **3 -**软管尺寸

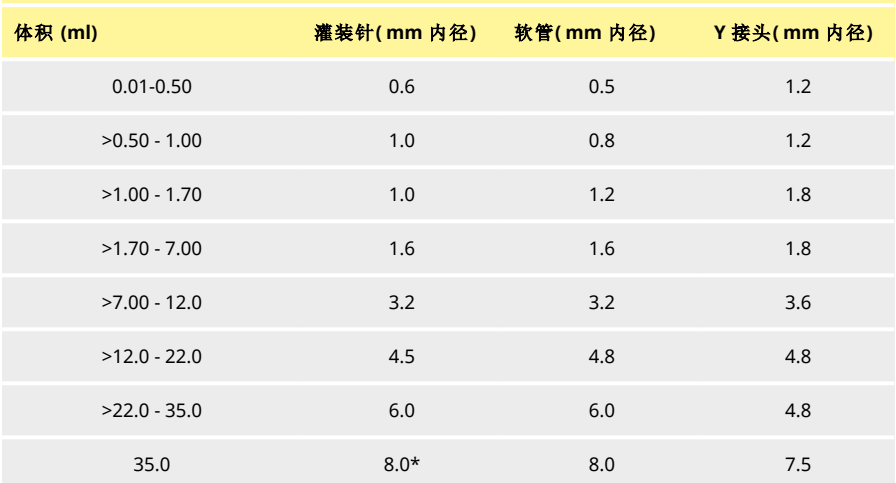

\* 使用止回阀

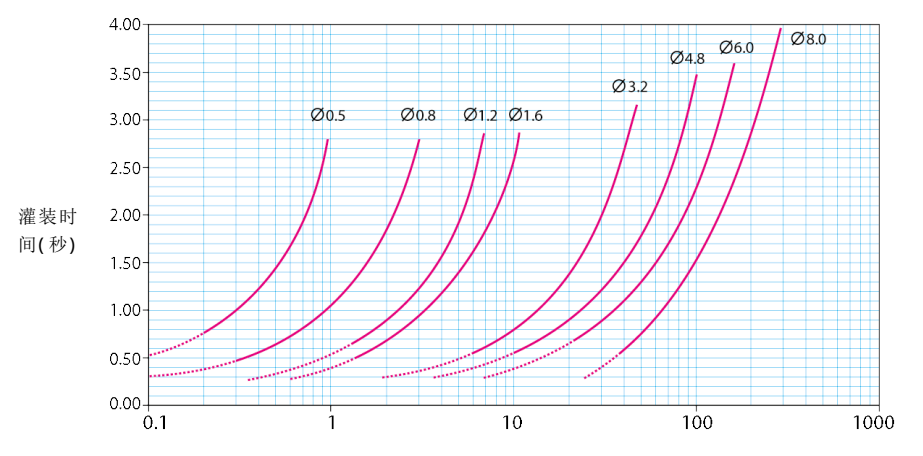

灌装量 (ml)

### <span id="page-19-0"></span><sup>图</sup> *4 -*灌装时间

### **10.2Y** 接头的选择

在泵头上安装软管之前,必须用 Y 接头连接好管路。

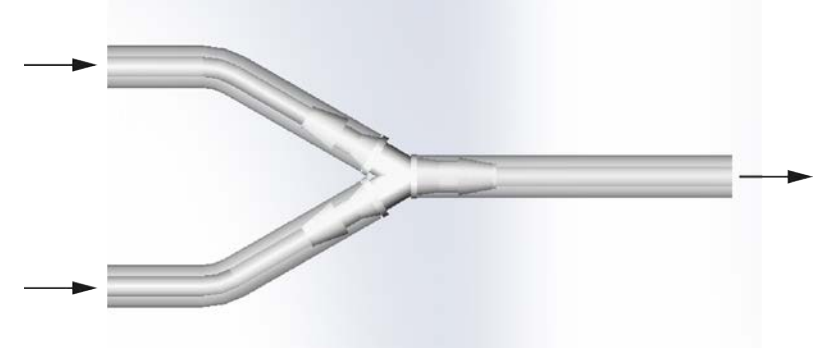

### <sup>图</sup> *5 -Y* 接头的选择

组装好 Y 接头后,将软管安装在泵头中,如"[更换软管](#page-21-0)" 在本页22中所示。

### <span id="page-20-0"></span>**10.3**流体管路布局

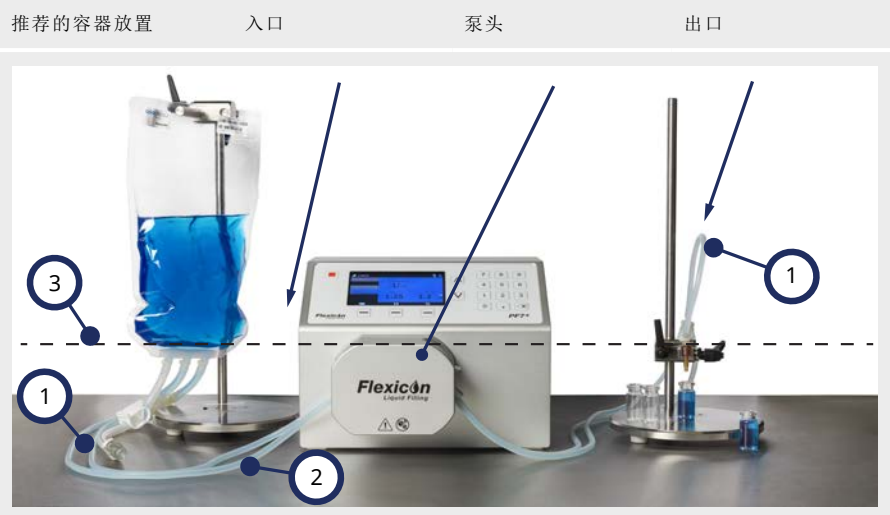

#### <sup>图</sup> *6 -*流体管路布局

#### 软管弯曲

1 避免软管急弯。 软管转弯半径必须至少是软管直径的四倍。

#### 进**/**出软管

容器、泵头和灌装针之间的距离必须尽可能短。

确保管路中没有可能会降低流体流动速度的堵塞。

2 确保所有流体管路组件能够承载预期的流体管路压力。 使用单个进料管时,确保进料管的横截面积大于泵头中软管的总横截面积。 确保出软管孔径等于或大于泵头中软管的孔径。泵送粘性液体时,使用孔径大于泵头软管 数倍的软管。

#### 最低液位

将泵放在所泵送液体液位的高度或低一点的位置。这样能确保液体充满泵的入口,最大化 泵送效率。

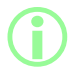

3

建议将 **PF7+** 与 **Flexicon** 高级灌装套件结合使用**,**以优化 **PF7+** 的高级功 能。有关使用高级灌装套件的流体管路布局**,**请参阅 **"**[开始零浪费批次](#page-80-0)**"** 在本页 **[81](#page-80-0)**。

## <span id="page-21-0"></span>**11** 更换软管

可以通过使用一个 Y 接头将两根软管连接好安装到泵头中,或者安装单进单出的软管单元。 软管更换可以单手操作。

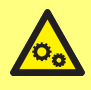

泵头内有旋转部件。打开泵头泵盖或泵头底盖前**,**将泵与输入电源断开。 泵头在泵盖和泵头底盖上均配有磁性安全开关。如果打开泵盖或泵头底盖**,**则泵 将无法运行**,**并显示警告屏幕。

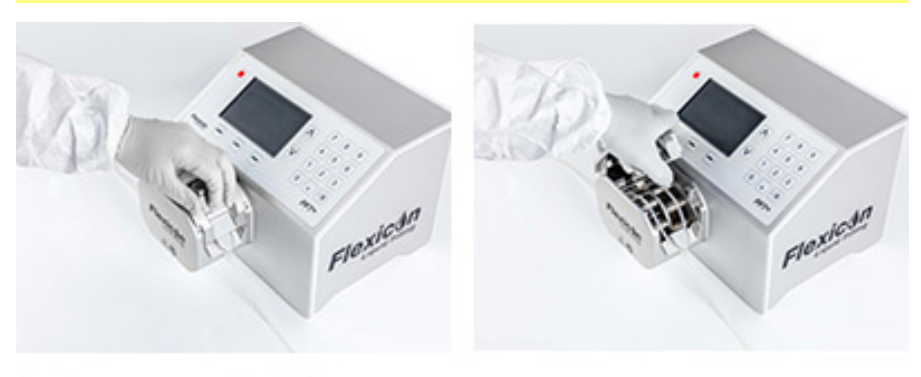

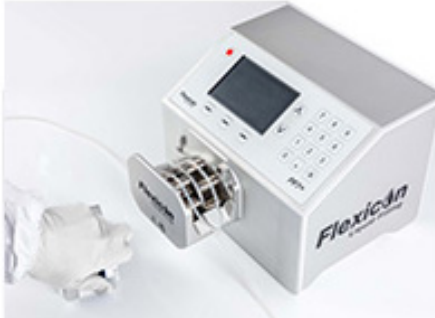

<sup>图</sup> *7 -*打开泵头

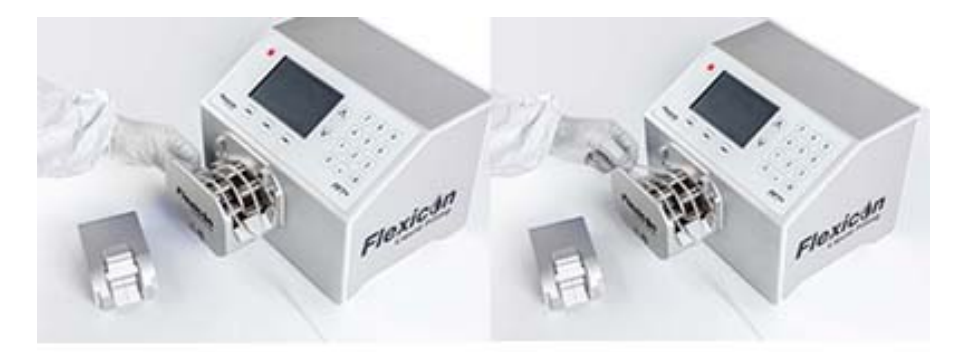

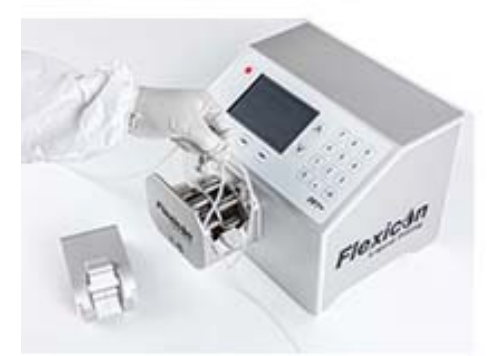

<sup>图</sup> *8 -*从泵头上拆下软管

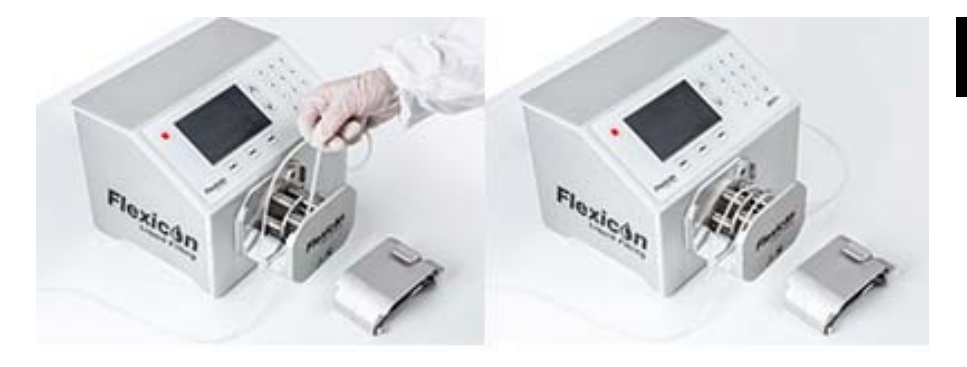

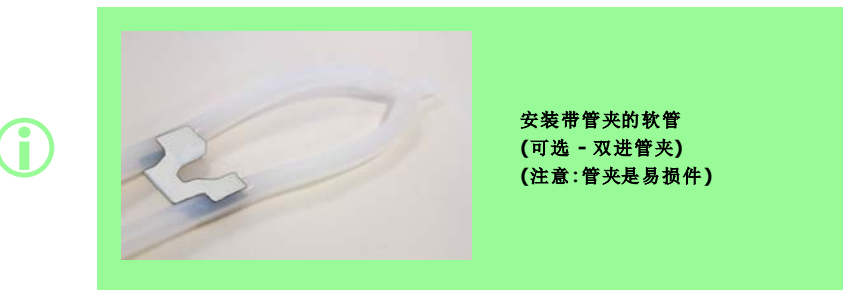

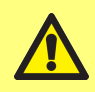

如果使用双进管夹**,**请使用正确尺寸的管夹固定软管。泵送性能可能会受到影 响。

<sup>图</sup> *9 -*将软管安装到泵头中

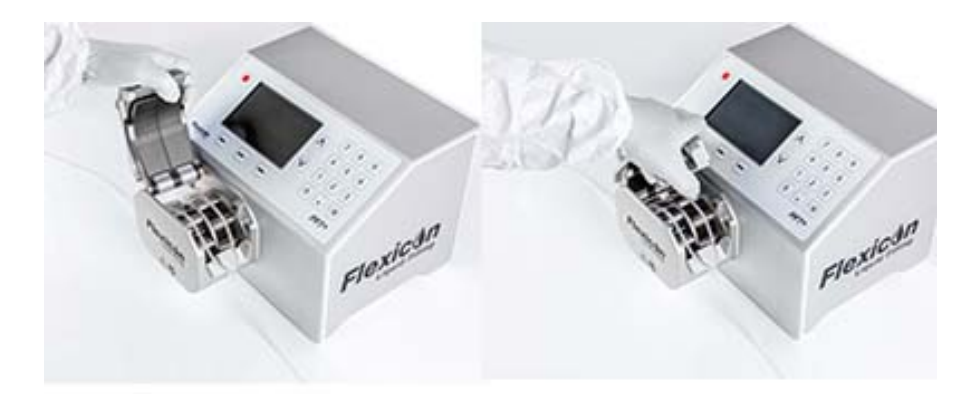

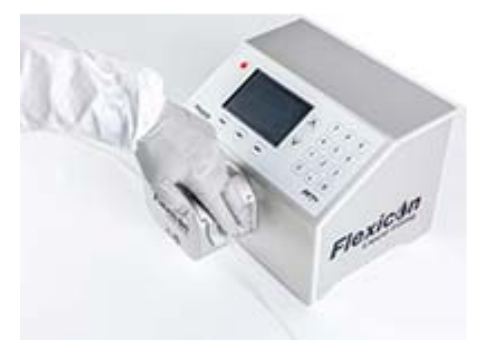

## <span id="page-24-0"></span><sup>图</sup> *10 -*合上泵头 **11.1**尽可能延长软管寿命

为了尽可能发挥软管的性能,在未使用时( 例如整夜) ,应避免将软管安装在泵头中并锁紧泵盖。 提起联锁杆以便释放软管中的压力。

## <span id="page-25-0"></span>**12** 连接电源

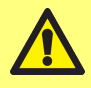

损坏泵的危险。连接电源之前**,**确保正确设置电压。

将电压选择开关设置为正确的区域电源,对于 100-120VAC 为 115V,而对于 200-240VAC 50/60Hz 为 230V。卸下保险丝座,然后翻转到所需位置。请参阅 "[检查和更换保险丝](#page-27-0)" 在本页28。

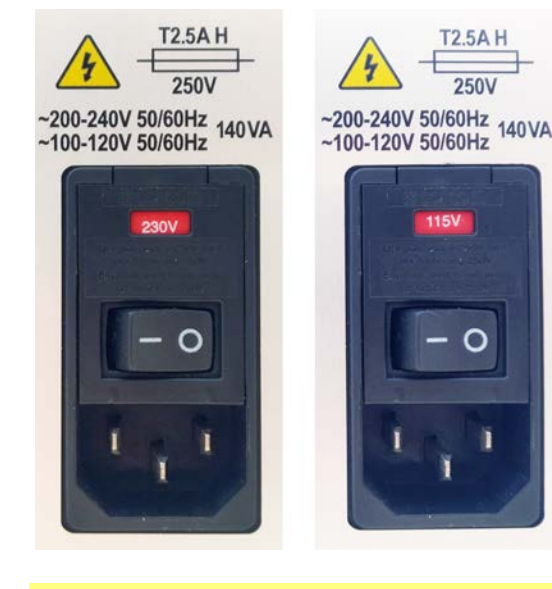

<sup>图</sup> *11 -*电压选择开关。

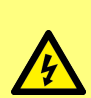

仅使用随附的电源线将泵连接到电源**:** 欧盟**/**世界其他地区**:H05VVF3G1.0mm<sup>2</sup> 10A/250 VAC 105 °C,**装有 **EN/IEC 60320/C13** 耦合器和区域插头。 美国**/**加拿大**:**类型 **SJT 3 x 18 AWG,**额定 **300 V,105°C,**装有 **IEC 60320/C14** 耦合器**,**并且接有 **NEMA 5-15P (125 V)** 插头。 如果电缆损坏**,**请停止使用泵**,**并与您的沃森马洛销售办事处或分销商联系。

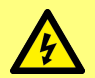

警告**:**只能通过接地故障断路器 **(GFCI)**、漏电断路器 **(RCD)** 或分支电路保护 装置连接到 **100-120VAC 60Hz** 或 **200-240VAC 50Hz** 的接地单相电源。

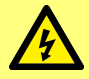

确保随附的电源线与电源插座完全兼容。在某些情况下**,**可能需要适配器**(**未提 供**)**来确保完全接地。

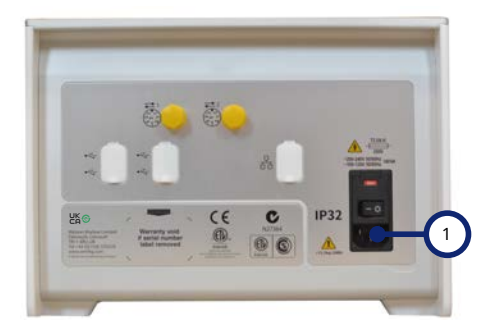

电源接入 IEC 插座。图像显示 PF7+。PF7 后面板看起来略有不同。电源接入位于同一位置。

### <sup>图</sup> *12 -*电源插座

<span id="page-27-0"></span>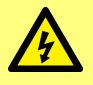

打开泵盖或轨道**,**或执行任何装配、拆卸或维护活动前**,**务必拔下泵后面电源插 座上的电源线**,**将泵与电源断开。

在泵背面电源输入接头上方的保险丝座中,有两根用户可更换的 T2.5AH250V (陶瓷,5x20 mm,2.5 A,250 VAC,延时型) 保险丝,这两根保险丝都必须完好无损,泵才能正常工作。某些区域电源线也配 有保险丝,应使用相同的额定值和类型进行更换。

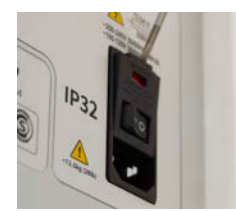

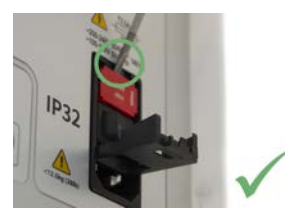

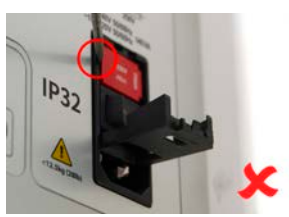

<sup>图</sup> *13 -*如何卸下保险丝座

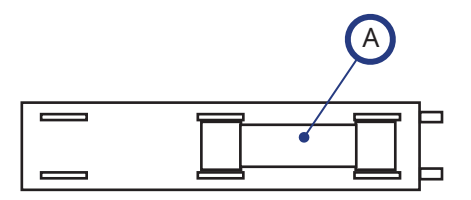

后

A - 将两根保险丝都安装在后部

#### <sup>图</sup> *14 -*保险丝位置

前

## <span id="page-28-0"></span>**13** 控制线路

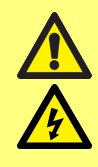

请勿对 **M12** 接口针脚施加大于 **"** <sup>表</sup> **4 - M12** [接口针脚功能](#page-29-0)**"** 对页 中规定的电 压。更高的电压将导致永久性损坏**,**且不在保修范围内。

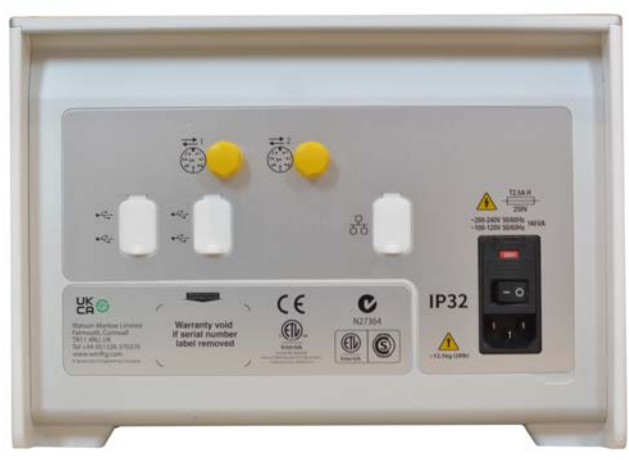

#### <sup>图</sup> *15 -*泵背面。图像显示 *PF7+*。*PF7* 后面板看起来略有不同。*M12* 接口位于同一位置。

PF7/PF7+ 背面有两个用于控制线路的 M12 接口。这些接头的插头和电缆应为:M12,母头,8 针 A 编 码,屏蔽。

两个接头采用相同的引脚配置。针脚配置和信号响应如 "M12 [接口针脚功能](#page-29-0)" 对页 中所示。 切勿将控制电缆与电源线捆扎在一起。

### <span id="page-29-0"></span>表 **4 -M12** 接口针脚功能

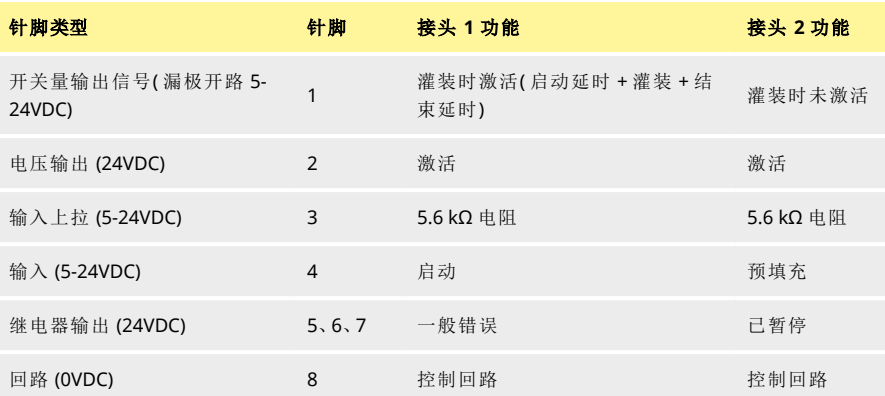

表 **5 -M12** 接口针脚信号

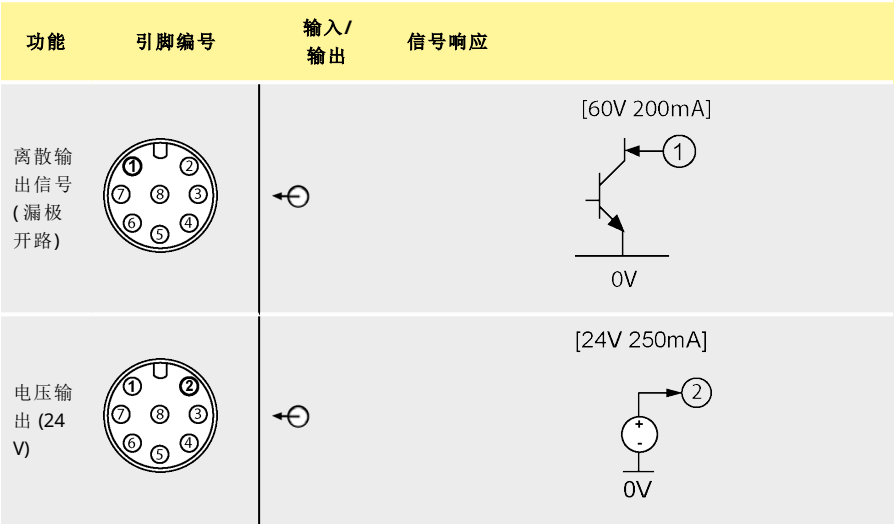

### 表 **5 -M12** 接口针脚信号

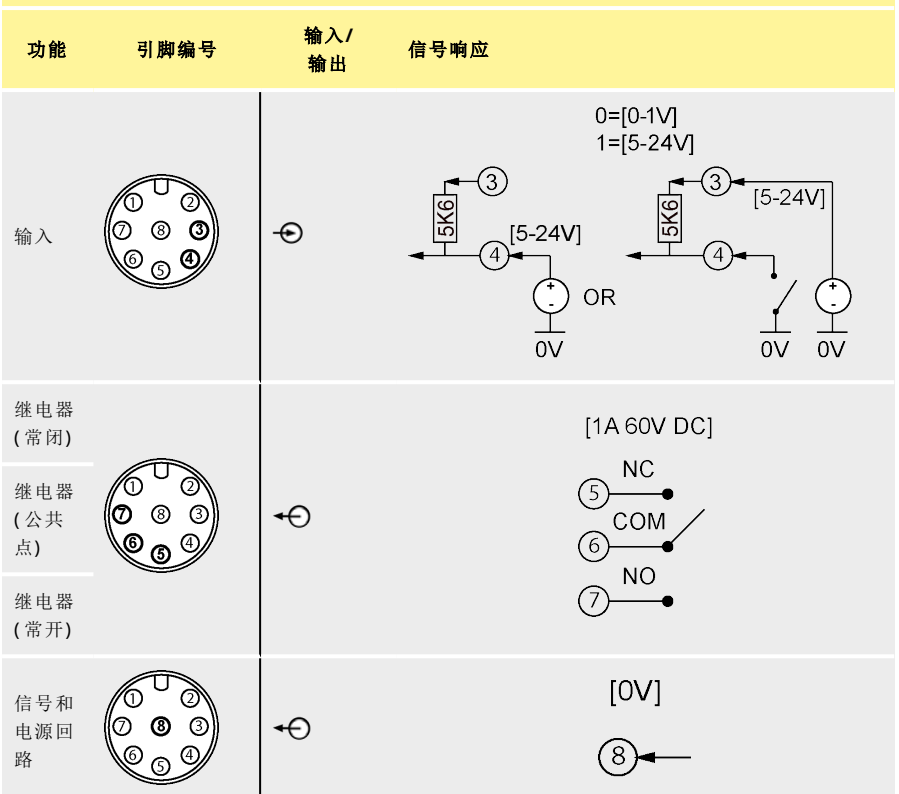

# <span id="page-31-0"></span>第2部分 - 泵的操作

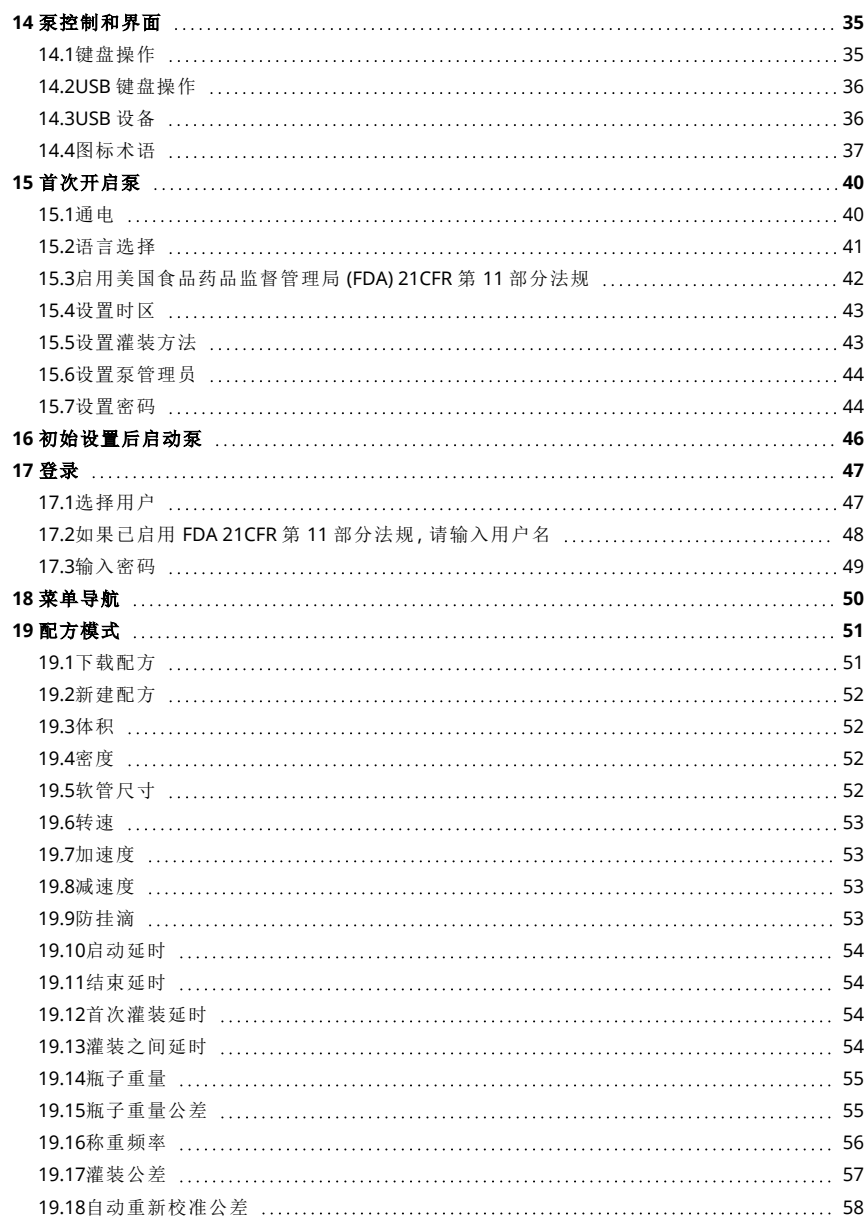

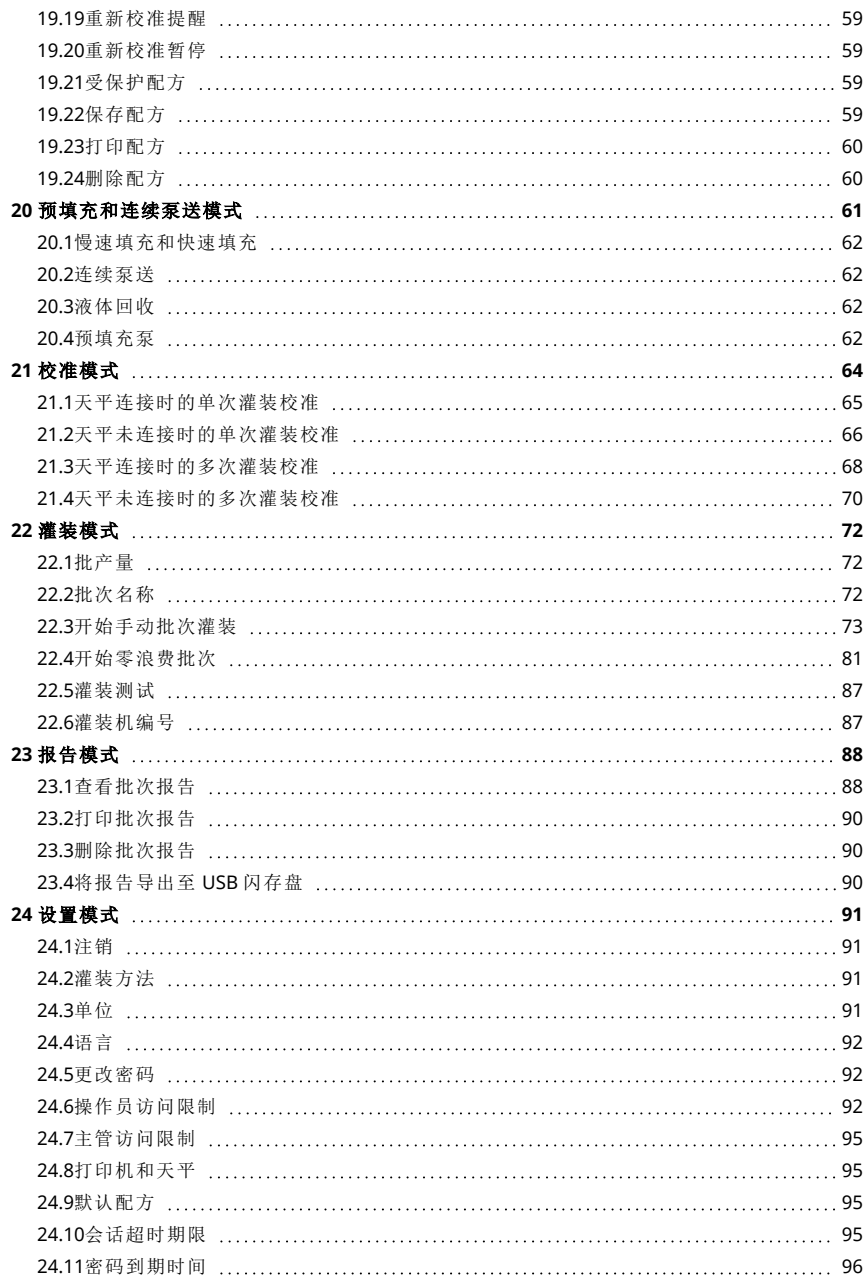

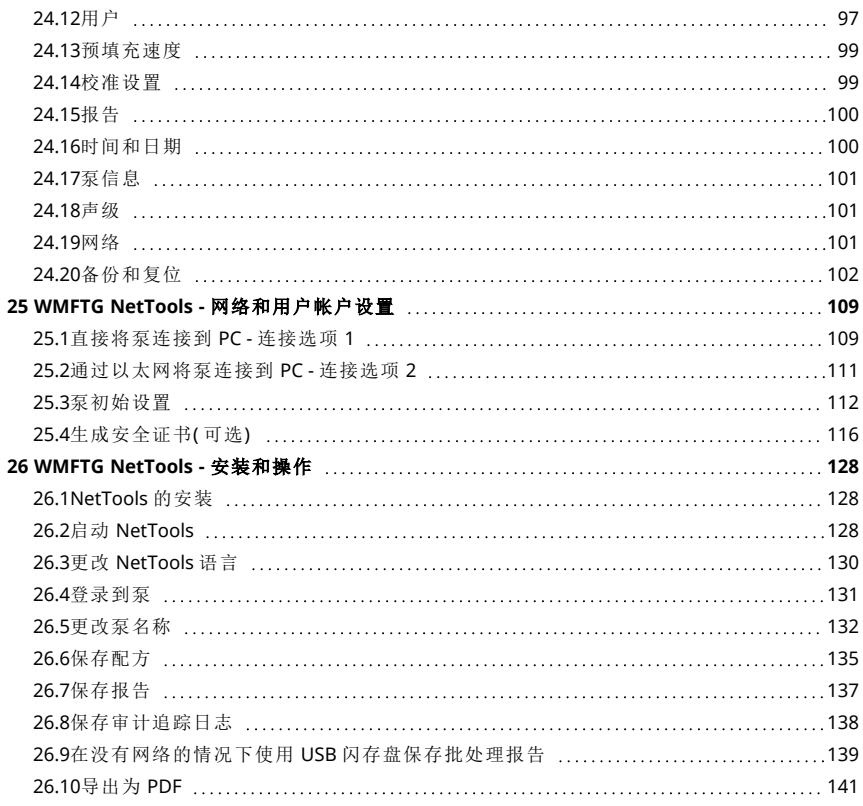

## <span id="page-34-0"></span>**14** 泵控制和界面

## <span id="page-34-1"></span>**14.1**键盘操作

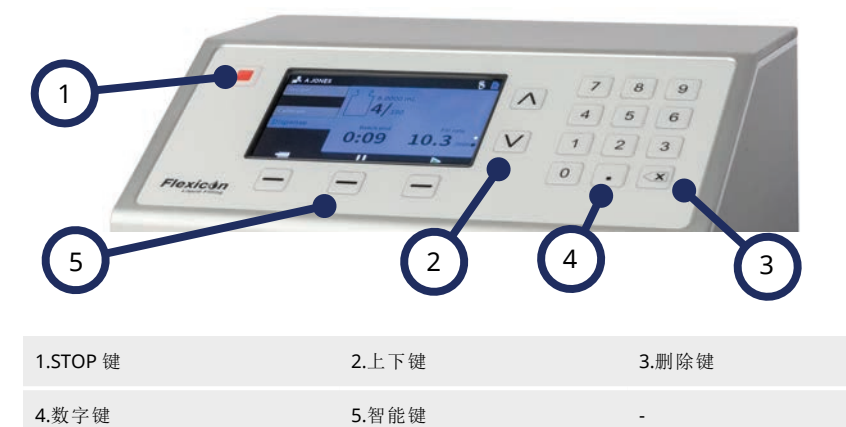

<sup>图</sup> *16 -*键盘

STOP 键将立即停止泵而不管当前显示的是哪个屏幕。如果泵在灌装中途停止,则会显示一条相关的 消息。

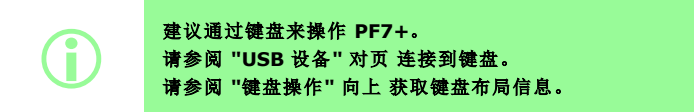

<span id="page-35-0"></span>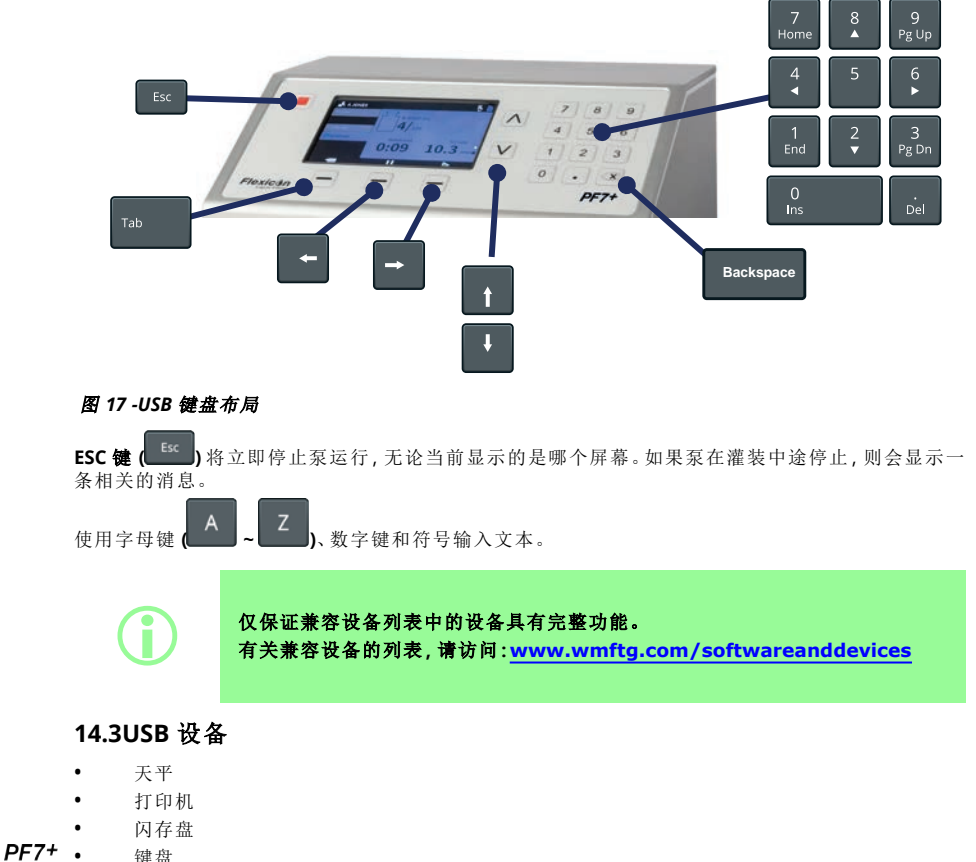

在打开电源之前,将 USB 设备连接到泵背面的 USB 端口。

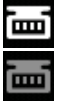

i

<span id="page-35-1"></span>• 键盘

<sup>图</sup> *18 -*屏幕信息栏中的白色图标表示 *Mettler-Toledo ML-T* 天平连接成功。屏幕信息栏中的 灰色图标表示未经验证的兼容天平连接成功。

 $PF7+$ 

将兼容天平连接到 **PF7+** 以实现以下功能**: • "**[开始零浪费批次](#page-80-0)**"** 在本页**81 • "**[自动重新校准](#page-74-0)**"** 在本页**75** 如果未连接天平**,**则菜单中不会出现这些选项。
#### **14.3.1**兼容设备

仅保证兼容设备列表中的设备具有完整功能。<br>有关兼容设备的列表,请访问:www.wmftg 有关兼容设备的列表**,**请访问**:[www.wmftg.com/softwareanddevices](http://www.wmftg.com/softwareanddevices)**

#### 表 **6 -USB** 闪存盘规格

USB 2.0 最小 2 GB 最大 32 GB FAT32 格式

#### **14.3.2USB** 设备故障排除

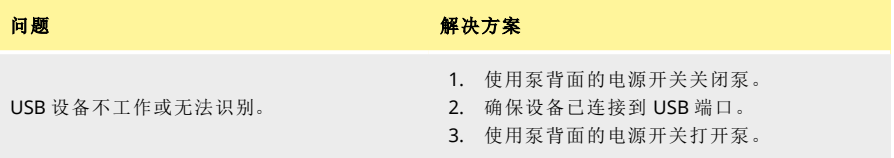

## <span id="page-36-0"></span>**14.4**图标术语

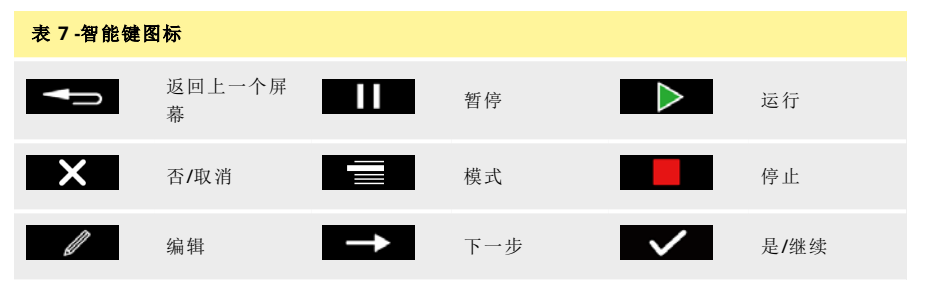

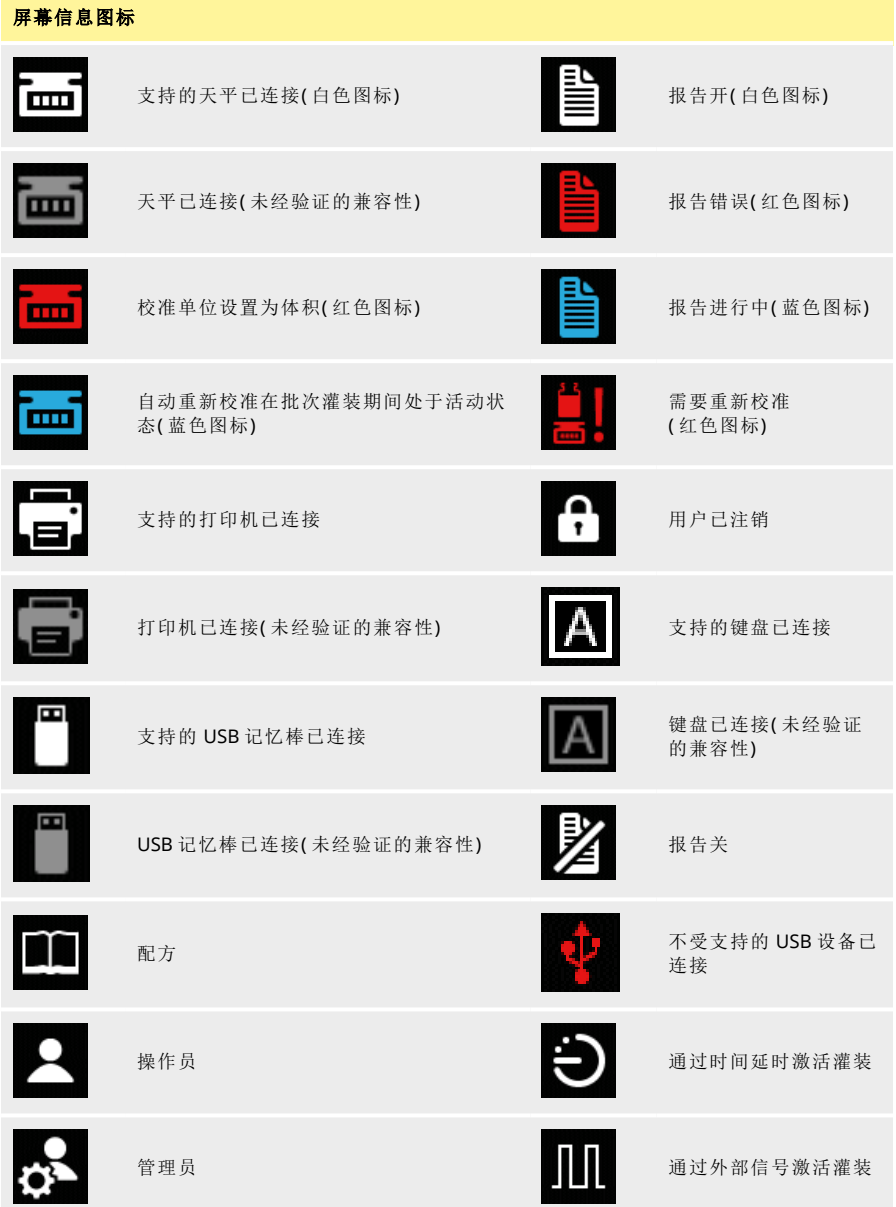

# 屏幕信息图标  $\mathcal{L}_{\mathfrak{D}}$ 主管 用户已被锁定  $\frac{13}{100}$ 重新校准提醒 **通过键盘激活灌装**

# <span id="page-39-0"></span>**15** 首次开启泵

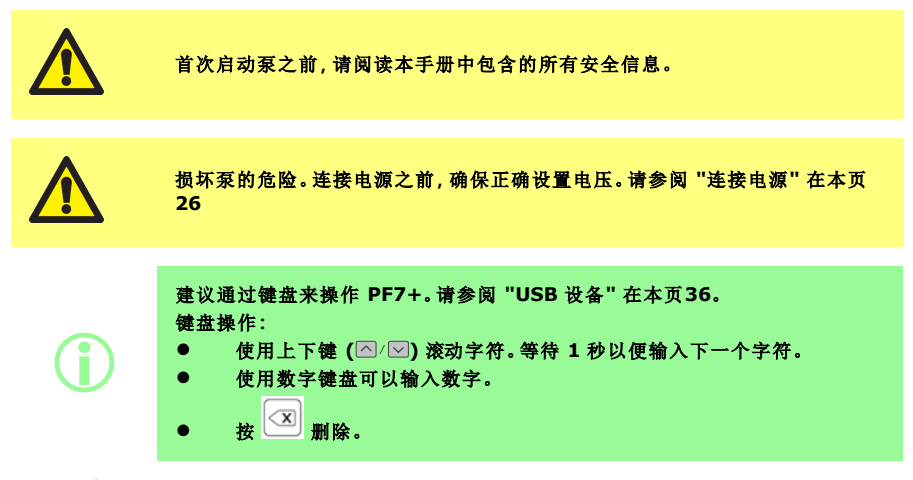

## **15.1**通电

按下泵背面的电源开关到"I"位置,打开蠕动泵电源。泵将显示带 Flexicon 徽标的启动屏幕。 如果初始设置因电源重启而中断,则设置将从头开始重新启动。

## **15.2**语言选择

选择显示语言。 可用语言:

- 英语
- 法语
- 德语
- 葡萄牙语
- 意大利语
- 荷兰语
- 汉语
- 韩语
- 日语
- 丹麦语
- 瑞典语
- 西班牙语

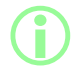

# i 批处理报告和注释仅限英语。键盘输入仅限英语。

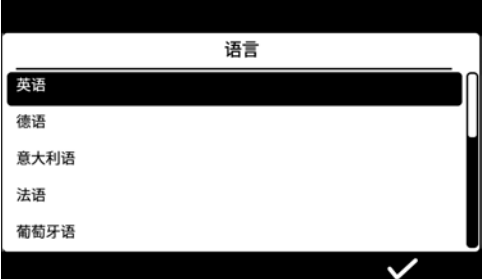

#### **15.3**启用美国食品药品监督管理局 **(FDA) 21CFR** 第 **11** 部分法规

#### <span id="page-41-0"></span>**15.3.1FDA 21CFR** 第 **11** 部分兼容功能

某些功能只能在启用 21 CFR 第 11 部分法规的情况下访问。 为了遵守 FDA 21CFR 第 11 部分法规的标准,用户将需要输入用户名和密码才能批准或访问某些功 能。

泵上发生的事件记录在批次报告和审计追踪日志中。

如果已启用 FDA 21CFR 第 11 部分法规,则适用以下功能;

- <sup>l</sup> 必须键入用户名 "[登录到泵](#page-130-0)" 在本页131
- <sup>l</sup> 所有用户都需要密码 -"[首次开启泵](#page-39-0)" 在本页40、"用户" [在本页](#page-96-0)97。
- <sup>l</sup> 用户帐户在多次错误输入后被锁定 "登录" [在本页](#page-46-0)47。
- <sup>l</sup> 密码在设定的期限后过期 "[密码到期时间](#page-95-0)" 在本页96。
- <sup>l</sup> 会话超时期限不能禁用 "[会话超时期限](#page-94-0)" 在本页95。
- <sup>l</sup> 必须重新输入用户密码以在批次结束时对报告进行"签名"- "[首次批准用户批次](#page-80-0)" 在本页81。
- <sup>l</sup> 第二个用户必须先批准批次报告,然后才能将其保存为 PDF "[导出为](#page-140-0) PDF" 在本页141
- <sup>l</sup> 泵的维修通道可能被阻塞 "用户" [在本页](#page-96-0)97。

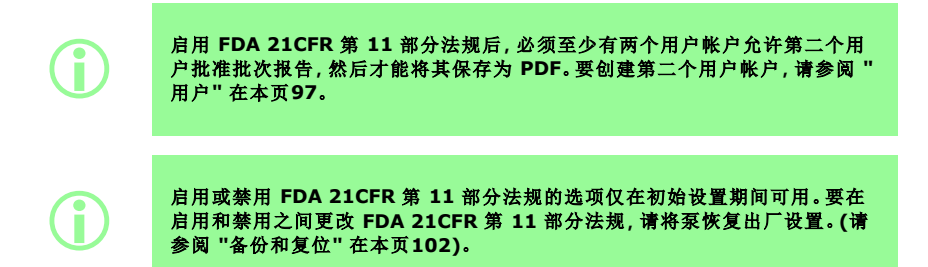

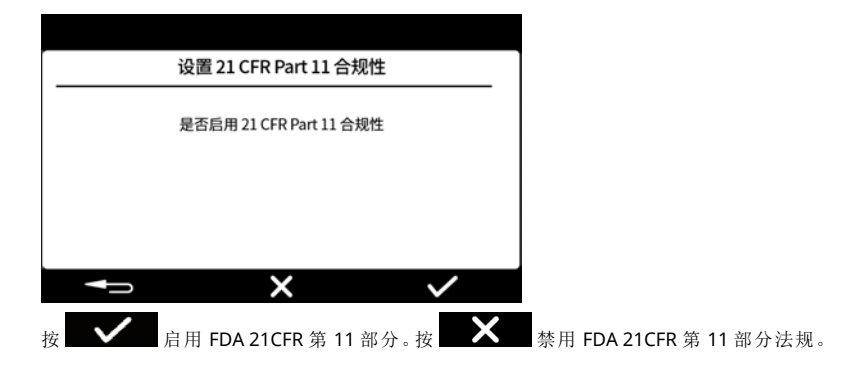

## **15.4**设置时区

日期在出厂时已预设且无法调整。

时间预设为 GMT - 使用上下键 ( < ) y ) 调整小时值以匹配您当地的时区。分钟和秒数也可能会调整。 时间格式为 hh/mm/ss( 小时/分钟/秒) 而日期格式为 yyyy/mm/dd( 年/月/日) 。 时间为 24 小时格式。

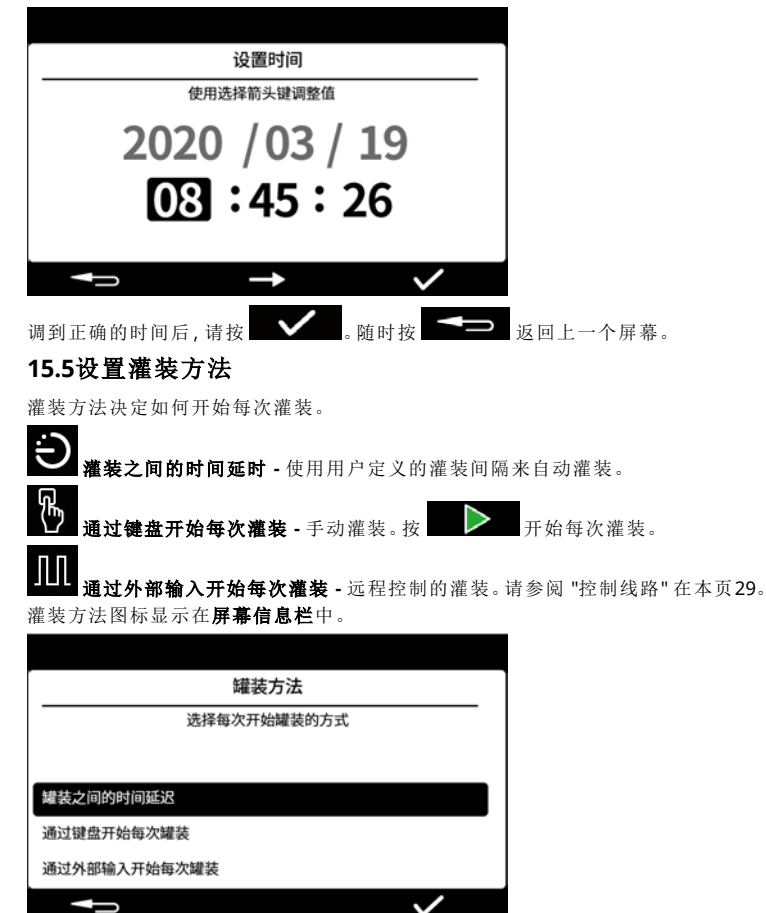

灌装方法可在设置模式下重新设置。请参阅 "[灌装方法](#page-90-0)" 在本页91。

## **15.6**设置泵管理员

泵的初始设置将确立管理员用户。设置完成后可添加其他用户。请参阅 "用户" [在本页](#page-96-0)97。 输入泵管理员的用户名。默认用户名为 USER1。

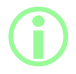

如果您有多台 **PF7+** 泵**,**可为每台泵都设置一个共同的管理员用户名和密码。 这样就能从一个 **USB** 闪存盘导入和导出数据**,**从而更快地配置多台泵。请参阅 **"**[备份和复位](#page-101-0)**"** 在本页**102**。

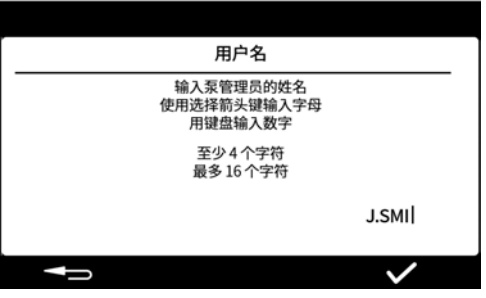

**15.7**设置密码

记录下密码**!**

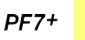

登录时**,**可尝试 **5** 次输入正确的密码**,**超出该次数用户会被**"**锁定**"**。请参阅 **"**[锁](#page-97-0) [定用户](#page-97-0)**"** 在本页**98**。

如果服务用户被阻止**,**在没有管理员密码的情况下**,**泵将无法修理或恢复。请参 阅 **"**[泵退回](#page-154-0)**"** 在本页**155** 获取维修和恢复信息。

只有在启用 **FDA 21CFR** 第 **11** 部分法规后方可使用阻止服务用户的选项。 如果您丢失了密码**,**请联系您当地的**WMFTG** 或 **Flexicon** 代表。

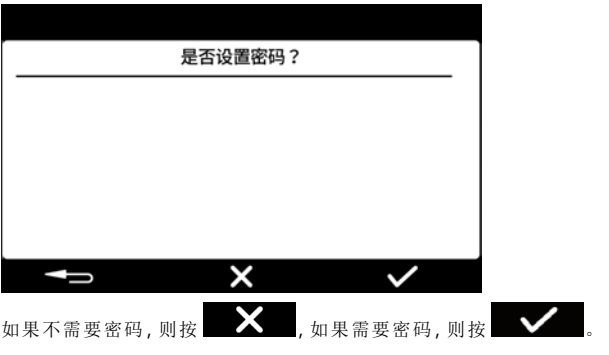

i 如果已启用 **FDA 21CFR** <sup>第</sup> **<sup>11</sup>** 部分法规**,**则需要一个密码。请参阅 **"**[启用美国](#page-41-0) [食品药品监督管理局](#page-41-0) **(FDA) 21CFR** 第 **11** 部分法规**"** 在本页**42**。

使用数字键盘或键盘输入密码。 密码包含以下任何字符:

- 小写字母 (a-z)
- 大写字母 (A-Z)
- 数字 (0-9)
- 特殊字符 (!%()\*+-.:;=?@[]^\_|)

密码:

- 最少 4 个字符
- 最多 16 个字符

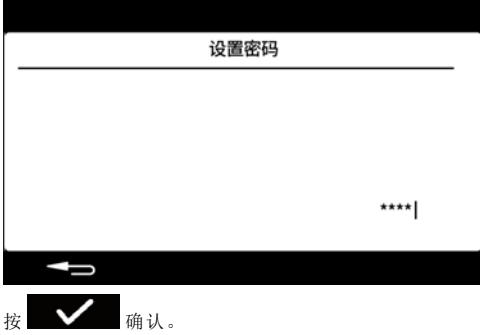

按要求重新输入密码,然后按 如果输入的密码不符,则会显示以下屏幕。

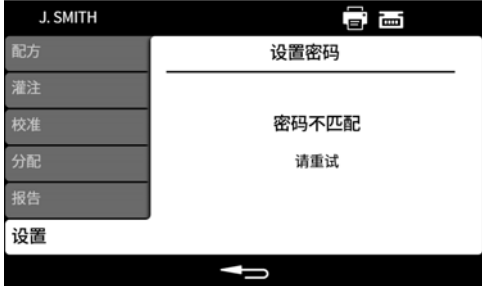

# **16** 初始设置后启动泵

按下泵背面的电源开关到"I"位置,打开蠕动泵电源。泵将显示带 Flexicon 徽标的启动屏幕。 请按照屏幕说明执行操作。有关更多信息,请参阅 "登录" [下一页。](#page-46-0)

## <span id="page-46-0"></span>**17** 登录

如果您以用户身份登录并希望切换到其他用户,请先参阅 "注销" [在本页](#page-90-1)91。

如果已启用 FDA 21CFR 第 11 部分法规,请参阅 "如果已启用 [FDA 21CFR](#page-47-0) 第 11 部分法规,请输入用户  $PFT+$   $\overset{\sim}{2}$ " [对页。](#page-47-0)

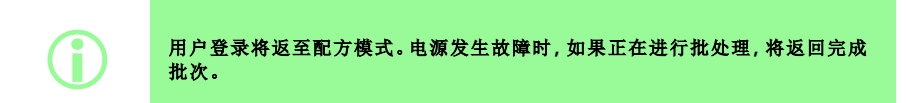

**17.1**选择用户

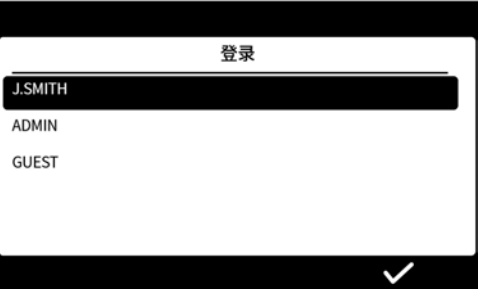

选择所需的用户名。

用户名旁边的图标表明了用户类型。请参阅 "[图标术语](#page-36-0)" 在本页37。

<span id="page-47-0"></span>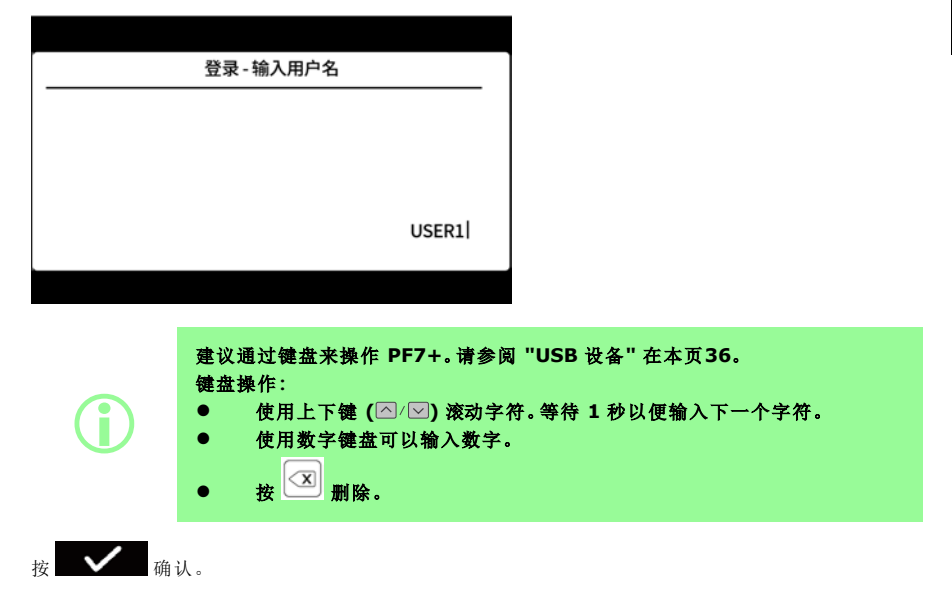

 $PF7+$ 

记录下密码**!** 登录时**,**可尝试 **5** 次输入正确的密码**,**超出该次数用户会被**"**锁定**"**。请参阅 **"**[锁](#page-97-0) [定用户](#page-97-0)**"** 在本页**98**。

如果服务用户被阻止**,**在没有管理员密码的情况下**,**泵将无法修理或恢复。请参 阅 **"**[泵退回](#page-154-0)**"** 在本页**155** 获取维修和恢复信息。

只有在启用 **FDA 21CFR** 第 **11** 部分法规后方可使用阻止服务用户的选项。 如果您丢失了密码**,**请联系您当地的**WMFTG** 或 **Flexicon** 代表。

只有在需要输入密码时才会显示下列屏幕。

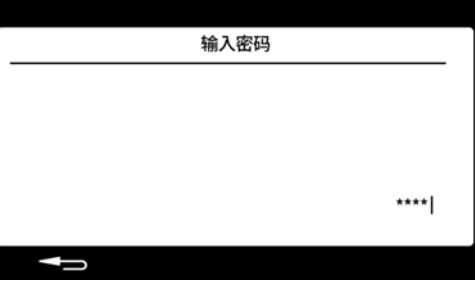

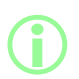

i 如果已启用 **FDA 21CFR** <sup>第</sup> **<sup>11</sup>** 部分法规**,**则需要一个密码。请参阅 **"**[启用美国](#page-41-0) [食品药品监督管理局](#page-41-0) **(FDA) 21CFR** 第 **11** 部分法规**"** 在本页**42**。

使用数字键盘或键盘输入密码。

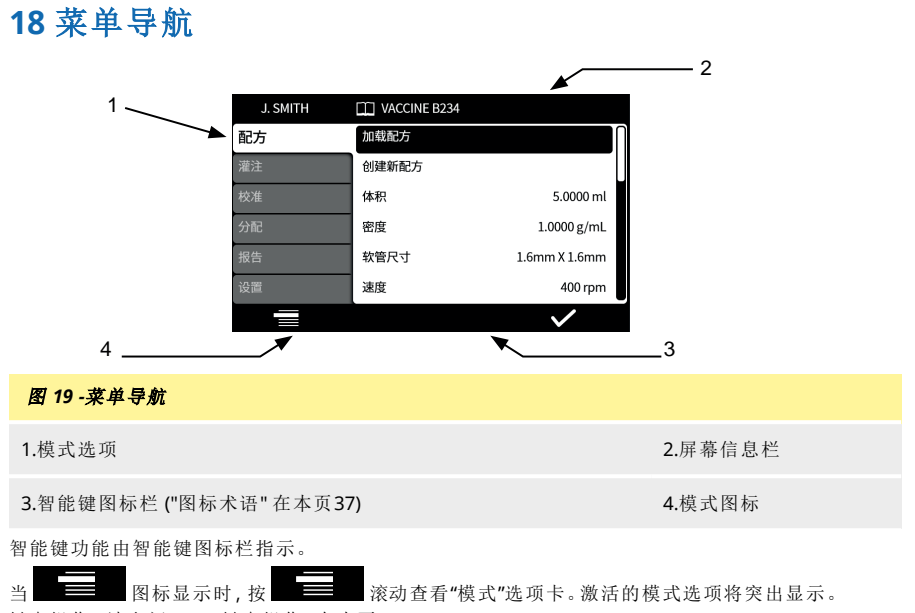

键盘操作 - 请参阅 "USB [键盘操作](#page-35-1)" 在本页36。

**ZH**

# **19** 配方模式

"配方"包含所需灌装的全部参数。激活的配方名称会显示在屏幕信息栏中。 选择"配方模式"选项卡以创建或编辑配方。每个配方项目都有清晰的屏幕说明。

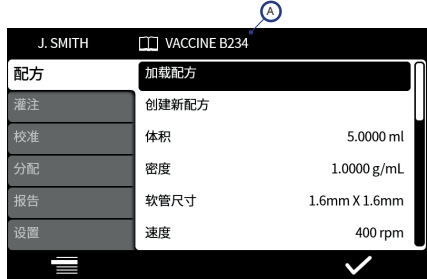

#### <sup>图</sup> *20 -*配方屏幕

A - 配方名称( 在配方被修改时,名称以红色显示。保存的配方名称以白色显示。)

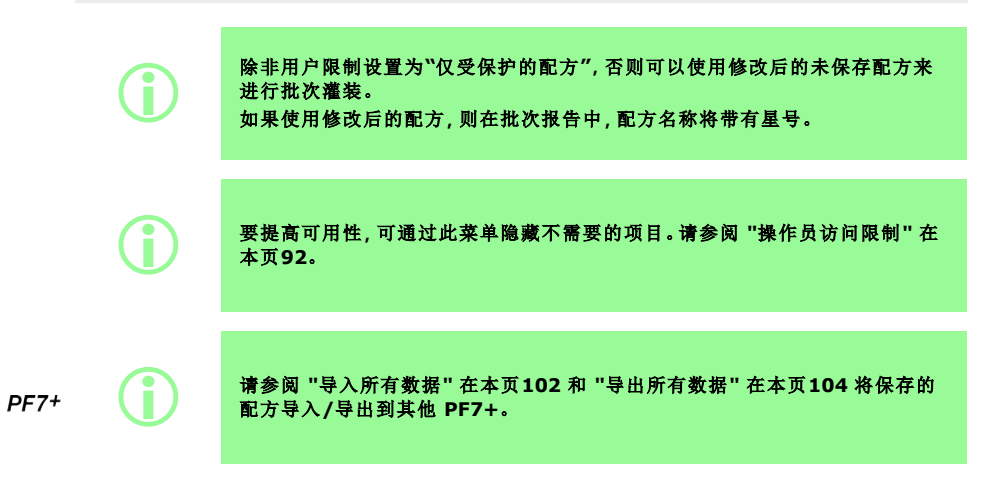

## **19.1**下载配方

从存储的配方列表中下载配方。配方将恢复为该配方中保存的参数。配方名称以白色显示。

## **19.2**新建配方

- 1. 在"配方模式"选项卡中选择创建新配方。
- 2. 在提示时输入体积、密度和粘度。所有其他参数均可在保存配方后调整。
- 3. 随后会自动建议以下参数:
	- a. 软管尺寸
	- b. 转速
	- c. 加速度
	- d. 减速度
	- e. 防挂滴
- 4. 输入首次灌装延时和灌装之间延时。
- 5. 保存配方 新建配方或覆盖现有配方。
- 6. 可选:编辑所需的所有配方参数。屏幕顶部的配方名称将显示为红色,表示配方已修改。
- 7. 保存配方以确认更改,配方名称将以白色显示。请参阅 "[保存配方](#page-58-0)" 在本页59。

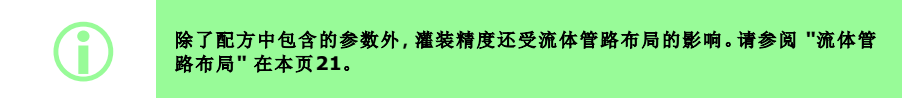

#### <span id="page-51-0"></span>**19.3**体积

这样可以设置目标灌装量。要在体积或重量之间切换,请参阅 "单位" [在本页](#page-90-2)91。

- 最小值 = 0.0100 毫升或克
- 最大值 = 9999.9 毫升或克

#### **19.4**密度

将通过天平测得的灌装质量( 重量) 折算成泵的灌装体积。

## **19.5**软管尺寸

定义用于第一次校准的默认值以及应用于校准的限值。

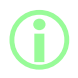

i 仅列出了兼容的 **Accusil** 软管尺寸。请参阅 **"**[软管选择](#page-18-0)**"** 在本页**19**。

## **19.6**转速

转子转速。

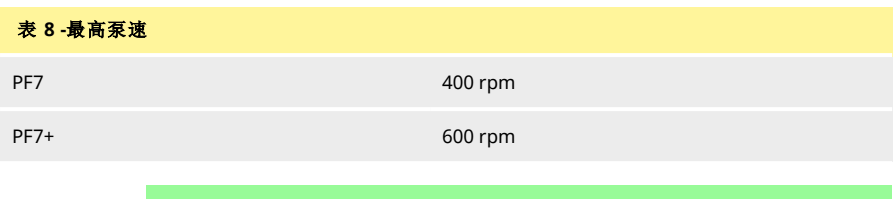

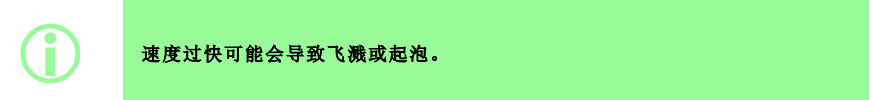

## **19.7**加速度

转子加速度。

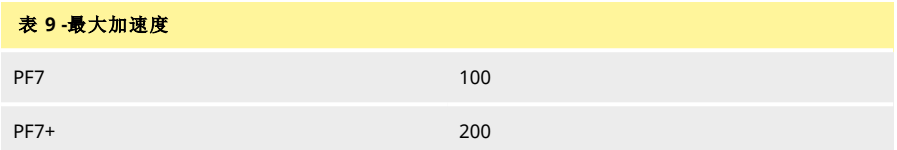

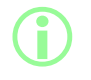

1 过高的加速度可能会导致飞溅或起泡。

## **19.8**减速度

转子减速度。

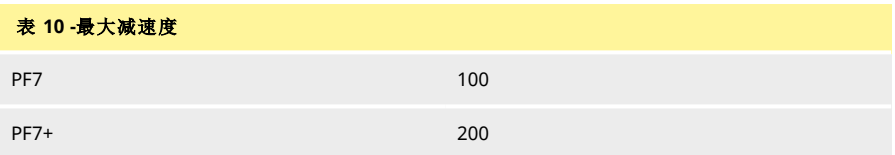

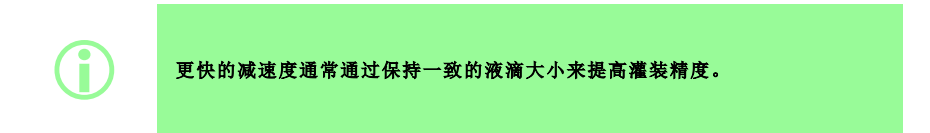

## **19.9**防挂滴

如果在灌装完成后发生挂滴,请通过短暂反转泵头方向来产生"倒吸",以增强防挂滴效果。防挂滴通 过 0-10 的编号来设置回吸。

## **19.10**启动延时

设置从启动信号到灌装开始之间的时间延时。

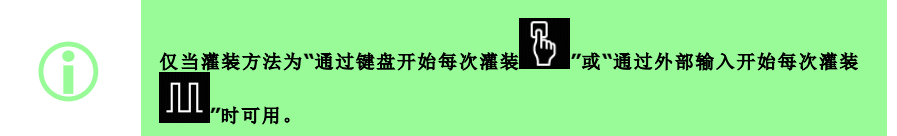

## **19.11**结束延时

设置泵头停止和灌装完成信号之间的时间延时。

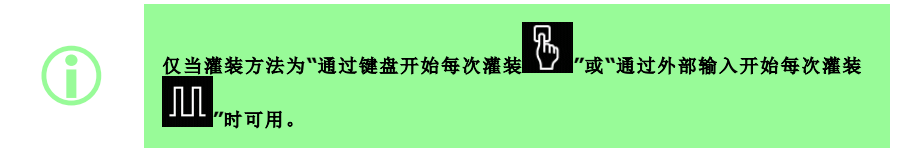

## **19.12**首次灌装延时

设置从启动信号到首次灌装开始之间的时间延时

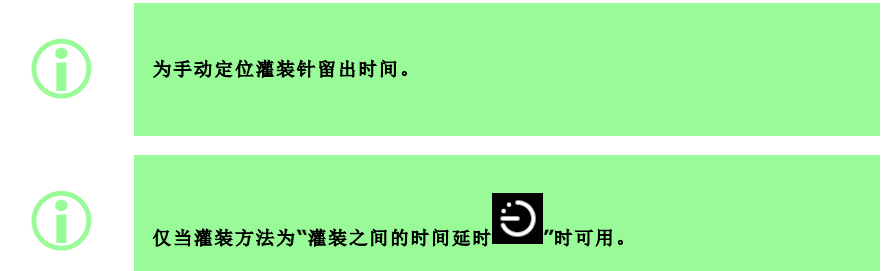

## **19.13**灌装之间延时

每次灌装之间的时间延时。

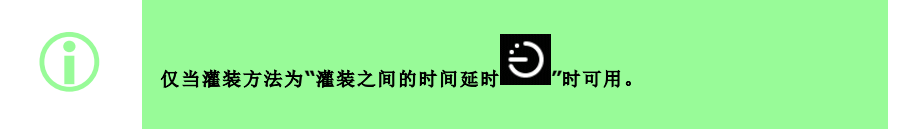

## **19.14**瓶子重量

<span id="page-54-1"></span>空瓶的标准重量。这用于验证瓶子是否为空以启动泵。

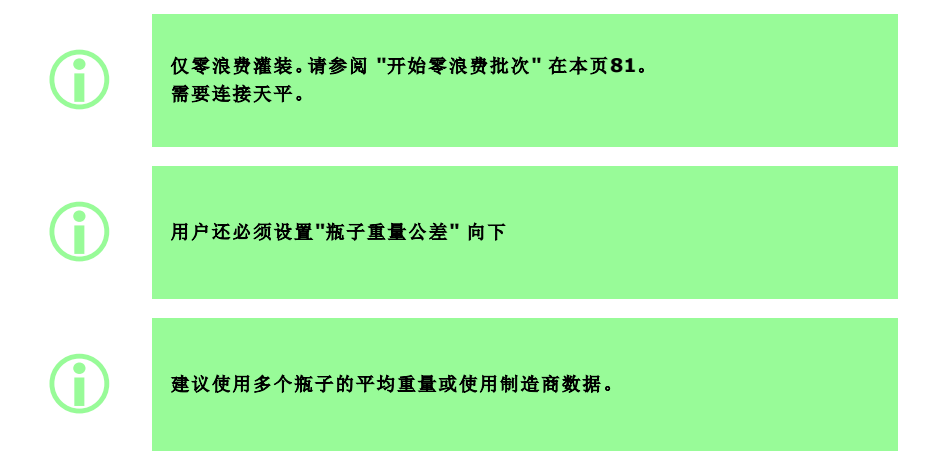

## **19.15**瓶子重量公差

<span id="page-54-0"></span>设置"[瓶子重量](#page-54-1)" 向上中指定的空瓶标准重量的公差 (+/-)。 始终将瓶子重量公差值设置为小于"[瓶子重量](#page-54-1)" 向上,以防在没有瓶子时意外灌装。 如果可能,建议将瓶子重量公差设置为小于第 1 页上的"灌装量",以防意外灌装之前灌装的瓶子。

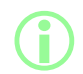

i 仅零浪费灌装。请参阅 **"**[开始零浪费批次](#page-80-1)**"** 在本页**81**。 需要连接天平。

### **19.16**称重频率

i

仅零浪费灌装。请参阅 **"**[开始零浪费批次](#page-80-1)**"** 在本页**81**。 需要连接天平。 在手动批次灌装中**,**称重的频率由操作员决定。请参阅 **"**[称重选项](#page-99-0)**"** 在本页 **[100](#page-99-0)**。

有关使用连接的天平对灌装称重的频率,请参阅 "零浪费灌装 - [已称重的灌装](#page-83-0)" 在本页84。 设置为 1 可对每一次灌装称重。

在两次称重的灌装之间的灌装不会被称重。请参阅 "零浪费灌装 - [不称重的灌装](#page-84-0)" 在本页85 在对灌装称重时:

- 结果存储在批次报告中
- 对泵进行重新校准
- 由于天平读数稳定,灌装会比未称重的灌装更耗时

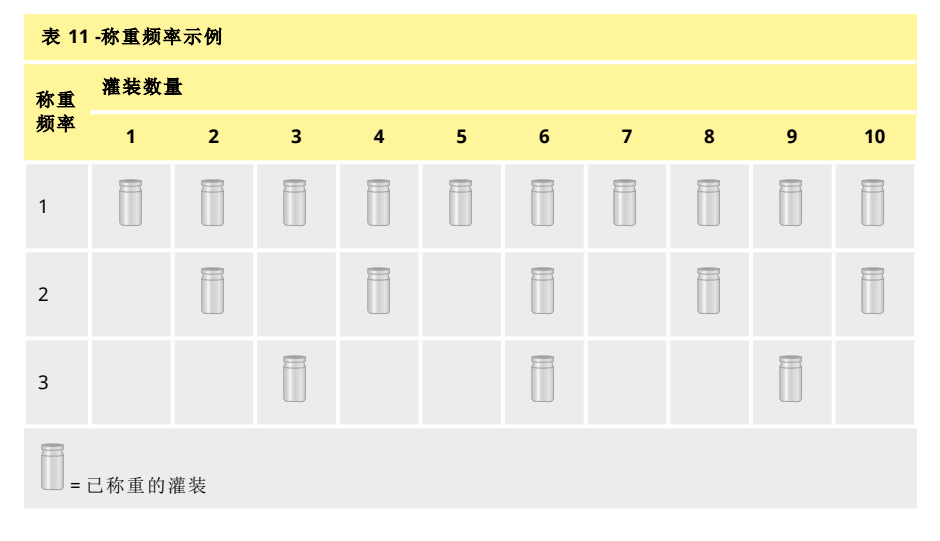

## **19.17**灌装公差

<span id="page-56-0"></span>在校准或称重期间,灌装公差定义与目标灌装重量相关的上限和下限"体积" [在本页](#page-51-0)52 单独配置公差限值以确定可接受的灌装。 屏幕颜色表示可接受的灌装。

#### <sup>图</sup> *21 -*可接受的灌装 *-* 绿色

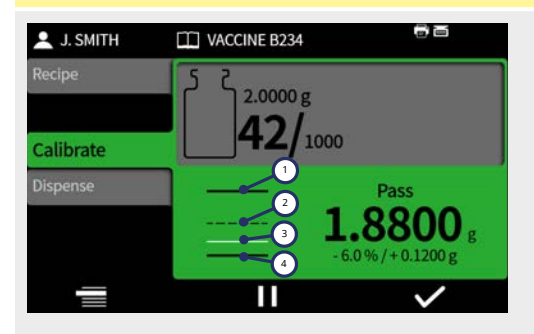

图上方或下方显示的箭头表示超出了限值。

#### <sup>图</sup> *22 -*不可接受的灌装 *-* 红色

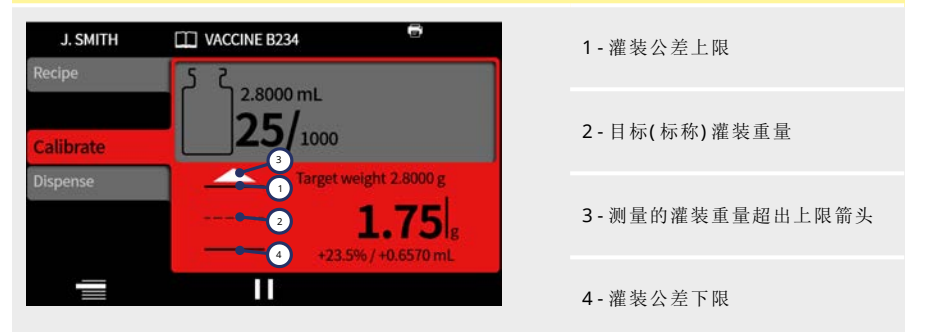

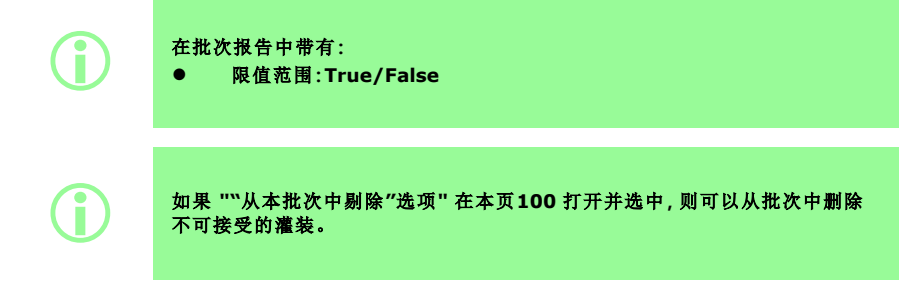

1 - 灌装公差上限

4 - 灌装公差下限

2 - 目标( 标称) 灌装重量

3 - 可接受的测量灌装重量

#### **19.17.1**设置灌装公差限值

"[参考灌装公差限值](#page-57-0)" 向下中指定的灌装公差限值根据预期的最小滴注量计算。这些是推荐的最小公 差。您可以设置比上述指定值更小的公差,但是这样做可能会导致更多不可接受的灌装,尤其是在零 浪费批次的初始灌装期间。设置较小的公差限制不会提高灌装的准确性,只会确定定义可接受的灌装 的限值。

要以毫升为单位定义灌装公差:

- 1. 在配方菜单中选择"灌装公差"。
- 2. 根据需要选择上限或下限
- 3. 选择 +%
- 4. 输入表中指定的值,作为配方中定义的灌装量的百分比

<span id="page-57-0"></span>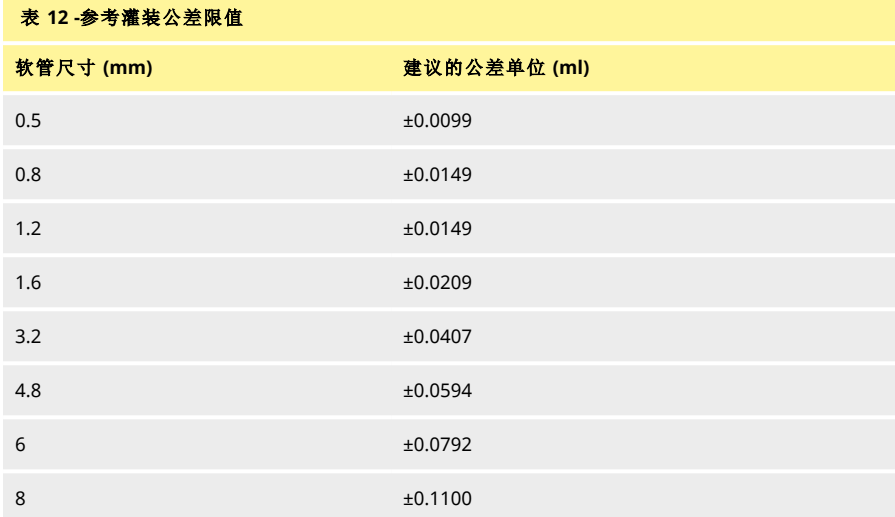

#### **19.18**自动重新校准公差

在手动灌装期间,自动重新校准公差定义与目标灌装重量相关的上限和下限"体积" [在本页](#page-51-0)52 如果所连接的天平测得的重量在这些限值范围内,则泵将自动重新校准。 应设置限值以便将空瓶去皮,而无需重新校准泵。

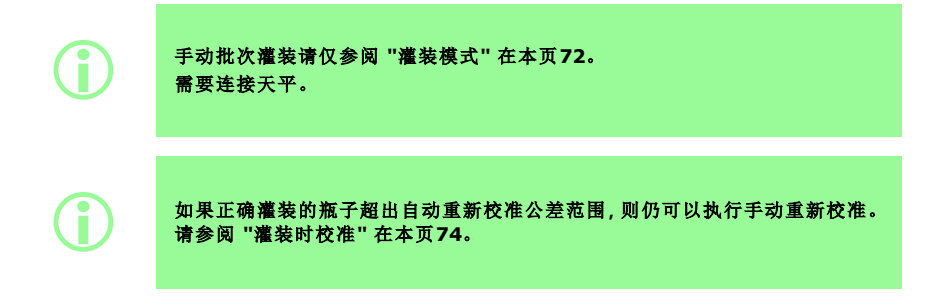

## **19.19**重新校准提醒

设置重新校准提醒前的灌装数量或时间。在达到时,将显示一条消息而泵会发出三声蜂鸣。

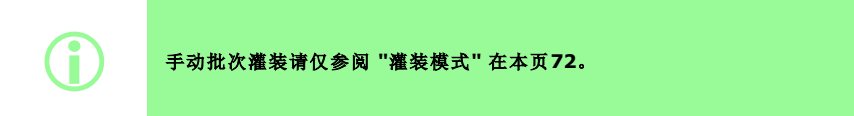

### **19.20**重新校准暂停

设置重新校准暂停前的灌装数量或时间。在达到时,批次将暂停而泵会发出三声蜂鸣。批次无法在执 行重新校准之前恢复。

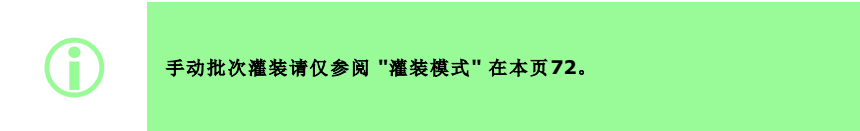

#### <span id="page-58-1"></span>**19.21**受保护配方

无法编辑或覆盖受保护的配方。配方必须先保存后才能进行保护。 要防止配方无保护和被编辑,可隐藏**受保护配方**。请参阅 "[操作员访问限制](#page-91-0)" 在本页92。

 $PF7+$ 

作为 **cGMP** 的最佳做法**,**保护配方并应用用户限制**,**以仅允许使用受保护的配 方灌装。

请参阅 **"**[操作员访问限制](#page-91-0)**"** 在本页**92**。

为防止用户运行使用未保存或不受保护配方的批次,请执行以下操作:

1. 保存配方。

i

- 2. 在配方模式中,将受保护配方设置为是。
- 3. 在设置模式中,操作员访问限制或主管访问限制、灌装 将仅受保护的配方设置为是。请参阅["](#page-91-0) [操作员访问限制](#page-91-0)" 在本页92。
- 4. 在设置模式中,操作员访问限制或主管访问限制、配方 将受保护的配方设置为隐藏。请参阅 ["](#page-91-0) [操作员访问限制](#page-91-0)" 在本页92。
- 5. 以操作员或主管身份登录帐户。如果配方不受保护,则操作员或主管将无法开始批次。操作员 或主管将要求管理员将新配方设置为受保护。

#### <span id="page-58-0"></span>**19.22**保存配方

将当前的灌装参数保存到某个配方名下。 除非已经被保护,否则保存的配方可被覆盖。请参阅 "[受保护配方](#page-58-1)" 向上。 最多可保存 200 个配方。

i

**FDA 21CFR** 第 **11** 部分法规**:** 与一个完整批次关联的菜单的保存将记录在批次记录中。对任何配方的改动都 要记录在审计跟踪报告中。

## **19.23**打印配方

打印当前的配方参数。

## **19.24**删除配方

删除已保存的配方。

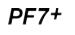

作为 cGMP 的最佳做法,请应用用户限制禁止该功能。<br>请参阅 "操作员访问限制" 在本页92。 请参阅 **"**[操作员访问限制](#page-91-0)**"** 在本页**92**。

# <span id="page-60-0"></span>**20** 预填充和连续泵送模式

 $PF7+$ 

i 不需要零浪费灌装。请参阅 **"**[开始零浪费批次](#page-80-1)**"** 在本页**81**。

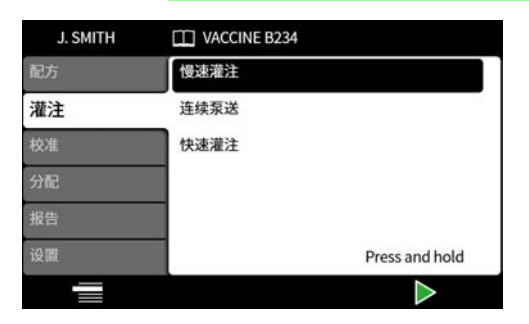

表 **13 -**预填充项目

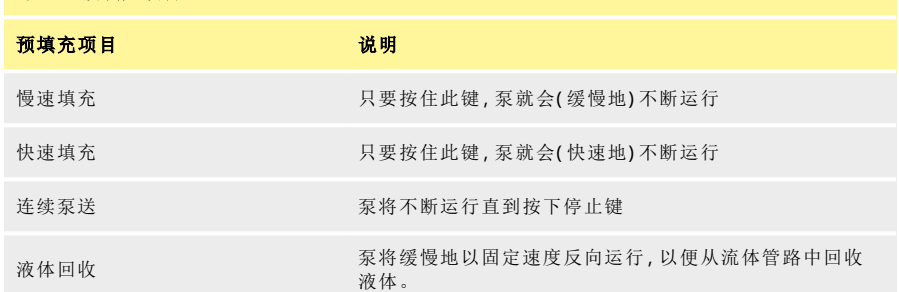

## **20.1**慢速填充和快速填充

使用慢速填充或快速填充时:

- 按住 律可预填充泵。
- 速度可在设置菜单中进行调整。

## **20.2**连续泵送

### 使用连续泵送时:

- 使用上下键调整泵速 (△/○)。
- 按 子始泵送。 按 或"停止"键可停止泵送。

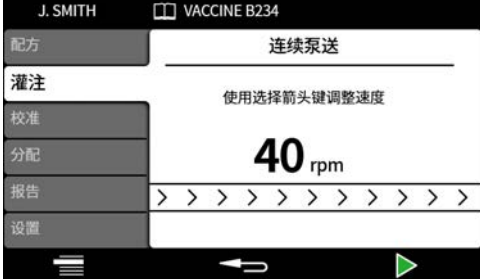

**20.3**液体回收

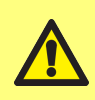

在液体回收期间**,**液体会反向流动。 确保止回阀之类的外围设备不会阻止逆向流动。 确保液体流入足以容纳回收液体的容器中。 确定回收液体的活性时**,**评估污染风险。

泵将以固定慢速反向运行以便回收液体。

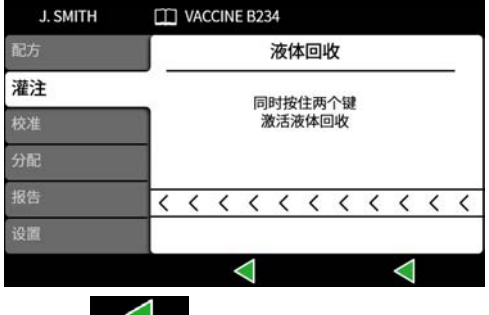

同时按住 键。松开任何一个键时,液体回收将停止。

### **20.4**预填充泵

在进行灌装之前,通过用流体灌装软管并确保从管路中排除空气来预填充泵。

#### 程序

1. 使用慢速填充或快速填充连续运行泵,直到观察到流体离开罐装针(请参阅 "[预填充和连续泵](#page-60-0) [送模式](#page-60-0)" 在本页61)

### **20.4.1**排除软管中滞留的空气

软管中滞留的气泡会导致灌装流体的体积不准确。建议在分配前清除软管中的所有气泡。

#### 步骤**:**

- 1. 用手指挤压软管,将气泡沿软管推回流体容器或推向泵头和灌装针
- 2. 重复此操作直到软管内看不到空气

# **21** 校准模式 i 不需要零浪费灌装。请参阅 **"**[开始零浪费批次](#page-80-1)**"** 在本页**81**。  $PF7+$

为了达到最佳灌装精度,请校准泵:

- 在开始批次之前
- 在对配方进行任何更改之后
- 在对流体管路进行任何更改之后
- 在批次中定期

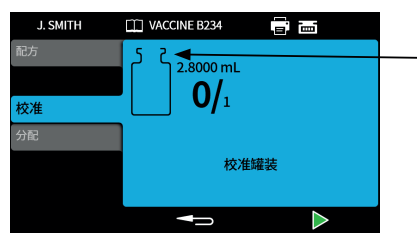

校准图标:瓶子图标中的数字表示自上个批次或 配方参数更改以来完成的校准

#### <sup>图</sup> *23 -*校准图标

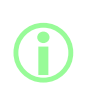

在校准过程中**,**泵当前使用的配方参数。其中包括灌装量、密度、软管尺寸、速 度、加速度、减速度和防挂滴。 校准时可使用体积或重量作为单位**,**具体可通过设置选项卡进行设置。请参阅 **["](#page-90-2)** 单位**"** [在本页](#page-90-2)**91**。

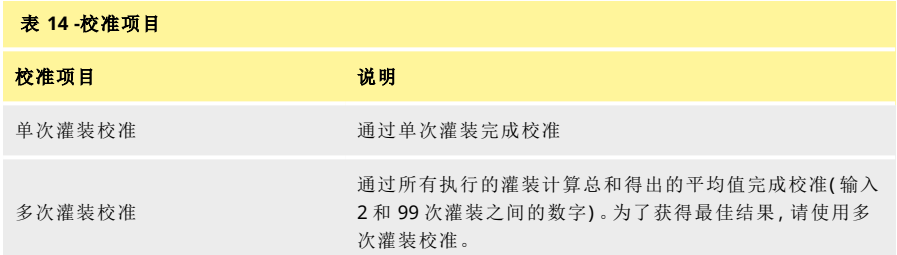

如果选择了多次灌装校准,则显示的屏幕会要求输入要用于创建平均灌装校准值的灌装次数。

## **21.1**天平连接时的单次灌装校准

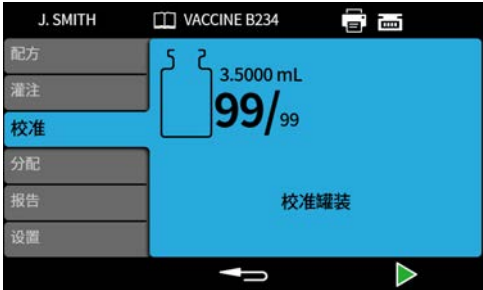

- 1. 将泵单位设置为重量。请参阅"单位"[在本页](#page-90-2)91。
- 2. 将需要校准灌装的容器放在天平上。
- 3. 天平去皮。
- 4. 将容器放在灌装针下方。

5. 按 或使用外部输入开始校准灌装。

## **21.1.1**校准值输入

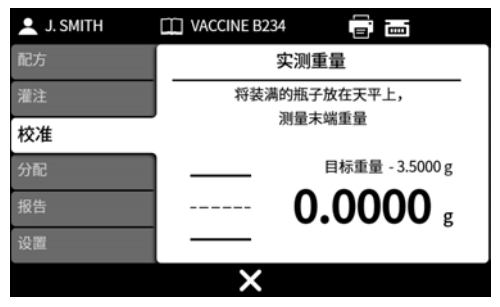

6. 将已灌装的瓶子放在天平上。天平值会自动显示。

7.  $\frac{1}{2}$ 

#### 校准超出可接受水平

如果输入的校准值超出目标值的 ±95%:

- 显示一个警告屏幕。
- 校准无法继续。
- 检查输入的值是否正确。
- 根据配方检查软管尺寸。
- 检查流体管路设置是否正确。

## PF7+ 使用灌装公差限值进行校准

请参阅 "[灌装公差](#page-56-0)" 在本页57 启用灌装公差限制。

#### **21.1.2**校准概要

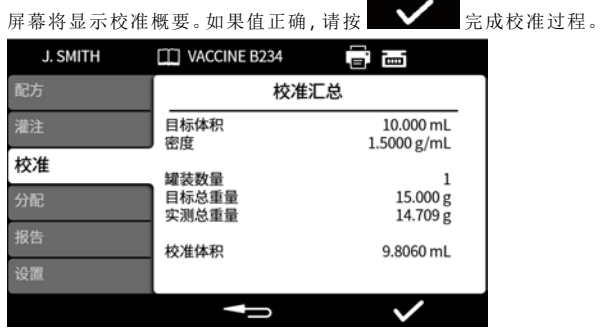

自从上次更改配方或泵通电后,每次校准均将以下内容添加到报告中:

- 校准数据/时间
- 校准体积
- 完成校准后的有效用户名

## **21.2**天平未连接时的单次灌装校准

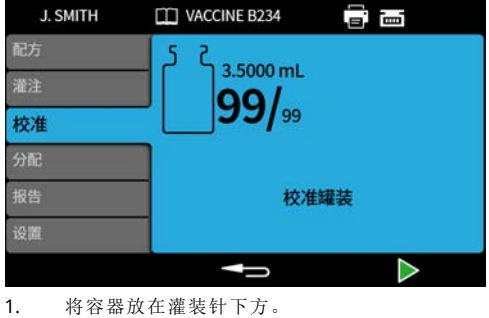

2. 按 交使用外部输入开始首次校准灌装。

#### 校准值输入

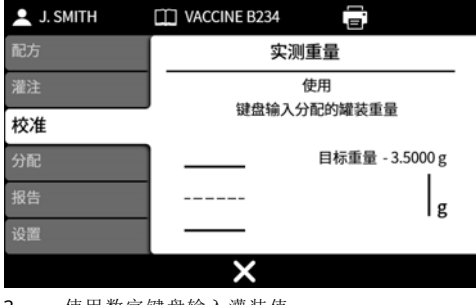

3. 使用数字键盘输入灌装值。

4. 
$$
\frac{1}{2}
$$
  $\frac{1}{2}$ 

#### 校准超出可接受水平

如果输入的校准值超出目标值的 ±95%:

- 显示一个警告屏幕。
- 校准无法继续。
- 检查输入的值是否正确。
- 根据配方检查软管尺寸。
- 检查流体管路设置是否正确。

## PF7+ 使用灌装公差限值进行校准

请参阅 "[灌装公差](#page-56-0)" 在本页57 启用灌装公差限制。

#### **21.2.1**校准概要

屏幕将显示校准概要。如果值正确,请按 → 宗成校准过程。

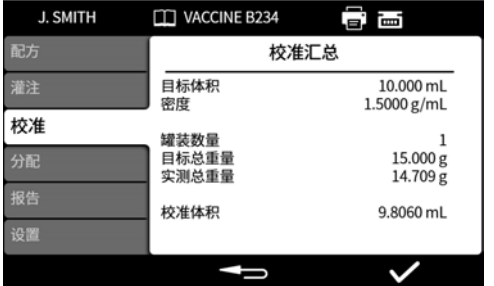

自从上次更改配方或泵通电后,每次校准均将以下内容添加到报告中:

- 校准数据/时间
- 校准体积
- 完成校准后的有效用户名

## **21.3**天平连接时的多次灌装校准

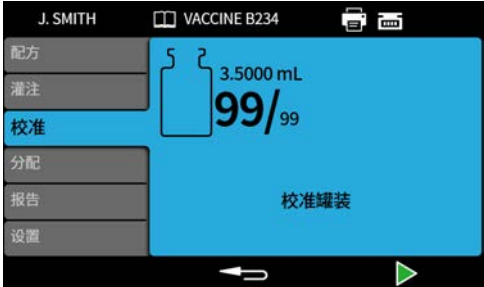

- 1. 将泵单位设置为重量。请参阅"单位"[在本页](#page-90-2)91。
- 2. 将需要校准灌装的所有容器放在天平上。

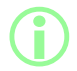

i 可以使用单个容器**,**其大小要足以容纳所有校准灌装的总体积。

- 3. 天平去皮。
- 4. 选择多次灌装校准。
- 5. 输入校准灌装的数量。

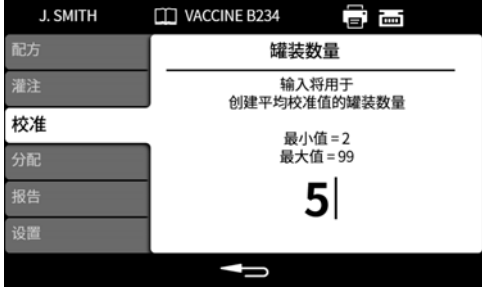

6. 如何开始校准灌装取决于选择的灌装方法:

灌装之间的时间延时 - 按 表 或使用外部输入开始首次校准灌装。在灌装之间的时间延时后将 自动开始后续灌装。 通过键盘开始每次灌装 - 按 本 计始每次灌装。 通过外部输入开始每次灌装 - 按 3 或使用外部输入开始每次灌装。

#### 校准值输入

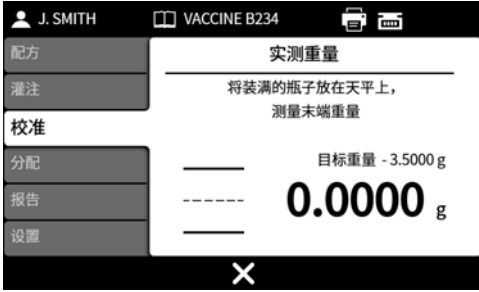

7. 将已灌装的容器放在天平上。目标重量会自动显示。目标重量是所有灌装的总重量。

8. 
$$
\mathcal{B}
$$

#### 校准超出可接受水平

如果输入的校准值超出目标值的 ±95%:

- 显示一个警告屏幕。
- 校准无法继续。
- 检查输入的值是否正确。
- 根据配方检查软管尺寸。
- 检查流体管路设置是否正确。

## PF7+ 使用灌装公差限值进行校准

请参阅 "[灌装公差](#page-56-0)" 在本页57 启用灌装公差限制。

#### **21.3.1**校准概要

屏幕将显示校准概要。如果值正确,请按 关键 完成校准过程。

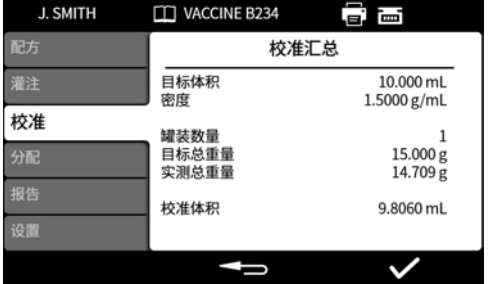

自从上次更改配方或泵通电后,每次校准均将以下内容添加到报告中:

- 校准数据/时间
- 校准体积
- 完成校准后的有效用户名

## **21.4**天平未连接时的多次灌装校准

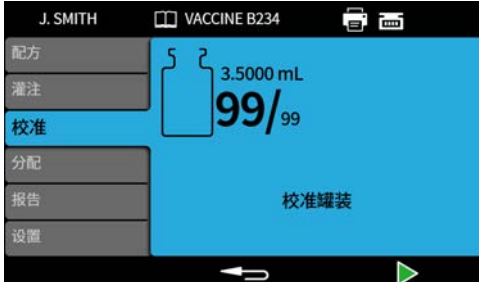

- 1. 将容器放在灌装针下方。
- 2. 选择多次灌装校准。
- 3. 输入校准灌装的数量。

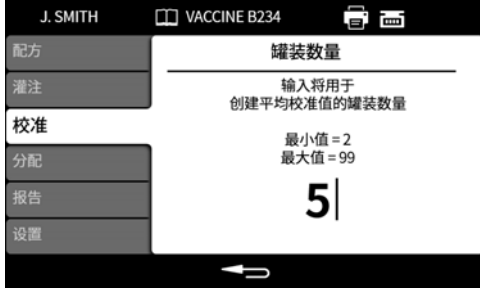

4. 如何开始校准灌装取决于选择的灌装方法:

灌装之间的时间延时 - 按 表 或使用外部输入开始首次校准灌装。在灌装之间的时间延时后将 自动开始后续灌装。

通过键盘开始每次灌装 - 按 本 计编码次灌装。

通过外部输入开始每次灌装 - 按 文 或使用外部输入开始每次灌装。

#### 校准值输入

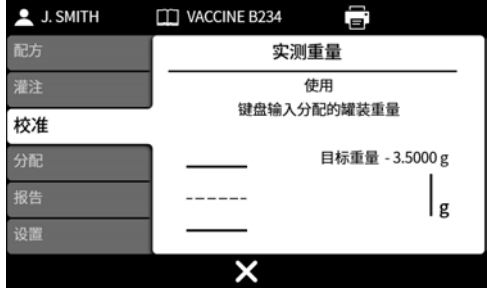

5. 使用数字键盘输入灌装值。目标重量是所有灌装的总值。

6.  $\frac{1}{100}$ 

**ZH**

#### 校准超出可接受水平

如果输入的校准值超出目标值的 ±95%:

- 显示一个警告屏幕。
- 校准无法继续。
- 检查输入的值是否正确。
- 根据配方检查软管尺寸。
- 检查流体管路设置是否正确。

## PF7+ 使用灌装公差限值进行校准

请参阅 "[灌装公差](#page-56-0)" 在本页57 启用灌装公差限制。

#### **21.4.1**校准概要

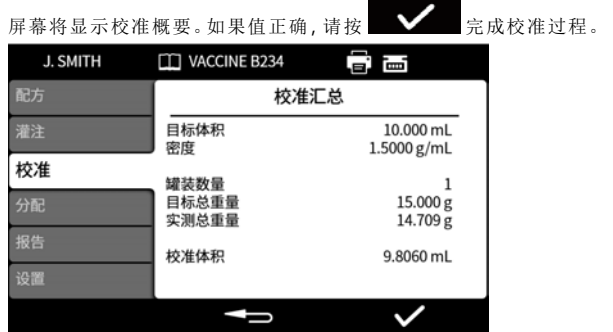

自从上次更改配方或泵通电后,每次校准均将以下内容添加到报告中:

- 校准数据/时间
- 校准体积
- 完成校准后的有效用户名

## <span id="page-71-0"></span>**22** 灌装模式

要在 PF7 上开始批次灌装,请参阅 "[开始手动批次灌装](#page-72-0)" 下一页。

- PF7+ 要在 PF7+ 上开始批次灌装:
	- 请参阅 "[开始手动批次灌装](#page-72-0)" 下一页。
	- 请参阅 "[开始零浪费批次](#page-80-1)" 在本页81。

#### <sup>图</sup> *24 -*通过泵和天平配置功能可用性 配置 功能 泵 校准**(** 以体积 为单位**)** 天平未连接 天平连接 使用高级灌装套件在天平 到泵 到泵 上进行灌装 开始手动批 次灌装 PF7 是 是 否 PF7+ 是 是 否 开始零浪费 批次 PF7+ <sup>否</sup> <sup>否</sup> 不建议 <sup>是</sup>

## **22.1**批产量

输入要在批处理中完成的灌装数量。

- 最小值 1
- 最大值 999999

## **22.2**批次名称

为批次指定的名称。最多 12 个字符。
### **22.3**开始手动批次灌装

**i** 

有关使用带 **Flexicon** 高级灌装套件的 **PF7+** 直接灌装到天平上的说明**,**请参 阅 **"**[开始零浪费批次](#page-80-0)**"** 在本页**81**。 开始手动批次适用于所有其他类型的灌装。

**i 和**<br>在批次灌装之前,确保您的配方参数正确无误,您的泵已预填充、校准并且任何 其他设置均正确无误。

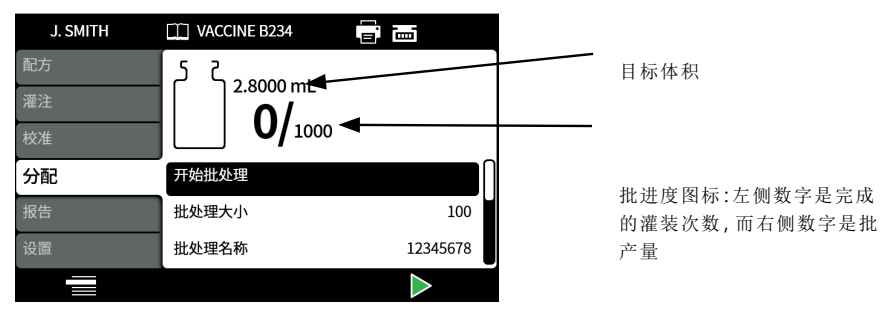

<sup>图</sup> *25 -*批次灌装屏幕

如果开始手动批次灌装突出显示,则按 - 开始批次灌装。如果报告打开,则会创建一个批次 报告。

如何开始灌装取决于洗择的灌装方法。

当泵正在灌装或准备灌装时,屏幕背景将呈蓝色。

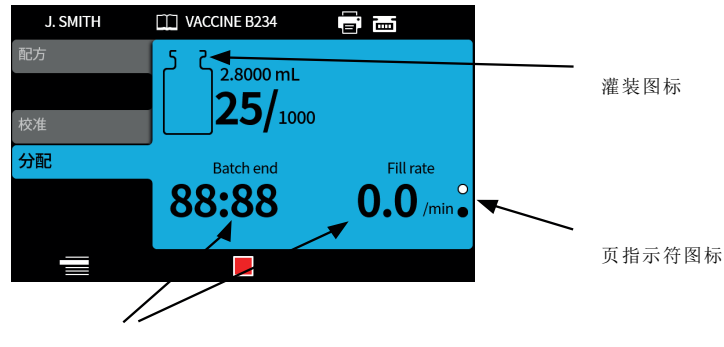

批次信息( 灌装率 = 灌装/分钟) <sup>图</sup> *26 -*正在灌装或准备灌装屏幕

在批次灌装运行时,使用上下键 (△/▽)在显示页面之间切换。

如果在任何时候按 图 键或 <sub>键</sub> 键 键,泵将立即停止运行并显示灌装中断屏幕。

#### **73 PF7/PF7+** 蠕动分装泵**,**含 **QC14** 泵头用户手册

### <span id="page-73-0"></span>**22.3.1**灌装时校准

- 1. 如果使用天平,确保使用要灌装的瓶子将天平去皮。
- 2. 按 访问校准模式。

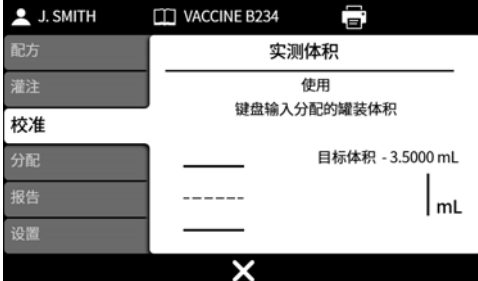

- 3. 输入校准值
	- i. 无连接的天平一使用数字键盘。按<br>  **确认。**
	- ii. 连接的天平—将已灌装的瓶子放在天平上。值会自动显示。按

<span id="page-73-1"></span>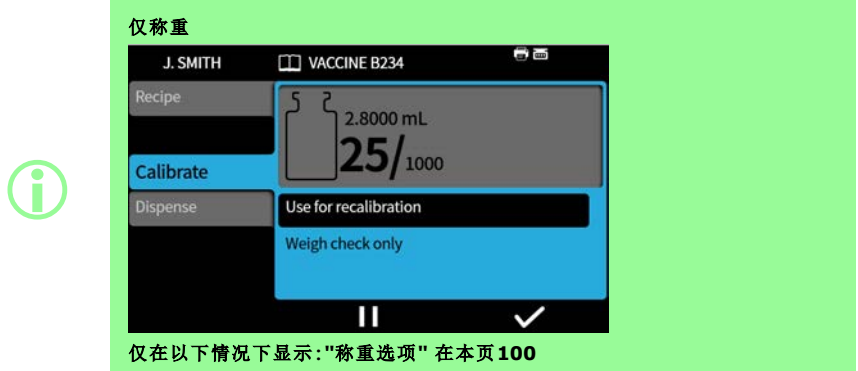

<span id="page-74-0"></span>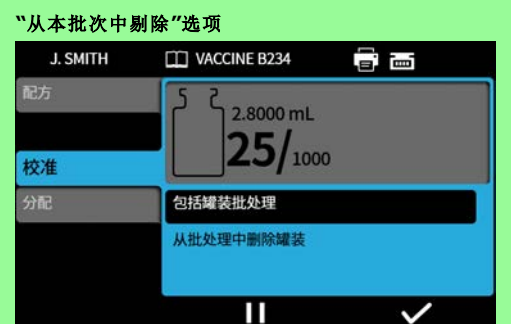

仅当**""**[从本批次中剔除](#page-99-1)**"**选项**"** 在本页**100**打开时显示。

从本批次中剔除 **-** 如果报告已打开**,**则校准值将包含在批次报告中。灌装计数不 会增加。

包含在本批次中 **-** 如果报告已打开**,**则校准值将包含在批次报告中。灌装计数会 增加。

i

i 先前灌装量的滚动平均值可用于校准。请参阅 **"**[校准设置](#page-98-0)**"** 在本页**99**。

## $PF7+$  使用灌装公差限值进行校准

请参阅 "[灌装公差](#page-56-0)" 在本页57 启用灌装公差限制。

# **22.3.2**自动重新校准

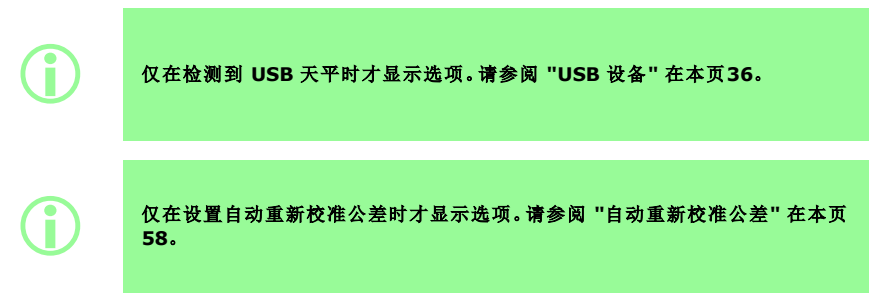

#### 手动批次灌装前:

- 1. 设置 "[自动重新校准公差](#page-57-0)" 在本页58,这样在去皮过程中显示的任何重量都不会被视为灌装的 瓶子
- 2. 连接一台兼容的天平。

#### <u>ے </u> <sup>图</sup> *27 -*屏幕信息栏中的白色图标表示 *Mettler-Toledo ML-T* 天平连接成功。屏幕信息栏中的 灰色图标表示未经验证的兼容天平连接成功。 一

- 3. 进入灌装模式并开始批次。
- 4. 将需要校准灌装的空瓶子放在天平上。
- 5. 天平去皮。
- 6. 将瓶子放在灌装针下方。

#### 手动批次灌装期间**:**

- 7. 灌装瓶子
- 8. 将瓶子放在天平上。
- 9. 如果灌装重量在自动重新校准公差范围内,则泵会重新校准并显示相关的校准屏幕。
- 10. 从天平上取下已灌装的瓶子,以清除屏幕。
- 11. 如果正确灌装的瓶子超出自动重新校准公差范围,则仍可以执行手动重新校准。请参阅 "[灌装](#page-73-0) [时校准](#page-73-0)" 在本页74。

i 先前灌装量的滚动平均值可用于校准。请参阅 **"**[校准设置](#page-98-0)**"** 在本页**99**。 i 天平必须达到稳定的重量才能输入校准值。如果天平达到稳定所花的时间太长 或者根本无法达到稳定**,**请参阅天平制造商的说明。

#### 示例 **A**

- 目标灌装重量 = 5 克
- 天平测得的实际灌装重量 = 5.1175 克
- 自动重新校准公差上限 = 7.5 克
- 自动重新校准公差下限 = 2.5 克

泵灌装时,将已灌装的瓶子放在天平上。测得的重量处于自动重新校准公差范围内。泵自动进入校准 模式并执行校准。

#### 示例 **B**

- 目标灌装重量 = 5 克
- 天平测得的实际灌装重量 = 2.2010 克
- 自动重新校准公差上限 = 7.5 克
- 自动重新校准公差下限 = 2.5 克

泵灌装时,异物被放置在天平上。测得的重量在自动重新校准公差范围内。泵将继续灌装。

#### **22.3.3**暂停批次

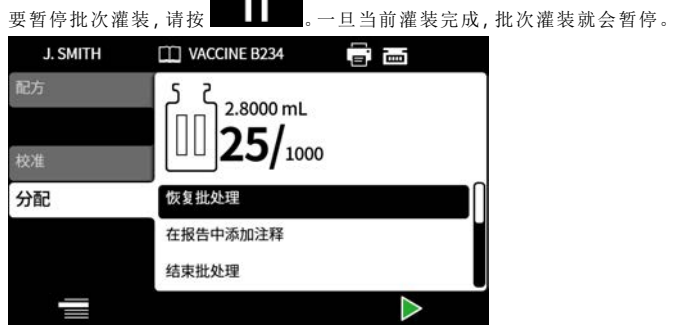

批次暂停时会出现以下选项:

- 恢复手动批次灌装 可以隐藏此选项, 请参阅 "[操作员访问限制](#page-91-0)" 在本页92。
- 添加注释到报告 "[添加注释到报告](#page-78-0)" 在本页79
- 批次结束 "[批次结束](#page-79-0)" 在本页80
- **[批产量](#page-71-0) "批**产量" 在本页72<br>• *滴* **体样品 "**液体样品" 在本
- 液体样品 "[液体样品](#page-79-1)" 在本页80

要恢复灌装, 按

#### **22.3.4**暂停时校准

- 1. 要暂停批次灌装,请按 。一旦当前灌装完成,批次灌装就会暂停。
- 2. 如果使用天平,确保使用要灌装的瓶子将天平去皮。
- 3. 按 前一 访问校准模式。

校准模式将用于批次暂停时:

- <sup>l</sup> 输入校准值
	- i. 无连接的天平一使用数字键盘。按 ◆ 确认。
	- ii. 连接的天平 将已灌装的瓶子放在天平上。值会自动显示。按
- **· 灌装一次进行校准** 在输入校准值之前执行一次灌装。

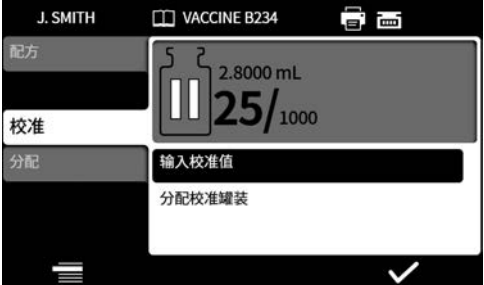

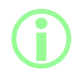

i 先前灌装量的滚动平均值可用于校准。请参阅 **"**[校准设置](#page-98-0)**"** 在本页**99**。

### **22.3.5**添加注释到报告

<span id="page-78-0"></span>1. 暂停批次。

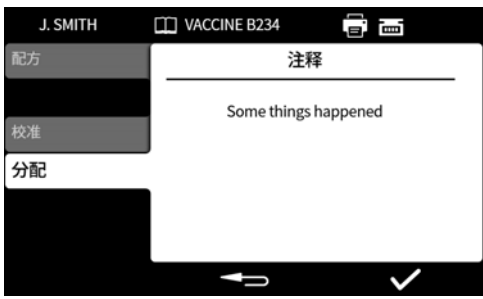

- 2. 选择添加注释到报告。
- 3. 键入文本。最多 63 个字符。

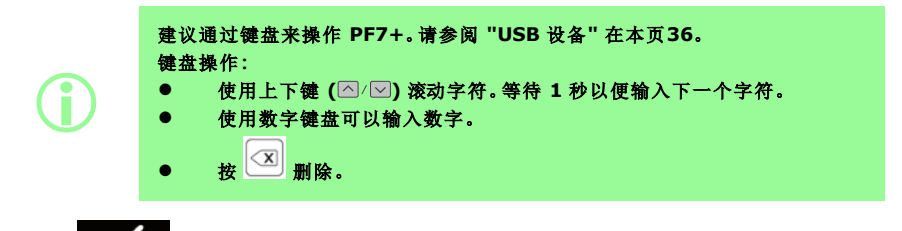

# 4. 按 ● 确认。

注释及其创建时间和日期会一起保存在批次报告中。 有关查看报告的信息,请参阅 "[报告模式](#page-87-0)" 在本页88。 重复以添加更多注释。添加新的注释不会覆盖之前的注释。

#### <span id="page-79-1"></span>**22.3.6**液体样品

对液体进行采样:

1. 暂停批次

### 2. 选择液体样品

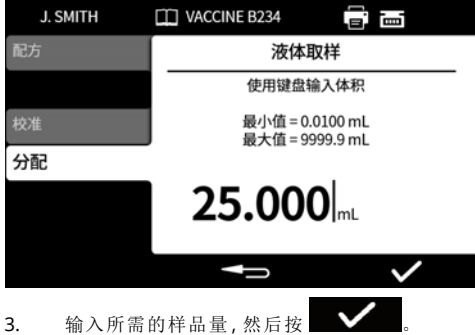

- 
- 4. 将会灌装液体样品。

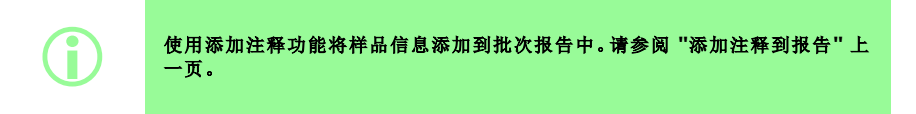

#### <span id="page-79-0"></span>**22.3.7**批次结束

- 1. 暂停批次
	- i. 如果输入了批产量,则批次灌装会在灌装数量等于批产量时自动暂停。
	- ii. 如果批产量无限制或要提前结束批次灌装,请按 | | 。一旦当前灌装完成,批次灌装 就会暂停。

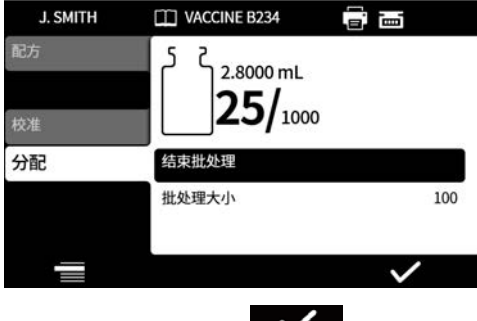

2. 选择批次结束,然后按

如果打开报告,将完成批次报告。

i 如果已启用 **FDA 21CFR** <sup>第</sup> **<sup>11</sup>** 部分法规**,**则需要一个密码。

根据两人签核要求,当批次完成灌装后,会提示用户输入密码。

第二个用户签核将在 NetTools 中进行。请参阅 "[在没有网络的情况下使用](#page-138-0) USB 闪存盘保存批处理报 告" [在本页](#page-138-0)139 和 "[保存报告](#page-136-0)" 在本页137。

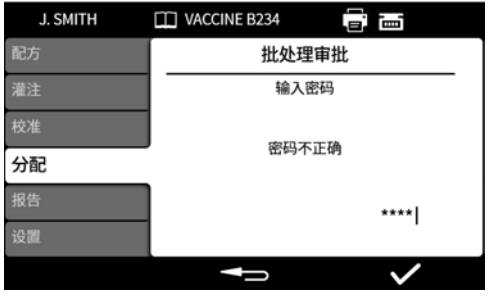

使用数字键盘或键盘输入密码。

<span id="page-80-0"></span>批次现已被当前用户批准。批准的时间和日期以及用户名存储在该批次的报告中。 有关查看报告的信息,请参阅 "[报告模式](#page-87-0)" 在本页88。

### **22.4**开始零浪费批次

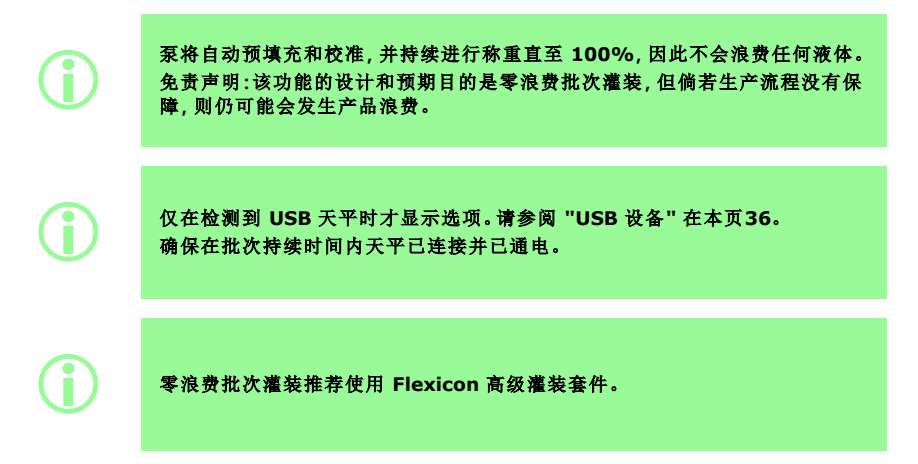

如果零浪费批次是要求的灌装方法**,**则不需要使用以下功能**:**

- **•** 慢速填充
- **•** 快速填充
- **•** 单次灌装校准
- **•** 多次灌装校准
- **•** 开始手动批次灌装

隐藏这些功能**,**以免因意外使用而造成液体浪费。请参阅 **"**[操作员访问限制](#page-91-0)**"** 在 [本页](#page-91-0)**92**。

i

G.

i 首次灌装期间**,**泵将通过天平上的自动通信装置进行预填充和校准。此后**,**灌装 速度将提高。

> 首次灌装后**,**可能需要从软管中清除滞留的空气。 软管中滞留的气泡会导致灌装流体的体积不准确。建议在分配前清除软管中的 所有气泡。

#### 步骤**:**

- **1.** 用手指挤压软管**,**将气泡沿软管推回流体容器或推向泵头和灌装针
- **2.** 重复此操作直到软管内看不到空气

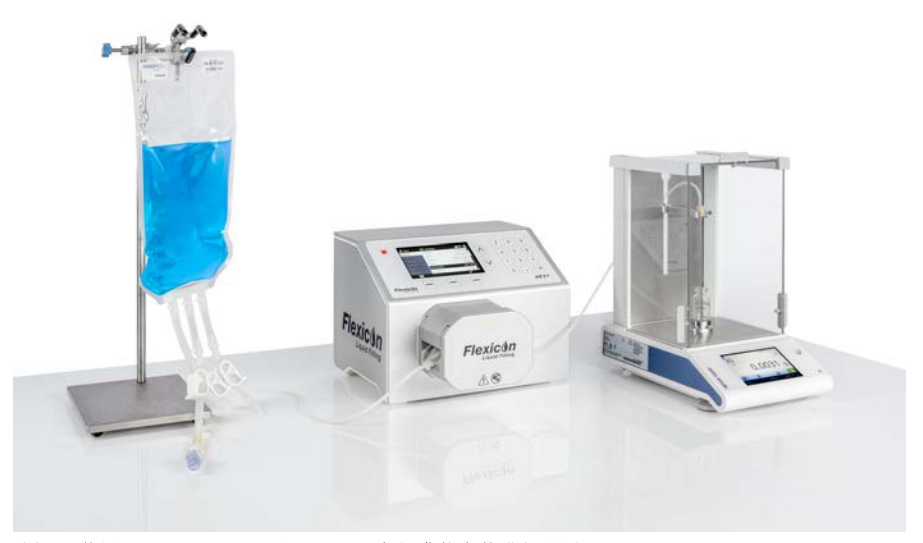

<sup>图</sup> *28 -*使用 *PF7+*、*Asepticsu* <sup>和</sup> *Flexicon* 高级灌装套件进行设置

#### 零浪费批次灌装前**:**

- 3. 在"配方"中设置瓶子重量和[瓶子重量公差](#page-54-0)。请参阅 "瓶子重量公差" 在本页55。
- 4. 将灌装针的高度设置为具有足够的间隙,以便在灌装针上挂有液滴时能够取出瓶子。

#### **22.4.1**开始零浪费批次

1. 在灌装菜单中, 选择开始零浪费批次。

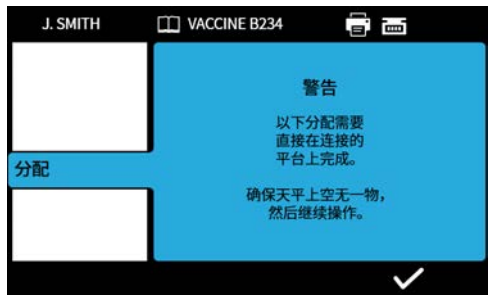

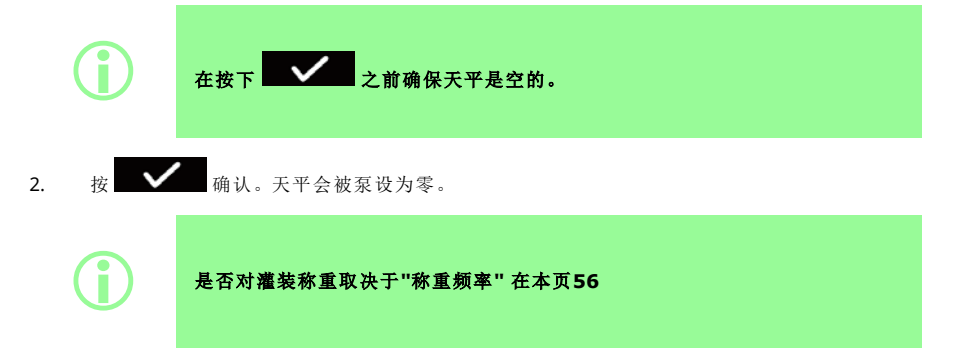

#### <span id="page-83-0"></span>**22.4.2**零浪费灌装 **-** 已称重的灌装

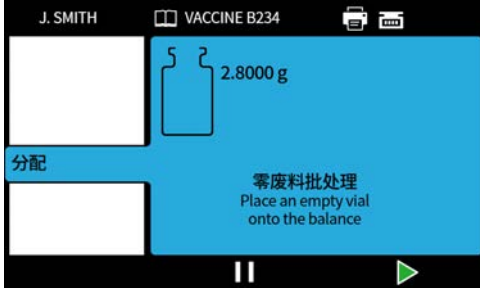

1. 将空瓶放在天平上。

如何开始灌装取决于选择的灌装方法:

- 如果灌装方法被设为**灌装之间的时间延时**,则会在将空瓶放上天平后自动开始灌装。
- 如果灌装方法被设为通过键盘开始每次灌装,则会在将空瓶放上天平后显示 图标。

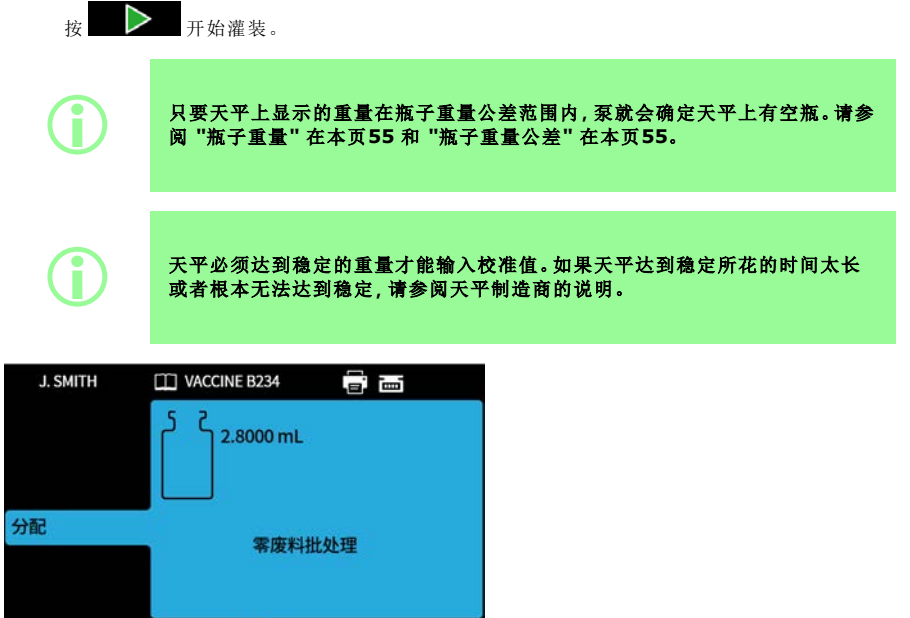

天平会在开始灌装时去皮。 将完成一次灌装。

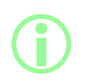

i 在灌装完成之前**,**天平必须达到稳定。

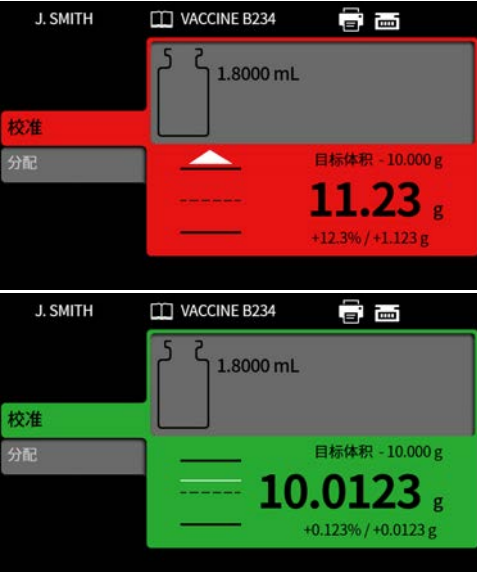

灌装的重量是灌装完成后从天平收到的第一个稳定重量。如已打开,则该灌装测得的重量将包括在批 次报告中。( 请参阅 "[报告模式](#page-87-0)" 在本页88) 。测得的重量将用于更新校准值。( 请参阅 "[重新校准求平均](#page-98-1) 值" [在本页](#page-98-1)99) 。

#### <span id="page-84-0"></span>**22.4.3**零浪费灌装 **-** 不称重的灌装

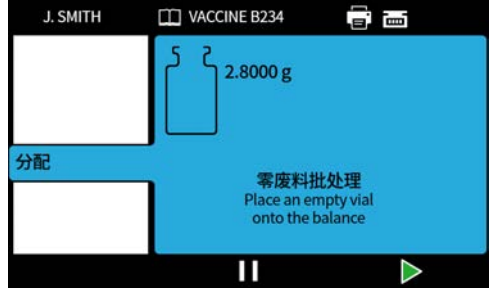

将空瓶放在天平上。

如何开始灌装取决于选择的灌装方法:

- 如果灌装方法被设为灌装之间的时间延时,则会在将空瓶放上天平后自动开始灌装。
- 如果灌装方法被设为通过键盘开始每次灌装,则会在将空瓶放上天平后显示 图标。

按 子始灌装。

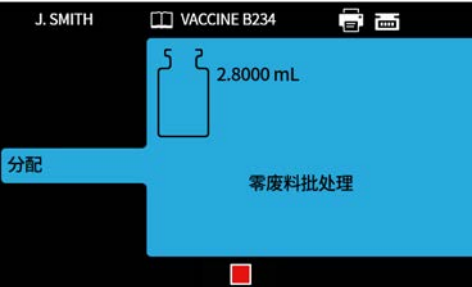

将完成一次灌装。

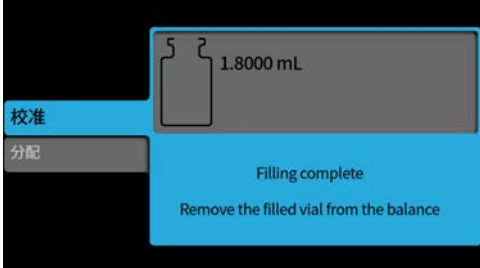

从天平上取下瓶子以继续。

如果批次灌装未完成,将从头开始重复该过程( "零浪费灌装 - [已称重的灌装](#page-83-0)" 在本页84或"[零浪费灌装](#page-84-0) - [不称重的灌装](#page-84-0)" 上一页) 。

#### **22.4.4**暂停零浪费批次

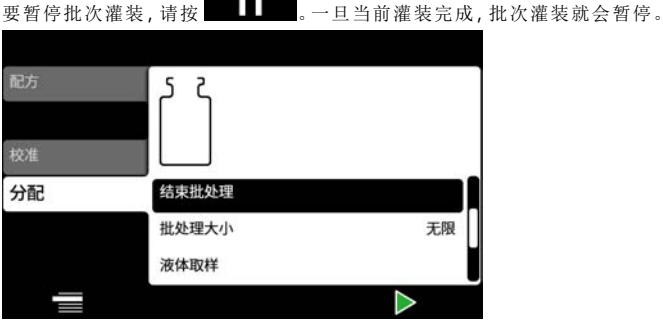

 $\overline{\phantom{a}}$ 

批次暂停时会出现以下选项:

- 恢复零浪费批次 可以隐藏此选项,请参见 "[操作员访问限制](#page-91-0)" 在本页92。( 仅在连接兼容的天 平时可用) 。
- 添加注释到报告 "[添加注释到报告](#page-78-0)" 在本页79
- [批次结束](#page-79-0) "批次结束" 在本页80
- 批产量 "[批产量](#page-71-0)" 在本页72
- 液体样品 "[液体样品](#page-79-1)" 在本页80

#### **22.4.5**恢复零浪费批次

要恢复灌装, 按 在恢复零浪费批次时,天平会被泵设为零。

## **22.5**灌装测试

执行一次灌装而不创建批次报告。

 $PF7+$ 

**i fack of the of the of the of the of the of the of the of the of the of the of the of the of the of the of th**<br>● 请参阅 "操作员访问限制" 在本页**92。** 请参阅 **"**[操作员访问限制](#page-91-0)**"** 在本页**92**。

# **22.6**灌装机编号

仅与 Flexicon FlexFeed 系统一起使用。将为一个瓶子编号。

# <span id="page-87-0"></span>**23** 报告模式

可通过报告选项卡来查看、打印、删除批次报告或将其导出至 USB 闪存盘。

此信息与报告相关。关于审计追踪日志,请参阅 "[保存审计追踪日志](#page-137-0)" 在本页138。

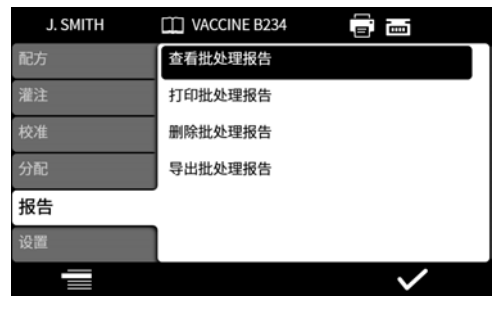

示例是 PF7+。PF7 可能会不同。

PF7 存储的报告数据和输出包括以下值:

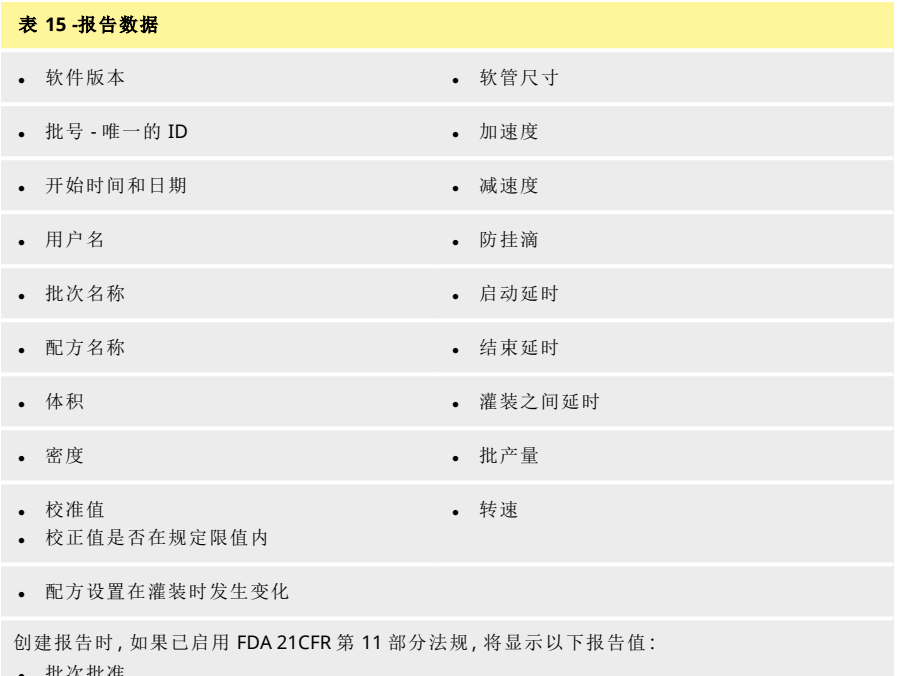

- $PF7+$
- 批次批准
- <sup>l</sup> 日期
- 用户

### **23.1**查看批次报告

显示泵上保存的批次报告的列表。按照批次的完成日期和时间来排序。

#### **PF7/PF7+** 蠕动分装泵**,**含 **QC14** 泵头用户手册 **88**

从列表中选择查看。

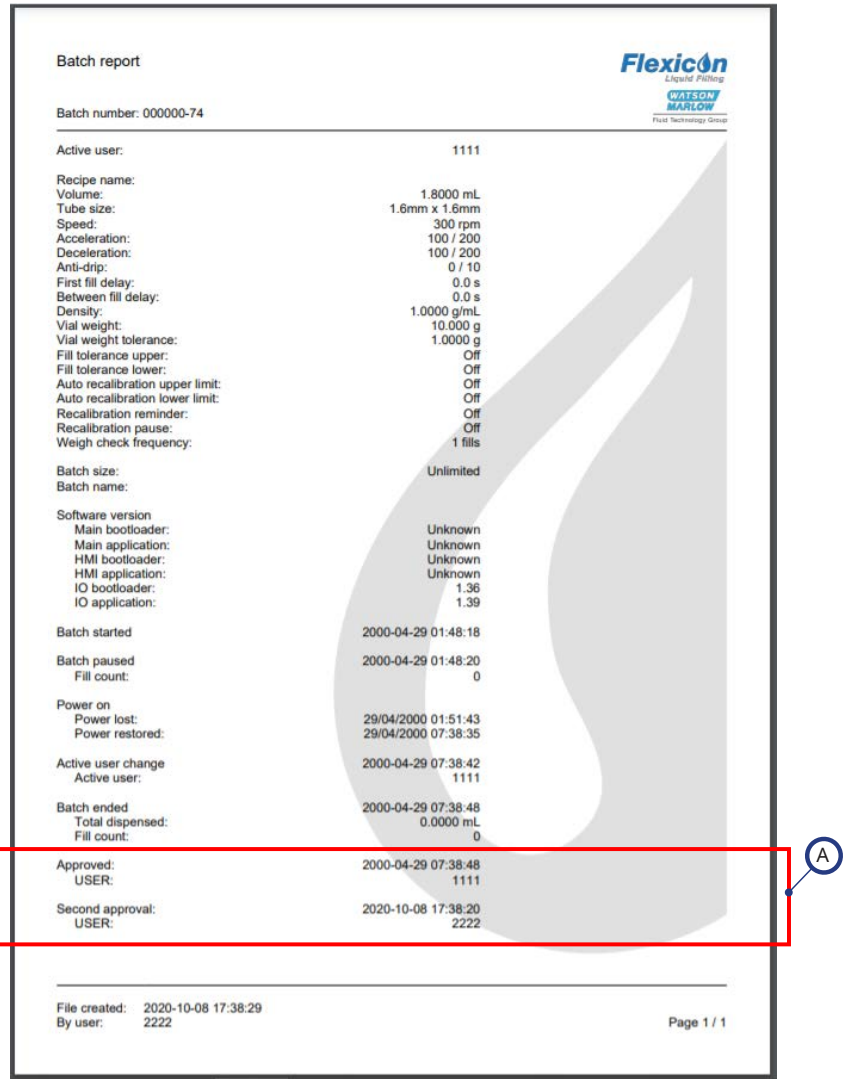

# <sup>图</sup> *29 -PF7+* 批处理报告示例*(* <sup>从</sup> *NetTools* 而非 *USB* 热敏打印机打印。*)*

A

创建报告时,如果已启用 FDA 21CFR 第 11 部分法规,将显示以下 报告值。

示例是 PF7+。PF7 可能会不同。

### **23.2**打印批次报告

打印到 USB 连接的打印机。

#### **23.3**删除批次报告

按期限删除一组报告:

- 1 个月之前
- 6 个月之前
- 1 年之前

无法删除单个报告。无法删除一个月之内创建的报告。

 $PF7+$ 

**i The off of the of the of the off the off the off the off the off the off the off the state of the off the state of the state of the state of the state of the state of the state of the state of the state of the state of** 请参阅 **"**[操作员访问限制](#page-91-0)**"** 在本页**92**。

### **23.4**将报告导出至 **USB** 闪存盘

<span id="page-89-0"></span>将加密的报告保存至 USB 闪存盘,以导入 NetTools。请参阅 "[在没有网络的情况下使用](#page-138-0) USB 闪存盘保 [存批处理报告](#page-138-0)" 在本页139 阅读导出的报告。 仅在检测到 USB 闪存盘才会显示选项。"USB 设备" [在本页](#page-35-0)36。

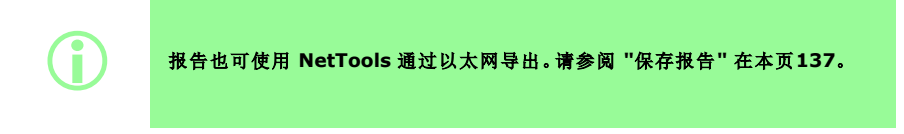

# **24** 设置模式

常规设置的配置。

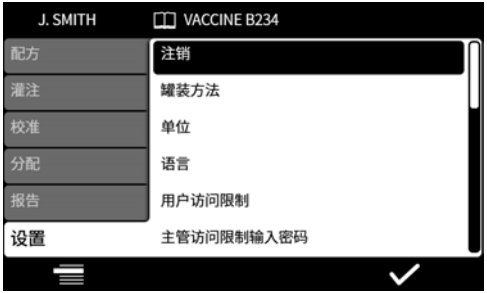

### **24.1**注销

手动注销。要重新登录,请参阅 "登录" [在本页](#page-46-0)47。 要为当前用户启用自动超时,请参阅 "[会话超时期限](#page-94-0)" 在本页95。

### **24.2**灌装方法

灌装方法决定如何开始每次灌装。

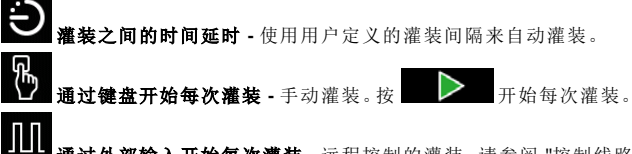

通过外部输入开始每次灌装 **-** 远程控制的灌装。请参阅 "[控制线路](#page-28-0)" 在本页29。 灌装方法图标显示在屏幕信息栏中。

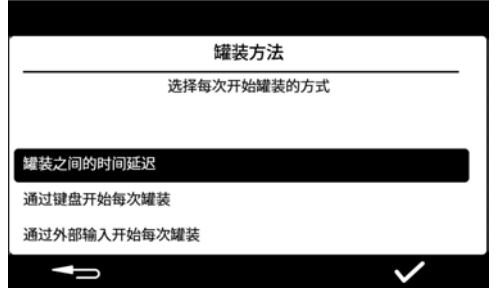

# <span id="page-90-0"></span>**24.3**单位

将用于配方或校准的单位设为以下两种之一;

- 重量( 克)
- 体积( 毫升)

要使用连接的天平,请将校准单位设置为重量。

### **24.4**语言

选择显示语言。 可用语言:

- 英语
- 法语
- 德语
- 葡萄牙语
- 意大利语
- 荷兰语
- 汉语
- 韩语
- 日语
- 丹麦语
- 瑞典语
- 西班牙语

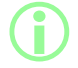

■ ) 批处理报告和注释仅限英语。键盘输入仅限英语。

### **24.5**更改密码

更改当前用户的密码。要删除密码,请参阅 "用户" [在本页](#page-96-0)97。

### $PF7+$

**i The Sourne of Line of Line of Line of Line of All of All of Line of All of All of Line of All of All of Line**<br>● <del>请参问</del> "操作员访问限制" 向下。 请参阅 **"**[操作员访问限制](#page-91-0)**"** 向下。

# <span id="page-91-0"></span>**24.6**操作员访问限制

为所有操作员级别的用户自定义"激活/隐藏/仅查看"选项。

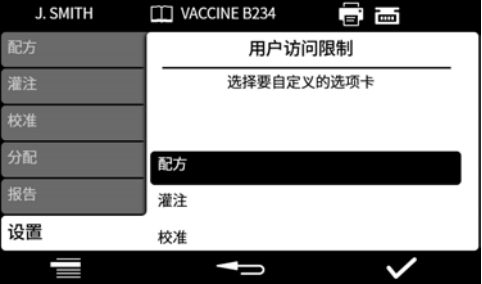

每个菜单选项卡都可以激活或隐藏。某些项目也可以自定义为仅供查看。如果一个项目被选择为激 活,则该项目就既可查看也可编辑。

每个选项卡项目的选项如下表所示:

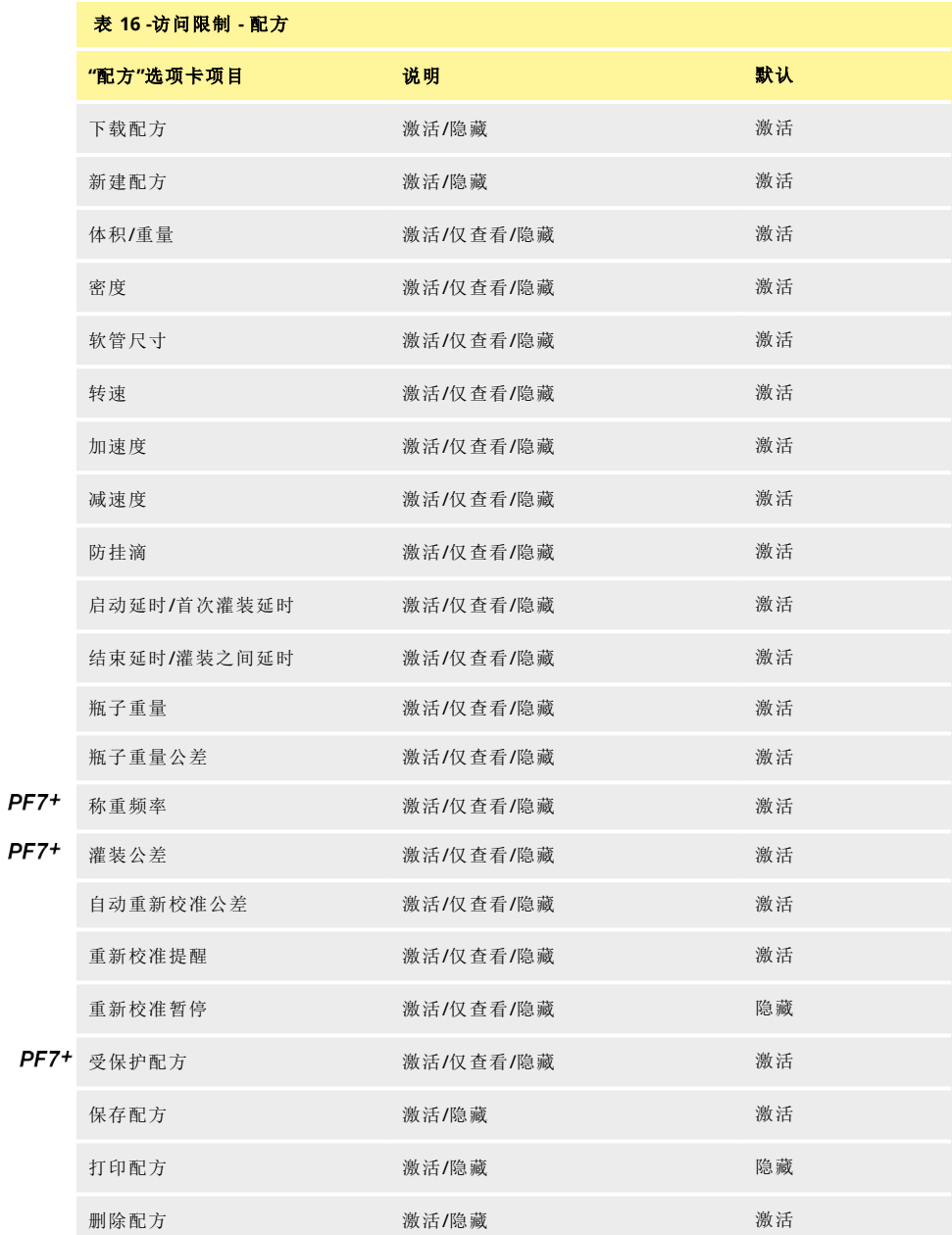

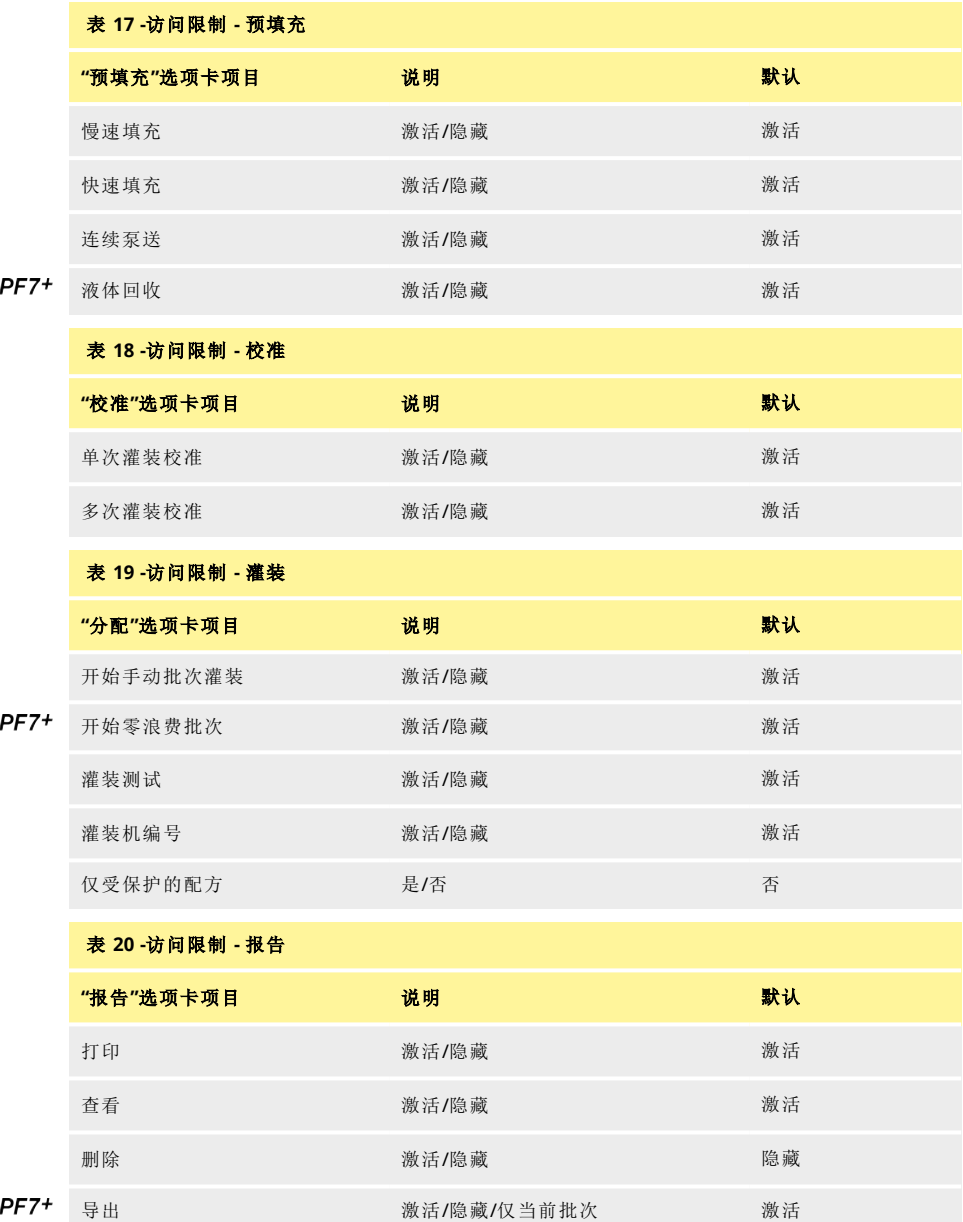

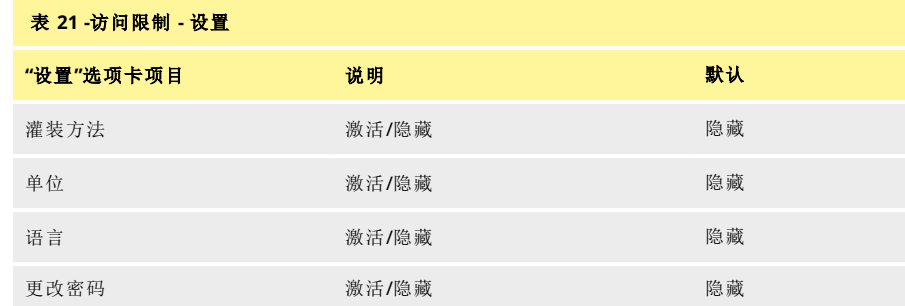

#### **24.7**主管访问限制

<span id="page-94-1"></span>为所有主管级别的用户自定义可用的选项。功能和特性与操作员限制相同。 请参阅 "[操作员访问限制](#page-91-0)" 在本页92。

#### **24.8**打印机和天平

在通过 USB 连接时会自动识别支持的设备。

在屏幕信息栏上 - 支持的打印机已连接。

<u>rm</u> 在<b>屏幕信息栏</b>上 - 支持的天平已连接。要使用连接的天平, 请将校准单位设置为

#### 重量。

有关兼容设备的列表,请访问:[www.wmftg.com/softwareanddevices](http://www.wmftg.com/softwareanddevices)

在<b>屏幕信息栏</b>上 - 天平不可用。校准单位设置为体积。请参阅 "单位" [在本页](#page-90-0)91。

œ 在<b>屏幕信息栏</b>上 - 自动重新校准公差已设置。请参阅 "[自动重新校准公差](#page-57-0)" 在本页58。

#### **24.9**默认配方

<span id="page-94-0"></span>设置新建配方时的默认值。

#### **24.10**会话超时期限

设置自动注销前的非活动周期。

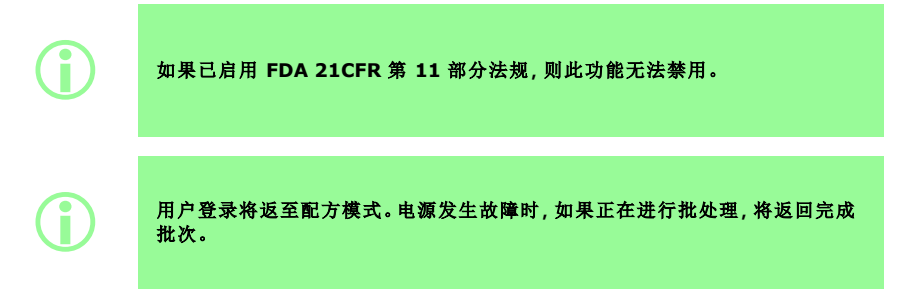

#### **24.10.1**泵送流体时会话超时

在泵预填充、校准或灌装时发生会话超时。按 # # | 将完成当前灌装,然后停止,或按 将立即停止泵运行。

停止泵运行不需要输入密码。

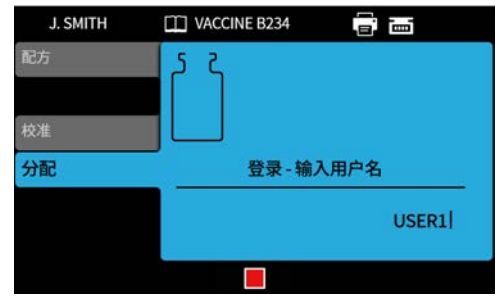

### **24.11**密码到期时间

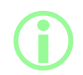

### i 仅限 **FDA 21CFR** <sup>第</sup> **<sup>11</sup>** 部分法规。请参阅 **"**[启用美国食品药品监督管理局](#page-41-0) **[\(FDA\) 21CFR](#page-41-0)** 第 **11** 部分法规**"** 在本页**42**。

设置用户每隔多久( 以周为单位) 需要重新设置一次密码。

- 最大值 52 周
- 最小值 1 周

在设置新密码之前泵无法运行。新密码必须与之前的 5 位密码有所区别。

设置为 0 周将要求用户在每次登录时重置密码。此功能用于测试目的。

# <span id="page-96-0"></span>**24.12**用户

这用于创建、编辑和删除用户配置文件。 泵上最多可存储 50 个用户。 要导出所有用户,请参阅 "[导出所有数据](#page-103-0)" 在本页104。 要导入以前导出的用户,请参阅 "[导入所有数据](#page-101-0)" 在本页102。 不同用户类型显示如下:

<span id="page-96-1"></span>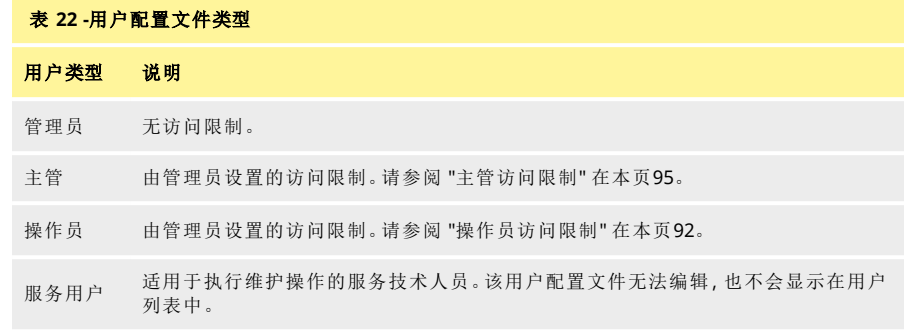

当前用户不能删除自己的用户帐户。

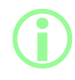

 $PF7+$ 

i 有关 **FDA 21CFR** <sup>第</sup> **<sup>11</sup>** 部分法规的更多信息**,**包括删除用户和用户名重复**,**<sup>请</sup> 按需参阅白皮书。

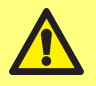

只有在启用 **FDA 21CFR** 第 **11** 部分法规后方可使用阻止服务用户的选项。 如果服务用户被阻止**,**并且又忘记了管理员密码或由于密码尝试失败而被锁定**,** 泵将无法恢复。

锁定用户可让用户无法对泵进行操作。只有管理员可取消锁定。

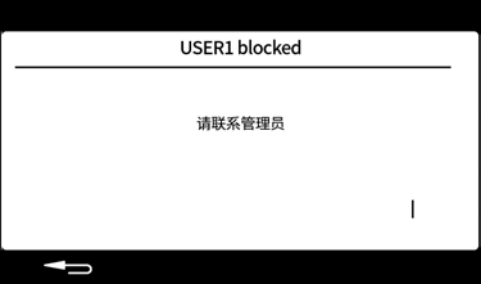

以下情况时将显示上面的屏幕

- <sup>l</sup> 不正确的密码尝试已超出最大尝试次数。
	- <sup>l</sup> 操作员和主管 5 次错误尝试。
	- <sup>l</sup> 管理员 10 次错误尝试。
- <sup>l</sup> 管理员已锁定该帐户。

#### 锁定或取消锁定用户

以管理员身份登录。请参阅 "登录" [在本页](#page-46-0)47。 在设置菜单中选择"用户"。

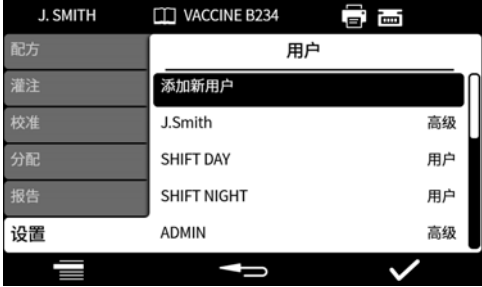

选择所需的用户。

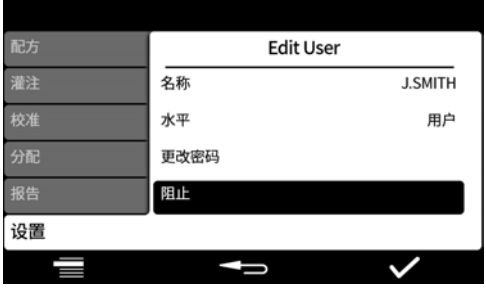

如果用户已被锁定,选择"取消锁定"可取消锁定用户。 如果用户已被取消锁定,选择"锁定"可锁定用户。

用户锁定状态现已被改变。按 第2章 返回设置菜单。

## **24.13**预填充速度

设置慢速填充、快速填充和液体回收速度。

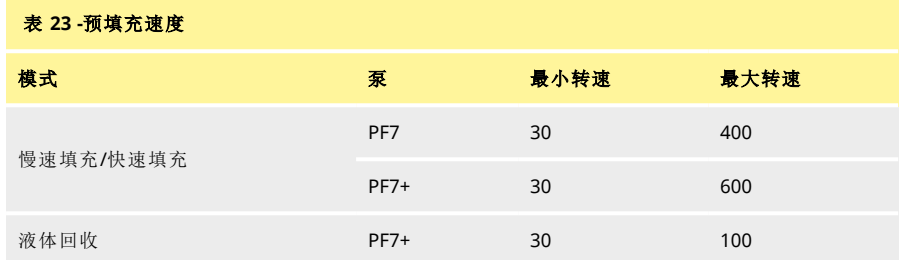

### <span id="page-98-0"></span>**24.14**校准设置

#### **24.14.1**首次校准灌装量

<span id="page-98-1"></span>将在首次校准灌装中灌装的体积减少为配方灌装量的 90% 或 80%。

### **24.14.2**重新校准求平均值

重新校准求平均值使用之前存储的重新校准值的滚动平均值来重新校准。

值为 1 - 不求平均值。

值为 2 或更大 - 将重新校准值以递增方式添加到滚动平均值。

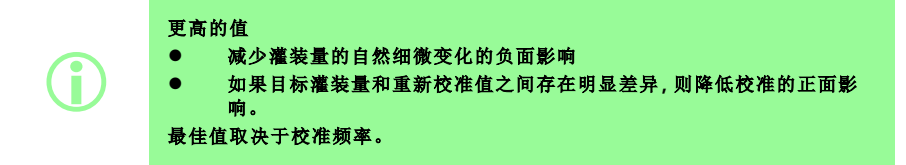

如果最新校准值超过灌装公差限制 ("[灌装公差](#page-56-0)" 在本页57),滚动平均值将被重置并且仅使用新的校准 值。

#### **24.14.3**称重选项

<span id="page-99-0"></span>开 - 在手动批次灌装过程中校准时将显示 仅称重选项。请参阅"[仅称重](#page-73-1)" 在本页74。 关 - 不会显示仅称重选项。

#### 称重

在手动批次灌装过程中随时使用仅称重来检查重量:

- 1. 打开称重选项
- 2. 开始手动批次灌装
- 3. 进行校准
- 4. 在显示"仅称重"屏幕时, 选择仅称重

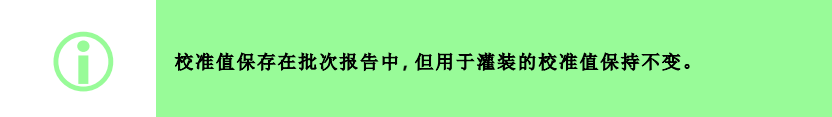

#### **24.14.4"**从本批次中剔除**"**选项

<span id="page-99-1"></span>开 - 在手动批次灌装过程中校准时将显示[从本批](#page-74-0)次中剔除或包含在本批次中选项。请参阅 ""从本批 [次中剔除](#page-74-0)"选项" 在本页75。

关 - 每次灌装都包含在批次中。

### **24.15**报告

#### **24.15.1**批次报告

开 - 新批次开始时生成的批次报告。 关 - 未生成报告。

#### **24.15.2**自动删除

开 - 新批次开始时删除所有保存的批次报告。 关 - 保留所有保存的批次报告。

 $PF7+$ 

i 作为 **cGMP** 的最佳做法**,**请应用用户限制禁止该功能。 请参阅 **"**[操作员访问限制](#page-91-0)**"** 在本页**92**。

#### **24.16**时间和日期

请参阅 "[设置时区](#page-42-0)" 在本页43。

日期在出厂时已预设且无法调整。

#### **24.17**泵信息

查看泵的各种信息

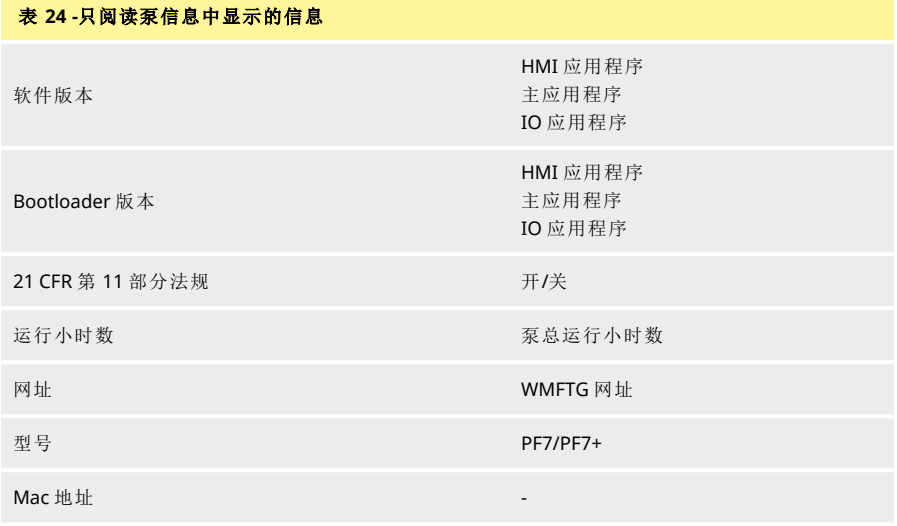

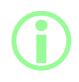

启用或禁用 **FDA 21CFR** 第 **11** 部分法规的选项仅在初始设置期间可用。要在 启用和禁用之间更改 **FDA 21CFR** 第 **11** 部分法规**,**请将泵恢复出厂设置。**(**请 参阅 **"**[备份和复位](#page-101-1)**"** 对页**)**。

在 USB 固件更新后:

- 软件版本将发生变化。使用此软件版本可以找到 NetTools 的兼容版本。
- **Bootloader** 版本为出厂设置,不会发生变化。

请参阅 "[备份和复位](#page-101-1)" 对页。

### **24.18**声级

设置相关音量:

- 键盘声音
- 重新校准
- 开始灌装
- 结束灌装声音

### **24.19**网络

配置以太网网络连接以将数据传输到 NetTools。 要通过以太网连接传输泵数据,请参阅 ["WMFTG NetTools -](#page-108-0) 网络和用户帐户设置" 在本页109。

#### **24.19.1DHCP**

开 - 连接到网络时自动分配 IP 地址。 关 - 手动配置网络设置。

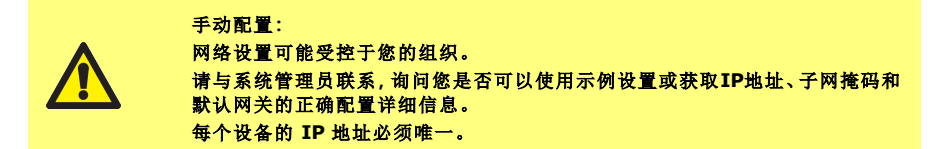

#### <span id="page-101-1"></span>**24.20**备份和复位

i 仅管理员。请参阅 **"**[用户配置文件类型](#page-96-1)**"** 在本页**97**。

#### **24.20.1**删除所有报告

所有报告都会被删除。

#### **24.20.2**删除所有配方

<span id="page-101-0"></span>所有配方都会被删除。

#### **24.20.3**导入所有数据

可以从 USB 闪存盘导入以下文件的任意组合;

- Recipes.pf7
- Settings.pf7
- Users.pf7

仅在检测到 USB 闪存盘才会显示选项。

#### 表 **25 -**所需的设备 **-** 导入所有数据

存有 PF7+ 文件的 USB 闪存盘。( 请参阅 "[导出所有数据](#page-103-0)" 在本页104)

### 表 **26 -**导入数据字段

- <sup>l</sup> 语言
- <sup>l</sup> 配方单位
- <sup>l</sup> 校准单位
- <sup>l</sup> 登录已启用
- <sup>l</sup> 自动删除报告
- <sup>l</sup> 首次校准量
- <sup>l</sup> 称重选项
- <sup>l</sup> "从本批次中剔除"选项
- <sup>l</sup> 会话超时值
- <sup>l</sup> 密码到期值
- **.** CFR21 已启用
- <sup>l</sup> 校准多次灌装选项
- <sup>l</sup> 重新校准求平均值的值
- <sup>l</sup> 灌装仅受保护的配方用户
- <sup>l</sup> 灌装仅受保护的配方主管
- <sup>l</sup> 声级
- <sup>l</sup> 用户/主管菜单项设置

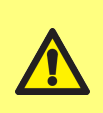

导入每个文件将替换泵上与该文件相关的所有当前数据。 导入配方 **.pf7** 文件将替换泵上当前保存的所有配方**,**包括默认配方。 导入 **settings.pf7** 文件将替换所有泵设置**,**包括选择 **FDA 21CFR** 第 **11** 部分 的选项。

导入 **users.pf7** 文件将替换泵上当前保存的所有用户。

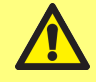

### 导出时保留管理员用户名和密码记录。这在导入数据时会用到。

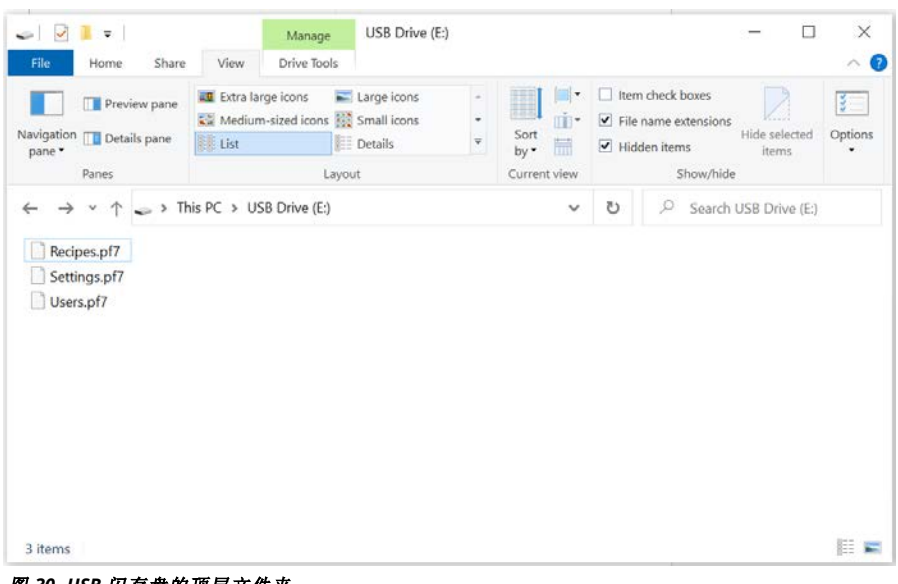

#### <sup>图</sup> *30 -USB* 闪存盘的顶层文件夹

- 1. 将文件存放在 USB 闪存盘的顶层文件夹中。
- 2. 将 USB 闪存盘插入泵背面的 USB 端口。

![](_page_102_Picture_10.jpeg)

4. 在导入数据后,泵将重启。

### **24.20.4**导出所有数据

<span id="page-103-0"></span>将在 USB 闪存盘的顶层文件夹中创建以下文件。

- Recipes.pf7
- Settings.pf7
- Users.pf7

仅在检测到 USB 闪存盘才会显示选项。

![](_page_103_Picture_6.jpeg)

导出 **recipes.pf7** 文件将替换 **USB** 闪存盘上当前保存的 **recipes.pf7**。 导出 **settings.pf7** 文件将替换 **USB** 闪存盘上当前保存的 **settings.pf7**。 导出 **users.pf7** 文件将替换 **USB** 闪存盘上当前保存的 **users.pf7**。

### 表 **27 -**所需的设备 **-** 导出所有数据

USB 闪存盘( 请参阅 "USB 设备" [在本页](#page-35-0)36)

![](_page_103_Picture_10.jpeg)

导出时保留管理员用户名和密码记录。这在导入数据时会用到。

![](_page_104_Picture_69.jpeg)

<sup>图</sup> *31 -USB* 闪存盘的顶层文件夹

**i 导出的 .pf7** 文件会被加密, 以便保护其中包含的信息。 i 不会导出批次报告**,**请参阅 **"**[将报告导出至](#page-89-0) **USB** 闪存盘**"** 在本页**90**。 不会导出审计追踪数据**,**请参阅 **"**[保存审计追踪日志](#page-137-0)**"** 在本页**138**。

![](_page_105_Figure_1.jpeg)

 $PF7+$ 

不要在固件更新期间关闭电源。可能会出现永久性损坏。

## 固件更新过程

#### 所有泵数据均被删除。

在执行此操作之前**,**请导出所有数据并打印、导出到 **USB** 优盘或者将任何所需 的批次报告保存为 **PDF**。

# 请参阅

- **• "**[导出所有数据](#page-103-0)**"** 在本页**104**
- **• "**[将报告导出至](#page-89-0) **USB** 闪存盘**"** 在本页**90**
- **• "**导出为 **PDF"** [在本页](#page-140-0)**141**

![](_page_105_Picture_10.jpeg)

**THE PF7+** 审计追踪数据不会被清除。审计追踪数据存储在内部备份 SD 卡中。应将 设备退回 **WMFTG** 授权的维修中心才能访问 **SD** 卡。

![](_page_105_Picture_12.jpeg)

**i 3 ) 如果 PF7+ 与 NetTools 配合使用, 请安装与 PF7+ 软件版本对应的正确的**<br>NetTools 版本、 **NetTools** 版本。

#### 程序

![](_page_105_Picture_15.jpeg)

如果更改了更新文件夹中的文件或者对文件夹进行了重命名**,**被更新的泵可能会 无法使用。

![](_page_105_Picture_188.jpeg)

1. 将更新文件夹存放在 USB 闪存盘的顶层文件夹中。

![](_page_106_Picture_71.jpeg)

1 item

旧军

### <sup>图</sup> *32 -USB* 闪存盘的顶层文件夹

- 2. 将 USB 闪存盘插入泵背面的 USB 端口。
- 3. 选择开始 **USB** 固件更新。
- 4. 请按照屏幕说明执行操作。

![](_page_107_Picture_109.jpeg)

![](_page_107_Picture_2.jpeg)

i **PF7+** 审计追踪数据不会被清除。审计追踪数据存储在内部备份 **SD** 卡中。应将 设备退回 **WMFTG** 授权的维修中心才能访问 **SD** 卡。
# **25 WMFTG NetTools -** 网络和用户帐户设置

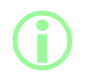

**i 必须使用 NetTools 软件对 FDA 21CFR 第 11 部分的电子批次记录进行二次**<br>签核。 签核。

要使 NetTools 与泵通信,必须遵循本主题的所有内容。 以下是必须完成的任务的概要:

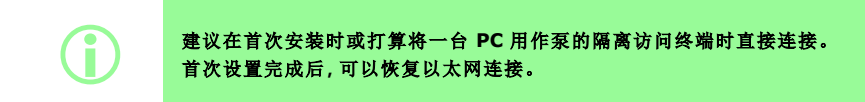

- 1. 使用直接连接或通过以太网将泵连接到 PC。
- 2. 配置网络设置。
- 3. 可以在泵上设置管理员帐户。
- 4. 设置用户帐户。
- <span id="page-108-0"></span>5. 生成并安装安全和设备证书( 可选) 。

## **25.1**直接将泵连接到 **PC -** 连接选项 **1**

**i 建议在首次安装时或打算将一台 PC** 用作泵的隔离访问终端时直接连接。<br>首次设置完成后. 可以恢复以太网连接。 首次设置完成后**,**可以恢复以太网连接。

## 表 **29 -**所需的设备 **-** 直接将泵连接到 **PC**

带 RI45 以太网插座的 PC 以太网电缆 Anybus 证书生成器软件( 可选以完全符合 SSL 证书) 请参阅 "[生成安全证书](#page-115-0)( 可选) " 在本页116

#### **25.1.1**配置泵以进行直接连接

请参阅 "网络" [在本页](#page-100-0)101 将您的泵设置为以下 IP 配置。

- 1. 在泵显示屏上选择"设置" > "网络"。
- 2. 将 DHCP 设置为关以允许手动配置。

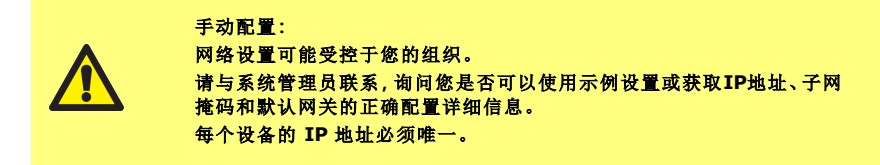

3. 输入所需的 IP 地址、子网掩码和默认网关( 示例如下) 。

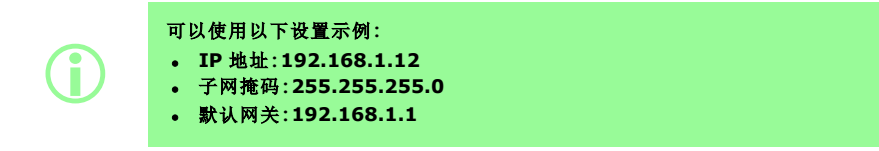

#### **25.1.2**配置 **PC** 以进行直接连接

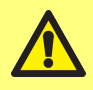

您可能需要系统管理员的许可才能更改 **PC** 上的以下设置。

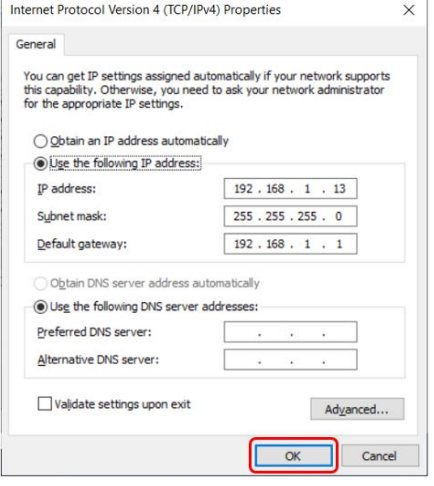

- 1. 在开始菜单中键入网络连接以在控制面板 中查找查看网络连接窗口。
- 2. 右键单击以太网连接。
- 3. 单击属性。
- 4. 在列表中选择 **Internet** 协议版本 **4 (TCP/IPv4)**
- 5. 单击属性
- 6. 在**Internet** 协议版本 **4 (TCP/IPv4)** 属性窗 口中,选择使用下面的 **IP** 地址按钮。
- 7. 输入所需的 IP 地址、子网掩码和默认网关 ( 示例如下) 。
- 8. 选择确定(用红色圈出)。
- 9. 关闭所有打开的窗口。

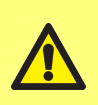

网络设置可能受控于您的组织。 请与系统管理员联系**,**询问您是否可以使用示例设置或获取**IP**地址、子网掩码和 默认网关的正确配置详细信息。 每个设备的 **IP** 地址必须唯一。

#### 可以使用以下设置示例**:**

手动配置**:**

- <sup>l</sup> **IP** 地址**:192.168.1.13**
- <sup>l</sup> 子网掩码**:255.255.255.0**
- <sup>l</sup> 默认网关**:192.168.1.1**

## **25.2**通过以太网将泵连接到 **PC -** 连接选项 **2**

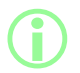

**i** 

**i 建议在首次安装时或打算将一台 PC** 用作泵的隔离访问终端时直接连接。<br>首次设置完成后, 可以体复以大网选择 首次设置完成后**,**可以恢复以太网连接。

#### 表 **30 -**所需的设备 **-** 通过以太网将泵连接到 **PC**

带 RI45 以太网插座的 PC 以太网电缆 网络/路由器 Anybus 证书生成器软件( 可选以完全符合 SSL 证书) 请参阅 "[生成安全证书](#page-115-0)( 可选) " 在本页116

1. 使用泵背面的以太网端口和标准以太网电缆将 PF7+ 连接到路由器或网络。

- 2. 使用有线以太网连接或无线连接将 PC 连接到同一个网络。
- 3. 在泵显示屏上选择"设置" > "网络"。记下显示的 IP 地址( 例如 192.168.1.12) 。
- 4. 在您的 Internet 浏览器的地址栏中键入该 IP 地址。
- 5. 继续 "[泵初始设置](#page-111-0)" 对页

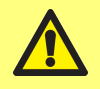

如果未自动配置泵网络设置**,**请检查**DHCP**是否打开**,**参阅**"**网络**"** [在本页](#page-100-0)**101** 如果未自动配置 **PC** 设置**,**请联系您的系统管理员。

# <span id="page-111-0"></span>**25.3**泵初始设置

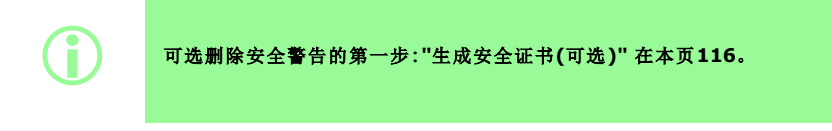

设置初始网络管理员,以配置 PC 和泵之间的连接。

1. 在 PC 的 Web 浏览器( 例如 Microsoft Edge 或 Google Chrome) 中输入泵 IP 地址

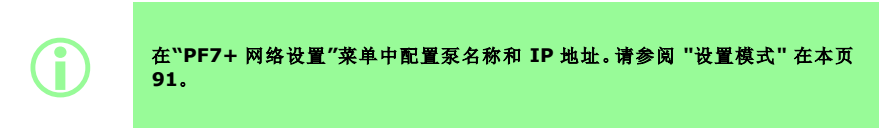

#### **i** 有关 **SSL** 证书和安全的说明 **SSL** 协议使用加密技术来保护同一网络上两个设备之间的数据。这在某些网站 上很常见**,**这些网站会将 **SSL** 证书发送到用户的 **Internet** 浏览器。 该证书将由受信任的提供者签名**,**由您的浏览器自动识别**,**然后通过 **Internet** 进行验证。 使用类似的原理还可以验证 **IoT(**物联网**)**设备**(**例如 **PF7+)**及其连接的计算机 的身份。 **PF7+** 与计算机之间的连接是通过以太网的对等连接**,**没有基于云、基于 **Web** 或其他外部设备的连接。无法自动生成 **SSL** 证书。 您将需要按照下页中的说明自行生成证书**,**然后将其安装到 **PC** 上**,**以在 **PF7+** 与浏览器之间建立值得信任的连接。

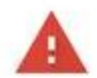

## Your connection is not private

Attackers might be trying to steal your information from 192.168.3.92 (for example. passwords, messages or credit cards). Learn more

NET:ERR\_CERT\_AUTHORITY\_INVALID

Help improve security on the web for everyone by sending URLs of some pages that you visit. limited system information, and some gage content to Google. Privacy policy

Hide advanced

**Back to safety** 

This server could not prove that it is 192.168.3.92; its security certificate is not trusted by your computer's operating system. This may be caused by a misconfiguration or an attacker intercepting your connection.

Proceed to 192.168.3.92 (unsafe)

2. 浏览器将警告网页不安全。单击选项以继续。

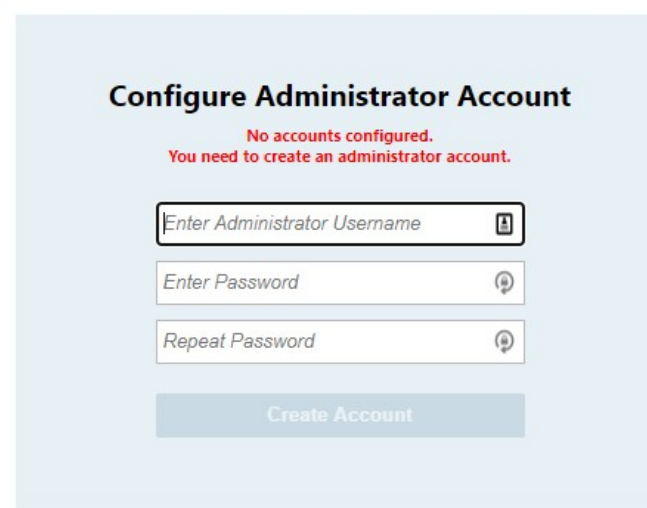

3. 输入新的用户名和密码以创建网络管理员。

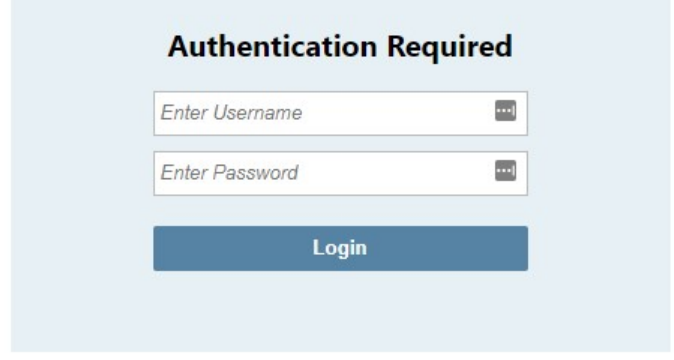

4. 管理员帐户现已配置。在出现提示时,使用该用户名和密码登录。

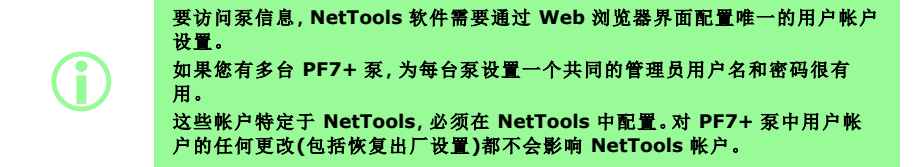

- 1. 在 PC 的 Web 浏览器( 例如 Microsoft Edge 或 Google Chrome) 中输入泵 IP 地址。
- 2. 使用管理员用户名和密码登录。
- 3. 选择"安全/帐户"选项卡

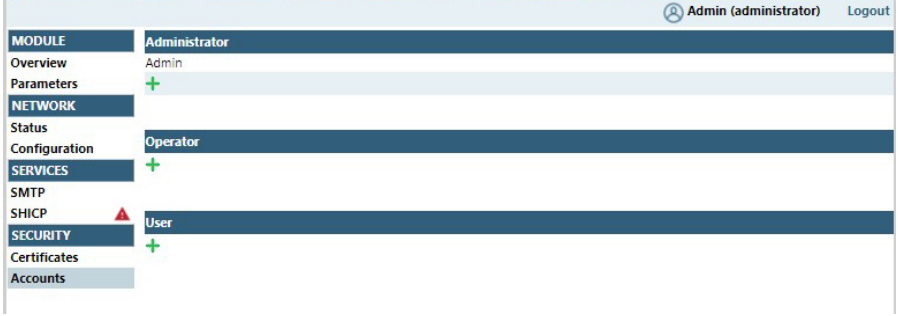

- 4. 单击"+"添加一个新帐户。
	- 表 **31 -**用户帐户类型

#### **NetTools Web** 浏览器配置界面

- 管理 帐户配置 证书处理
- 员 访问模块和网络状态以及配置信息
- 操作 访问模块和网络状态以及配置信息
- 员 操作员可以查看模块和网络状态信息,但不能设置任何系统配置。操作员没有被授予可 访问安全设置的任何权限。
- 用户 访问模块和网络状态信息

<span id="page-115-0"></span>**i** 如果此过程未完成**,NetTools** 将完全发挥作用**,**但首次使用时会显示安全警 告。 为什么会显示这个警告**? Internet** 浏览器通过与基于 **Internet** 的服务通信来验证安全性。在设置期间 直接连接到泵时**,**无法访问这些服务。

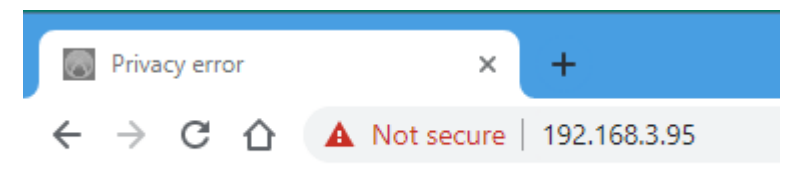

#### <sup>图</sup> *33 -*隐私错误*(* 安全警告*)*

以下是访问 PF7+ 网页时删除 Internet 浏览器显示的安全警告的过程。

- 1. "生成 CA 证书" [下一页](#page-116-0) .
- 2. "在 [Windows](#page-117-0) 中安装 CA 证书" 在本页118
- 3. "使用 CA [证书生成安装在](#page-123-0) PF7+ 上的设备证书" 在本页124.

**TECR 进化产品的成分的产品的产品的**<br>TECR 单位选择要求的是,可以恢复以大网连接。 首次设置完成后**,**可以恢复以太网连接。 i 设备证书将绑定到特定的 **IP** 地址。为您的 **PF7+** 分配一个有效的静态 **IP** <sup>地</sup> 址。

#### <span id="page-116-0"></span>**25.4.1**生成 **CA** 证书

i 建议在首次安装时或打算将一台 **PC** 用作泵的隔离访问终端时直接连接。 首次设置完成后**,**可以恢复以太网连接。

- 1. 按照 "[直接将泵连接到](#page-108-0) PC 连接选项 1" 在本页109 中的所有说明操作
- 2. 下载 Anybus 证书生成器软件并将其安装到 PC 上。下载链接:

此链接将带您前往一个第三方网站**,**该网站由独立的第三方拥有和运营**,**沃森马 洛流体技术集团、沃森马洛有限公司和 **Watson-Marlow Flexicon A/S** 无权 对其进行控制**(**简称**"**第三方网站**")**。您与第三方网站之间的任何链接将由您自 行承担风险。

沃森马洛流体技术集团、沃森马洛有限公司和 **Watson-Marlow Flexicon A/S** 对因您访问第三方网站或您提供的任何信息、下载的文件或在第三方网站 上或通过第三方网站进行的任何交易**,**或在第三方网站上发布或提供的任何信 息、商品、软件或服务故障或第三方网站上的任何错误、遗漏或失实陈述,或由 第三方网站或从第三方网站下载的软件引起的任何计算机病毒或与之相关的系 统故障而直接或间接造成的任何损失、损害、伤害和任何其他后果概不负责。

https://cdn.hms- [networks.com/docs/librariesprovider7/default-](https://cdn.hms-networks.com/docs/librariesprovider7/default-document-library/software/anybus-certificate-generator.zip?sfvrsn=7bd553d7_18) document- library/software/anybus[certificate-generator.zip?sfvrsn=7bd553d7\\_18](https://cdn.hms-networks.com/docs/librariesprovider7/default-document-library/software/anybus-certificate-generator.zip?sfvrsn=7bd553d7_18)

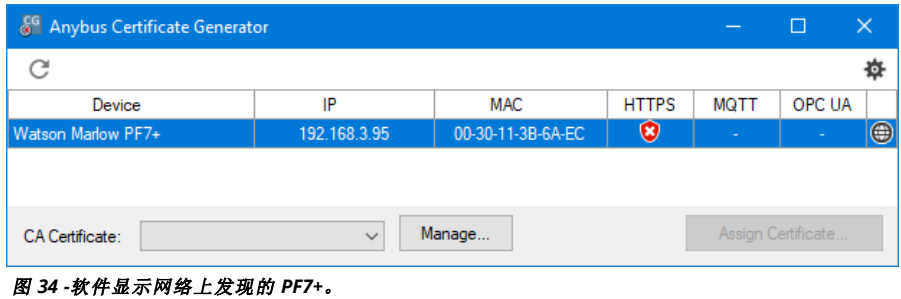

3. 运行 Anybus 证书生成器软件。软件显示网络上发现的 PF7+。

4. 单击管理**…**按钮打开管理 **CA** 证书对话框。

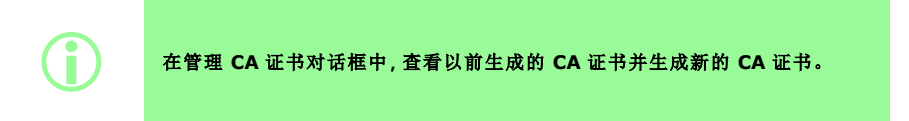

5. 单击新建**…**按钮生成新的 CA 证书。

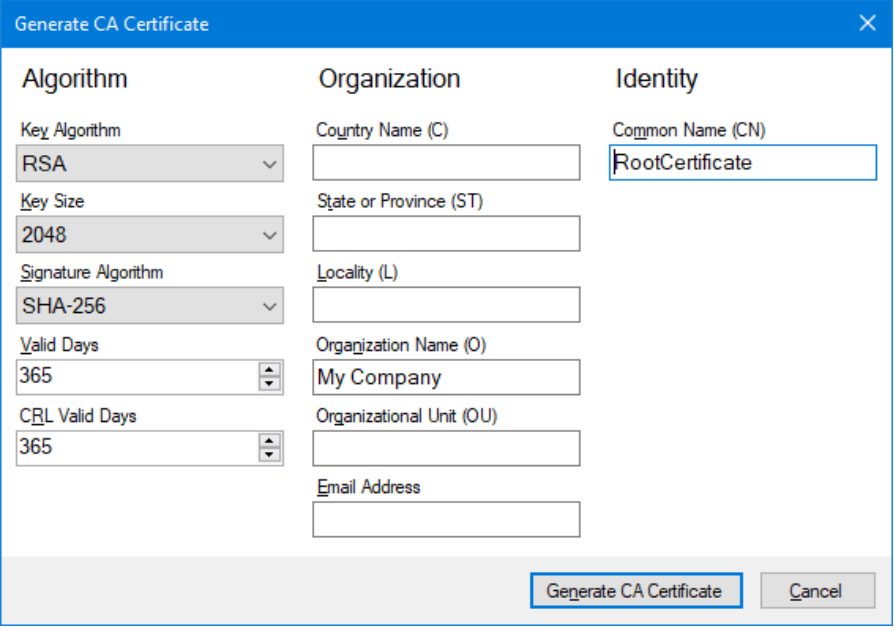

#### <span id="page-117-1"></span><sup>图</sup> *35 -*生成 *CA* 证书

- 6. 在生成 **CA** 证书 对话框中以 "生成 CA 证书" [向上](#page-117-1) 为例键入信息。
- <span id="page-117-0"></span>7. 单击生成 **CA** 证书。证书已生成,现在可用于为 PF7+ 颁发设备证书。

#### **25.4.2**在 **Windows** 中安装 **CA** 证书

- 1. 转到 Anybus 证书生成器软件的管理 **CA** 证书对话框。
- 2. 单击在文件夹中显示打开保存 CA 证书文件的文件夹。
- 3. 将文件路径复制到剪贴板。

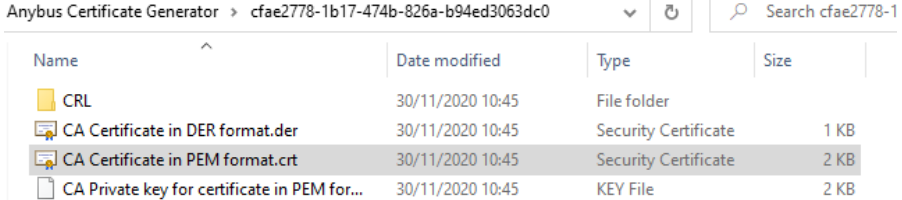

## <sup>图</sup> *36 -*在文件夹中显示

4. 在开始菜单中键入"管理计算机证书"以运行 **Windows** 证书管理器。

## 5. 右键单击受信任的根证书,然后单击所有任务 **>** 导入**...**

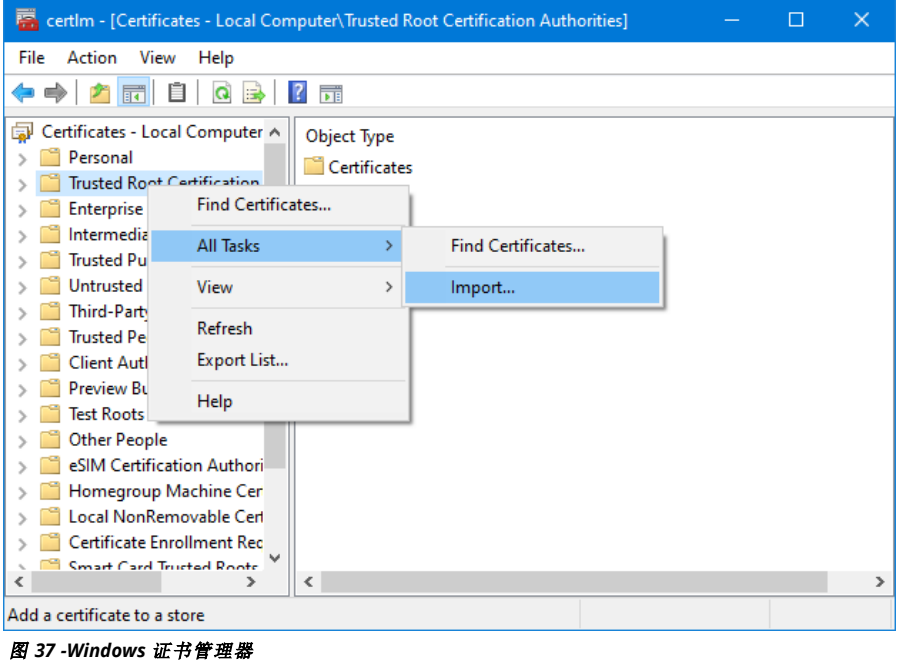

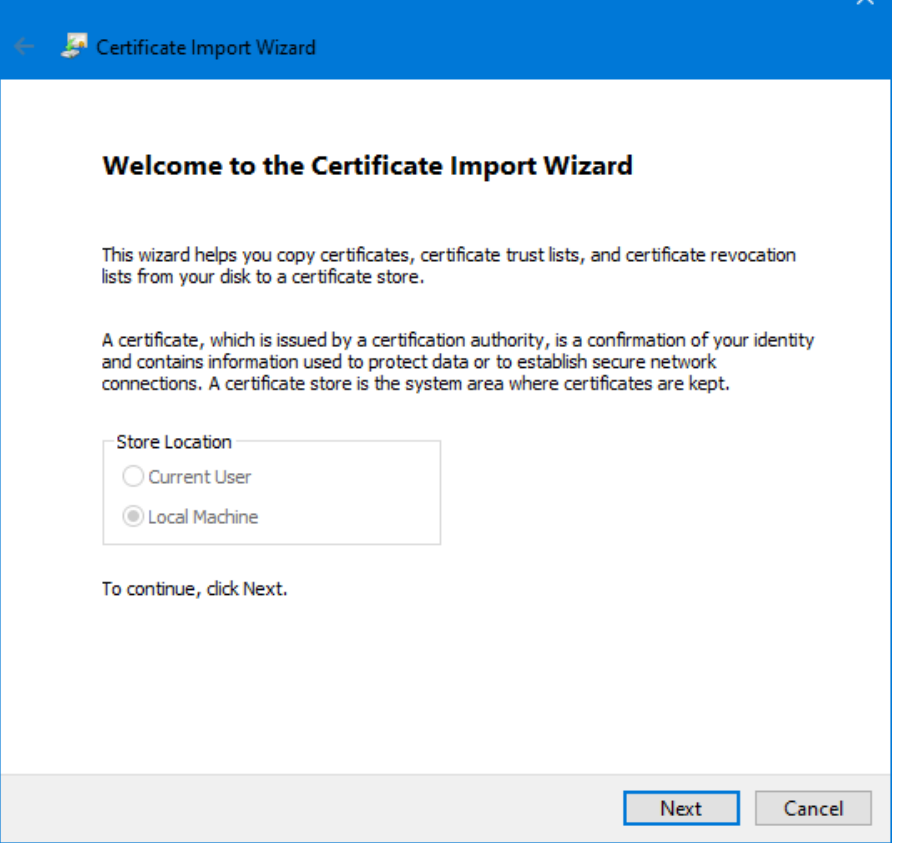

# <sup>图</sup> *38 -*证书导入向导

6. 在"证书导入向导"对话框中单击下一步。

 $\sim$ 

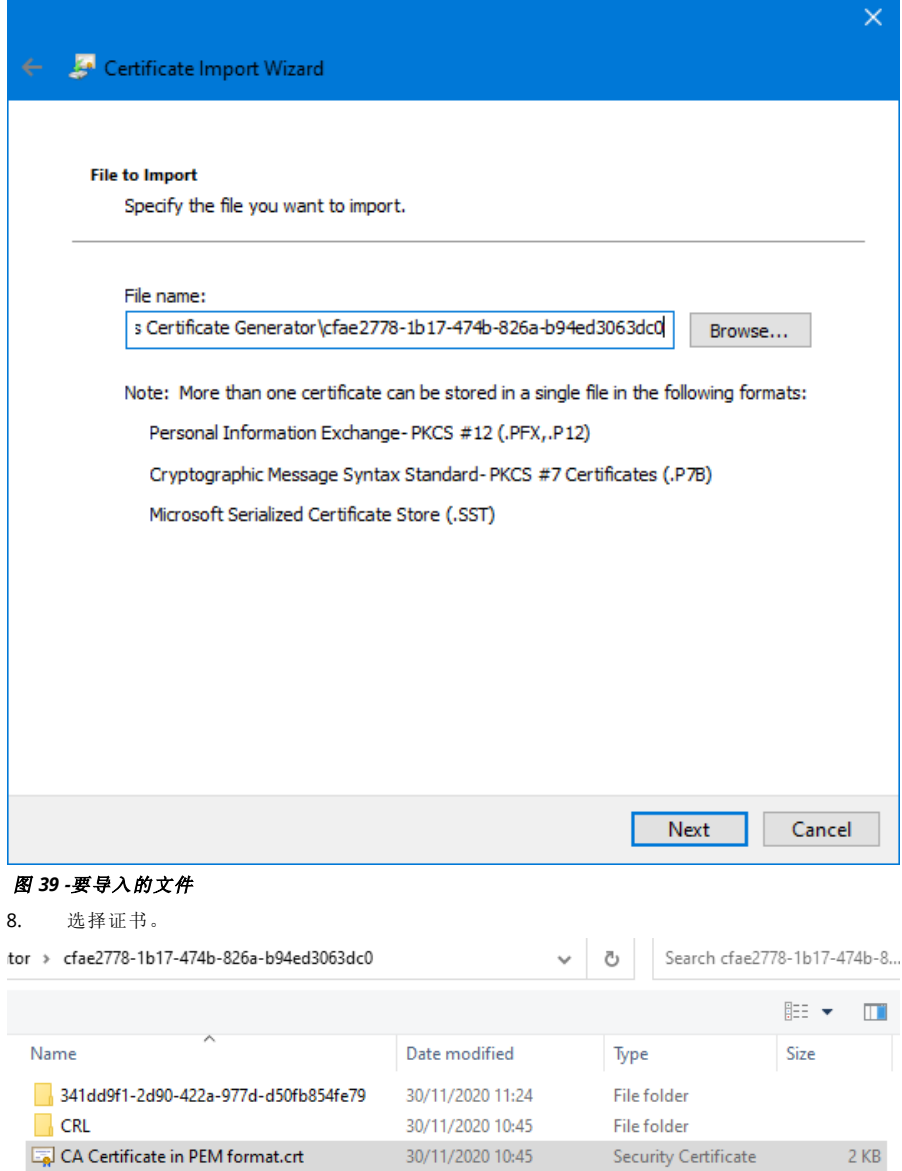

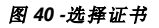

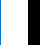

**ZH**

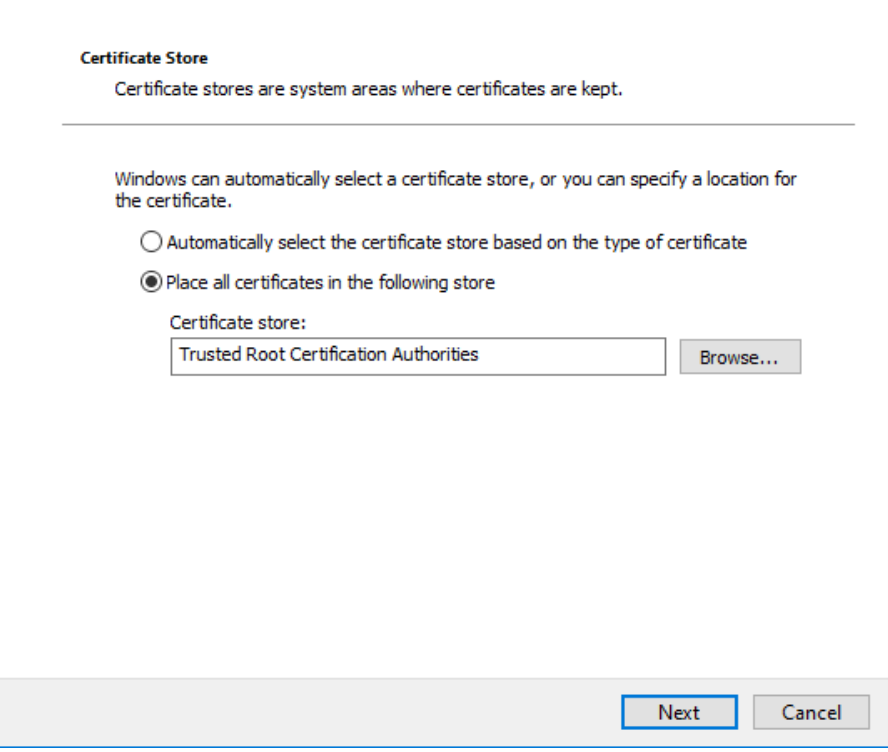

<sup>图</sup> *41 -*证书存储

9. 单击下一步。

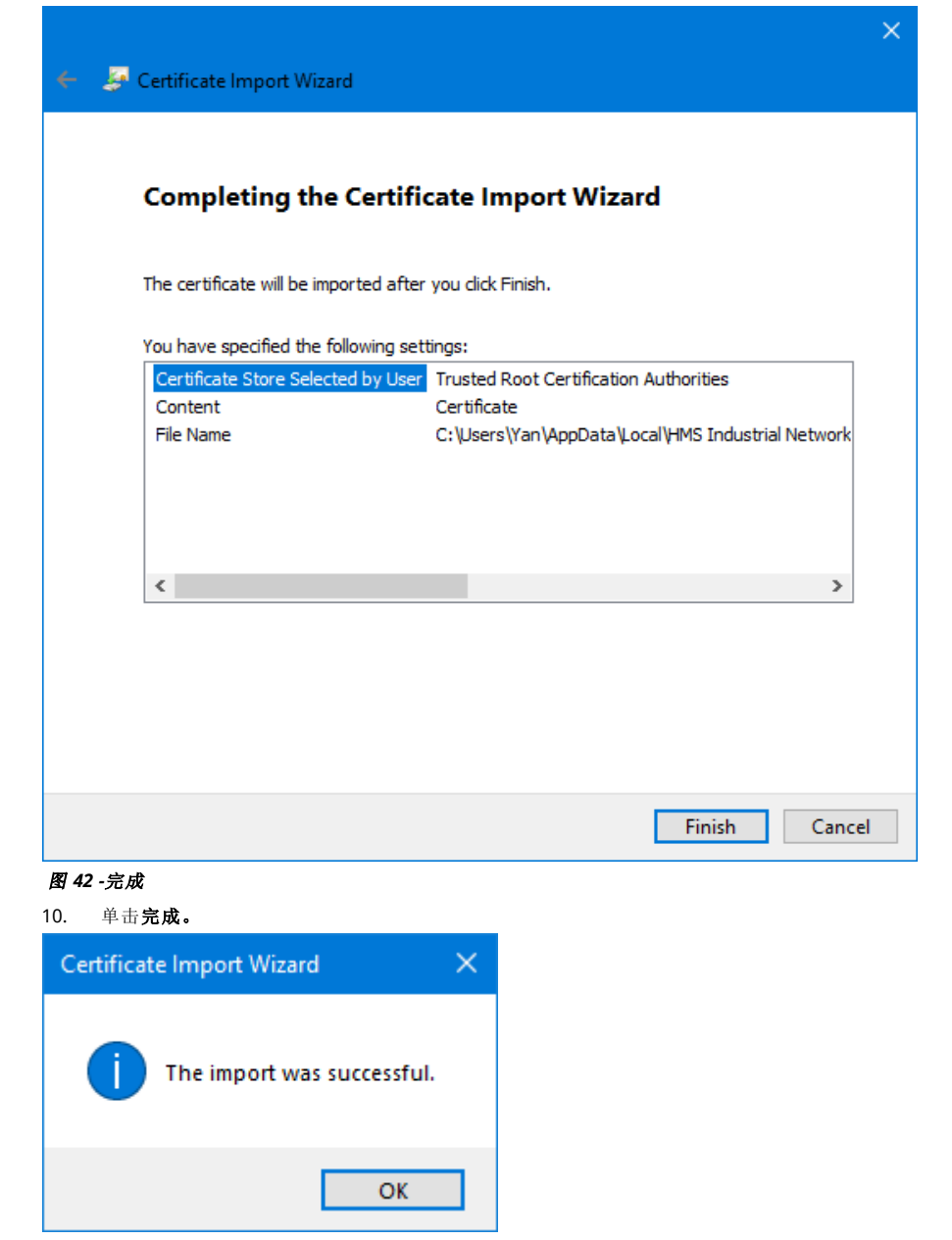

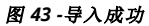

11. 单击确定。

## <span id="page-123-0"></span>**25.4.3**使用 **CA** 证书生成安装在 **PF7+** 上的设备证书

1. 转到 Anybus 证书生成器软件。

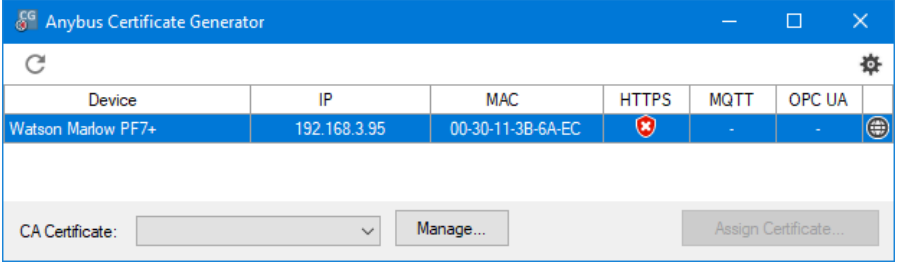

## <sup>图</sup> *44 -*软件显示网络上发现的 *PF7+*。

2. 单击 率 图标以访问设置。

3. 单击编辑证书默认设置。输入所有设备证书通用的详细信息。输入 "[证书设置示例](#page-123-1)" 向下。

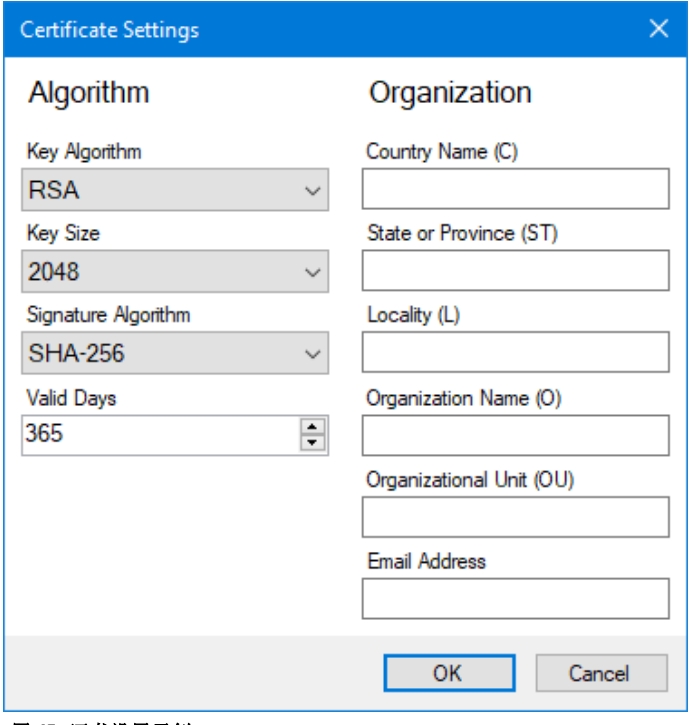

<span id="page-123-1"></span><sup>图</sup> *45 -*证书设置示例

#### 4. 在主窗口中,选择 PF7+,然后选择根证书并单击分配证书**..**。。

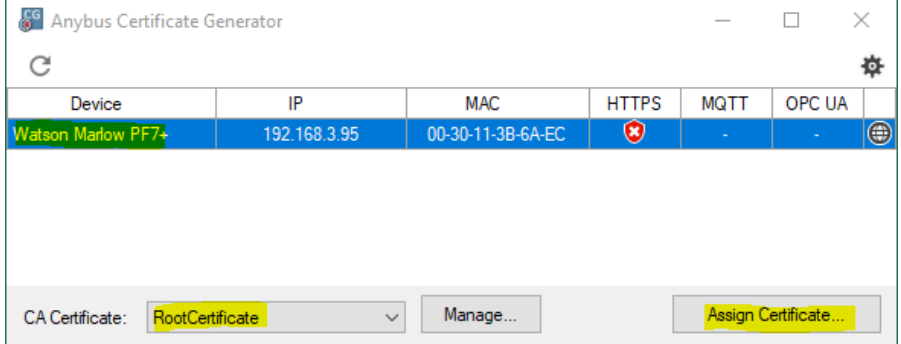

## <sup>图</sup> *46 -*分配证书*...*

5. 在"通用名称 (Cn)"和"备用名称"字段中键入 PF7+ 的 IP 地址。

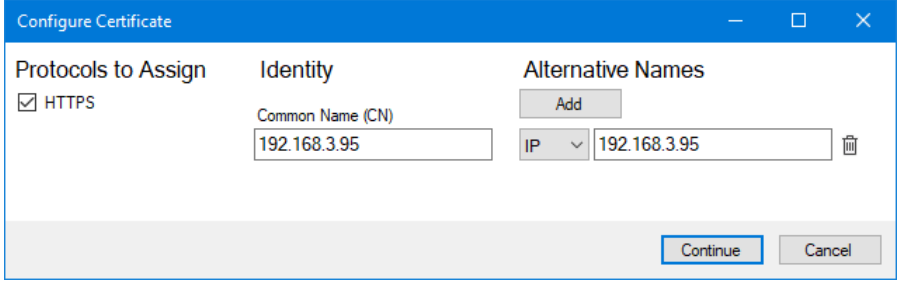

## <sup>图</sup> *47 -*配置证书

- 6. 确保 PF7+ 仍连接到网络。
- 7. 单击继续。

如果尚未创建初始管理员帐户:

- 8. 键入第一个管理员帐户的详细信息<br>9. 单击**继续。**
- 9. 单击继续。

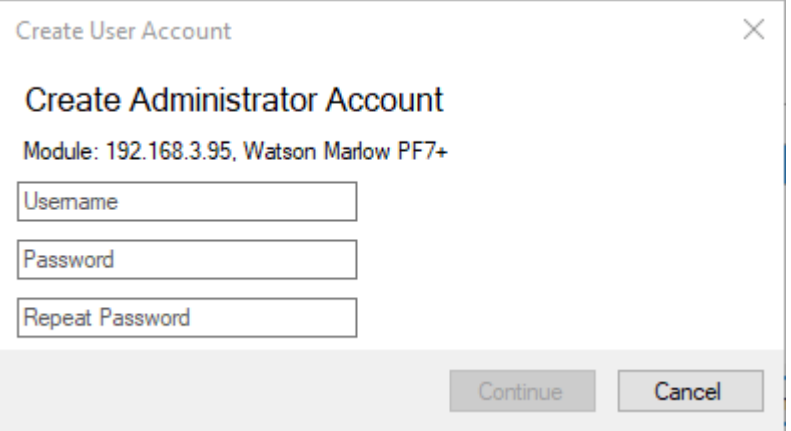

#### <sup>图</sup> *48 -*创建管理员帐户

10. 单击确定。

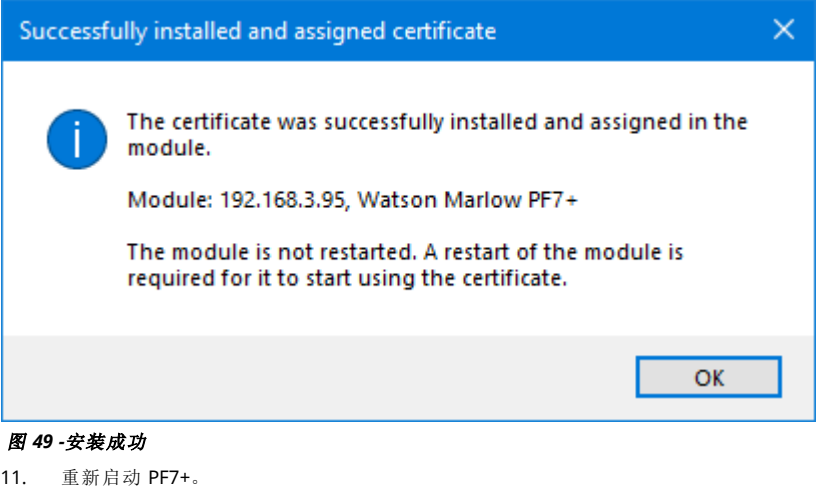

12. 单击 Anybus 证书生成器中的

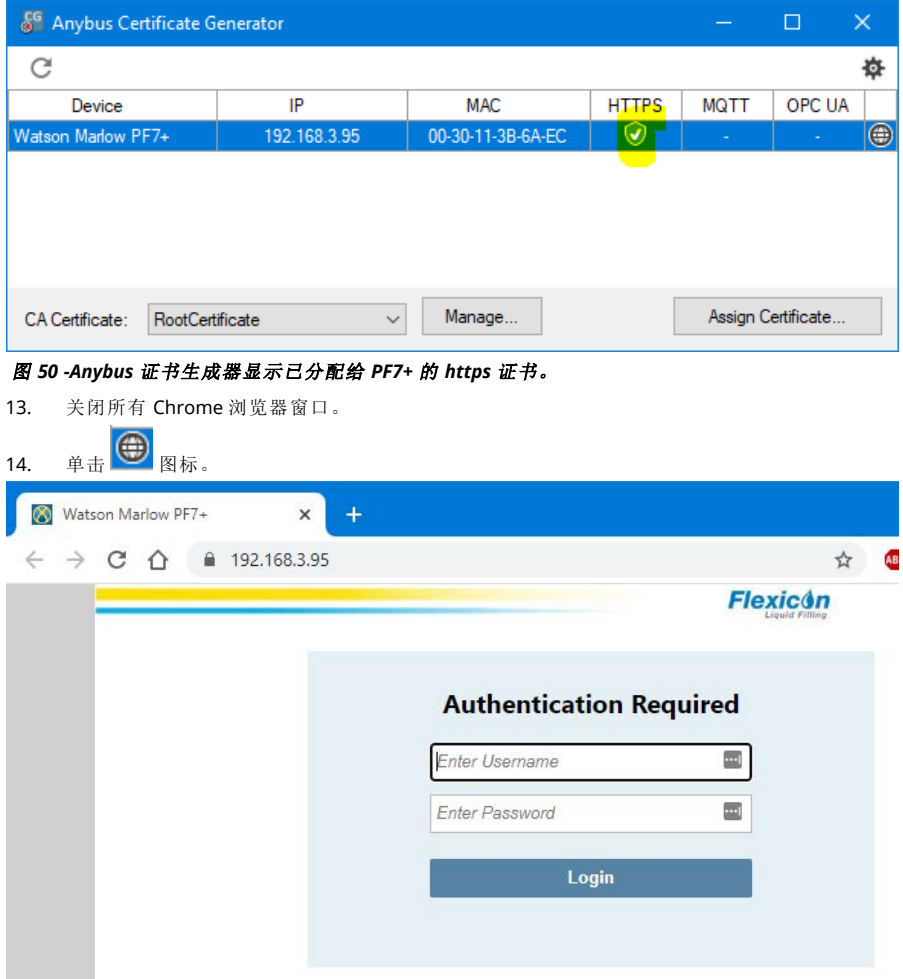

<sup>图</sup> *51 -*现在**,**您可以登录 *PF7+* 并分配使用 *NetTools* 的网络用户。

# **26 WMFTG NetTools -** 安装和操作

使用 NetTools:

在 PC 上查看报告、配方、审计追踪日志和其他信息。 在 PC 上保存报告、配方和审计追踪日志。

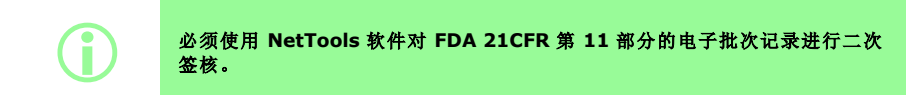

## **26.1NetTools** 的安装

## 表 **32 -**所需的设备 **-** 安装

满足以下最低要求的 PC:

- 操作系统:Windows 10
- 处理器:Intel 或 AMD x86/x64 1 Ghz 或更高
- 512 MB 内存
- 0.5 GB 空闲硬盘空间
- 1. 检查 PF7+ 软件版本:"[泵信息](#page-100-1)" 在本页101
- 2. 从 [www.wmftg.com/softwareanddevices](https://www.wmftg.com/softwareanddevices) 下载与您的 PF7+ 软件版本相对应的软件
- 3. 从 .zip 文件夹提取文件。
- 4. 运行 .exe 文件以启动安装。
- 5. 请按照屏幕说明执行操作。

## **26.2**启动 **NetTools**

1. 从开始菜单或桌面快捷方式启动 NetTools。

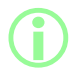

i 使用 **NetTools** <sup>时</sup>**,**泵可以继续正常运行。

## **26.2.1**用户界面

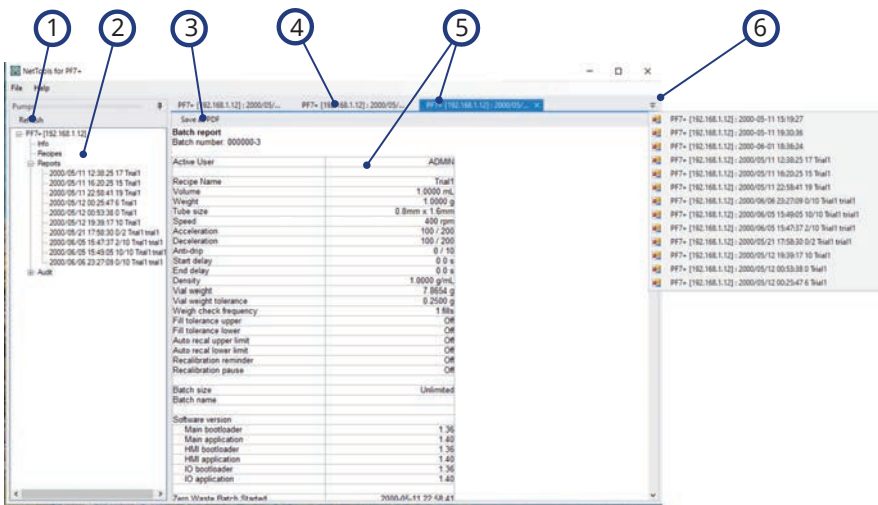

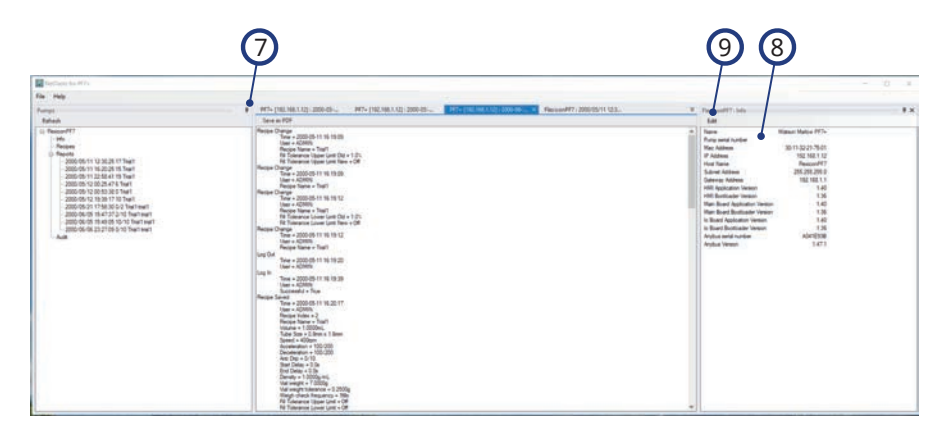

#### <sup>图</sup> *52 -NetTools* 用户界面

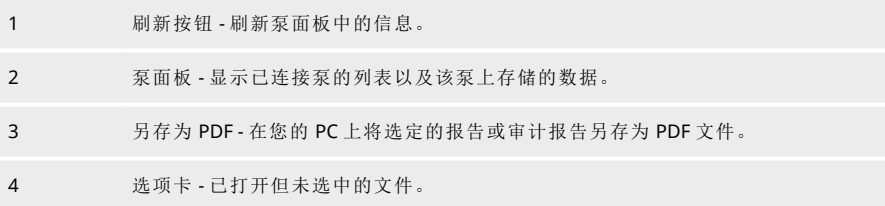

## <sup>图</sup> *52 -NetTools* 用户界面

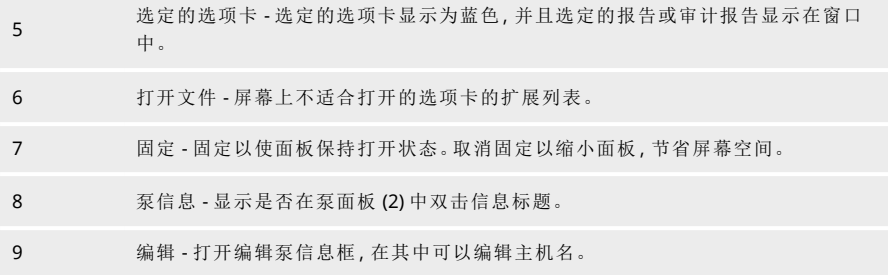

# **26.3**更改 **NetTools** 语言

- 1. 启动 NetTools
- 2. 按 Ctrl+Shift+Alt+Backspace。显示"主管选项"窗口。

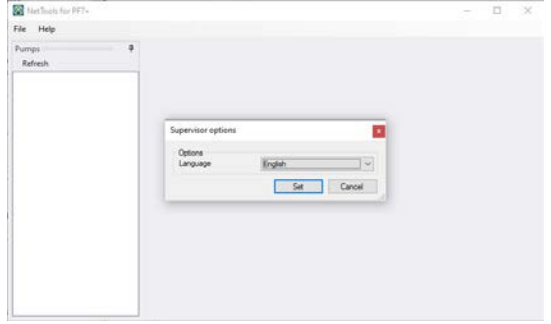

### <sup>图</sup> *53 -*主管选项

- 3. 从下拉列表中选择所需的语言
	- <sup>l</sup> 英语
	- <sup>l</sup> 汉语
	- <sup>l</sup> 丹麦语
	- <sup>l</sup> 荷兰语
	- <sup>l</sup> 法语
	- <sup>l</sup> 德语
	- <sup>l</sup> 意大利语
	- <sup>l</sup> 日语
	- <sup>l</sup> 韩语
	- <sup>l</sup> 葡萄牙语
	- <sup>l</sup> 西班牙语
	- <sup>l</sup> 瑞典语
- 4. 单击"设置"
- 5. NetTools 将以所选语言重新启动

# <span id="page-130-0"></span>**26.4**登录到泵

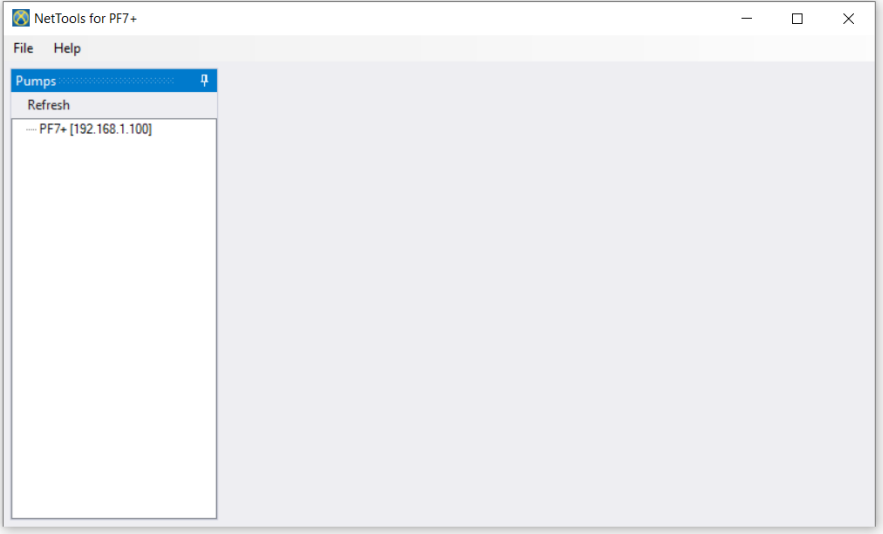

1. 单击刷新以查找连接到网络的 PF7+ 泵。

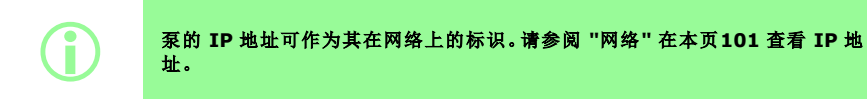

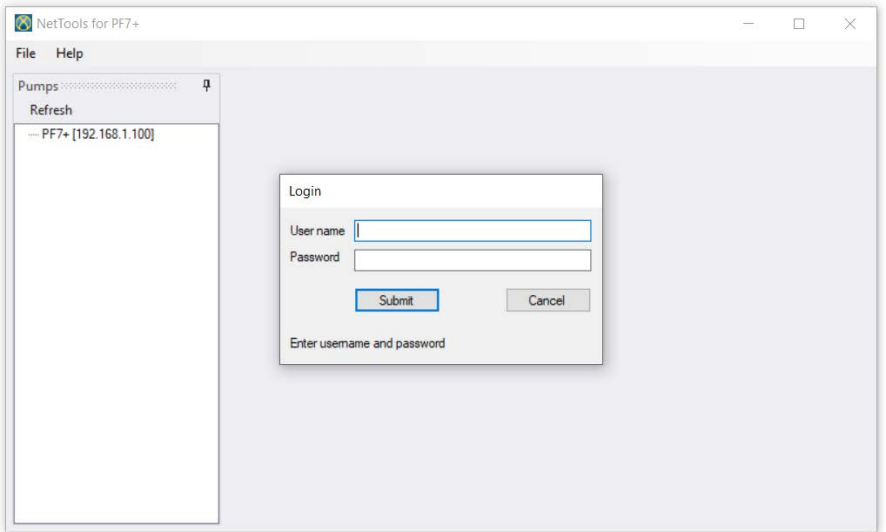

- 2. 双击泵名称以打开登录窗口。
- 3. 使用在初始设置时创建的凭据登录到泵。请参阅 "[泵初始设置](#page-111-0)" 在本页112。

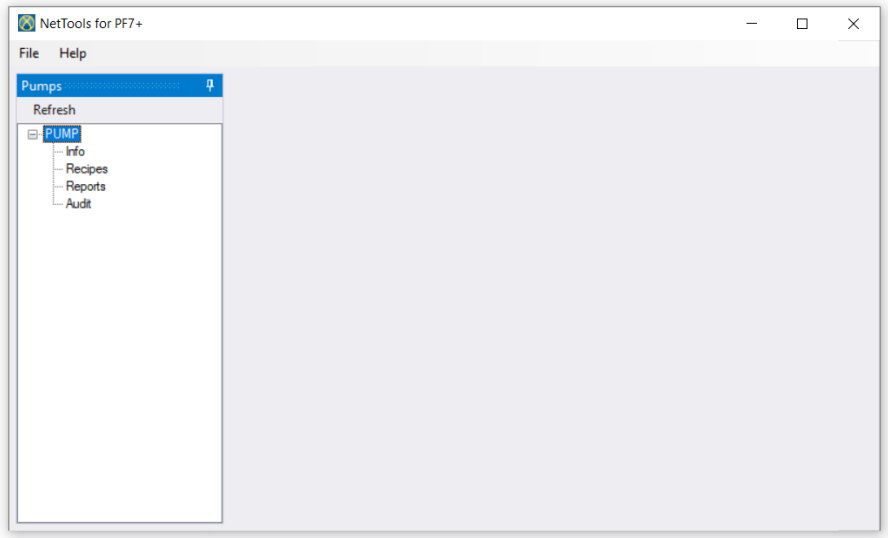

4. 双击以访问 信息、配方、报告或审计。

# **26.5**更改泵名称

如果网络上有多台 PF7+ 泵,更改泵名称将有助于识别单独的泵。

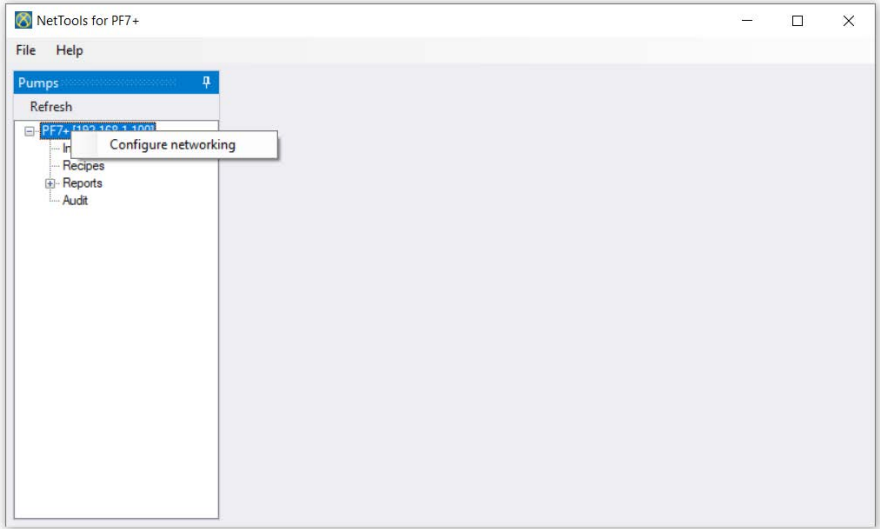

- 1. 登录到泵
- 2. 右键单击泵名称,然后选择配置网络。

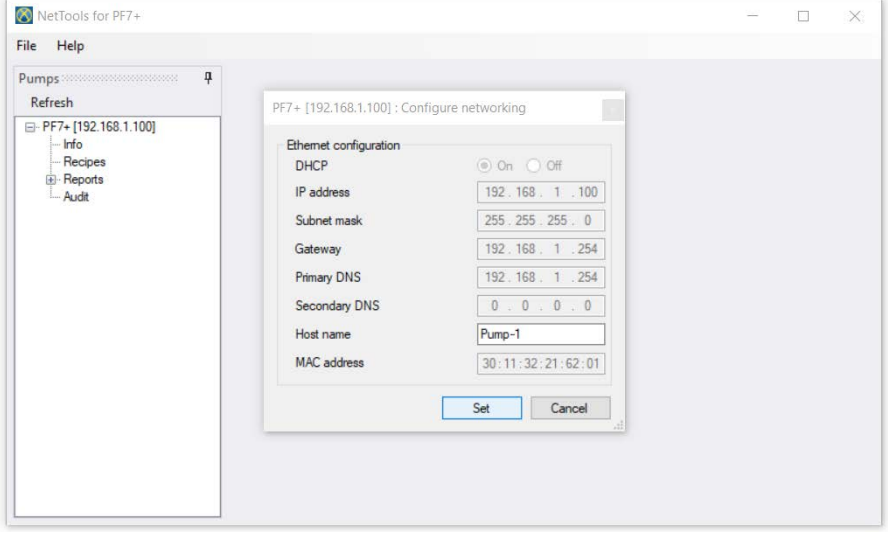

3. 在主机名框中输入泵名称。不能包含空格。

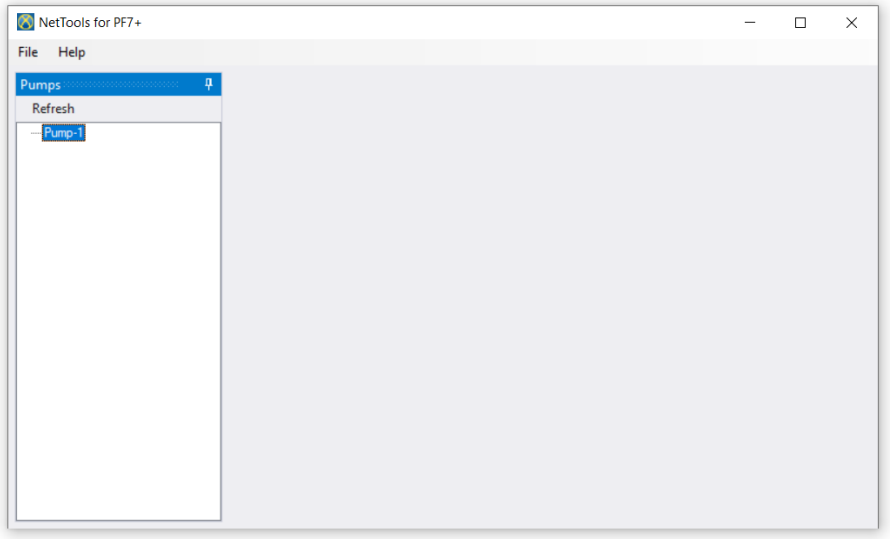

4. 输入的名称现在会被用于标识泵,而不再使用 IP 地址。

# **26.6**保存配方

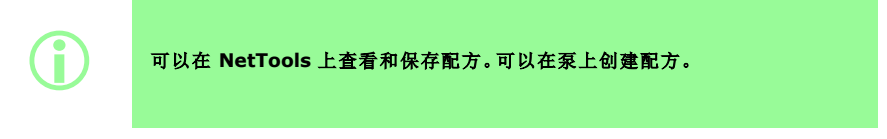

1. 双击配方以检索保存的配方数据。

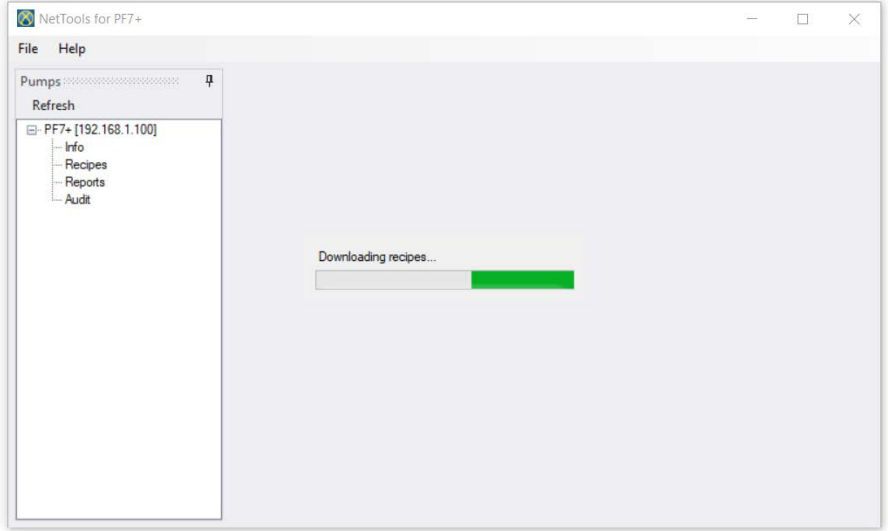

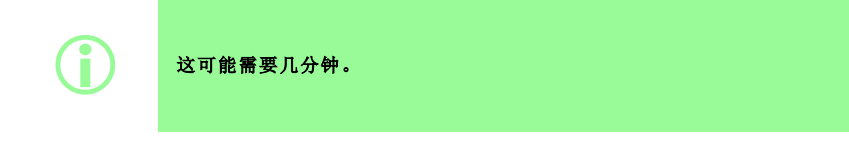

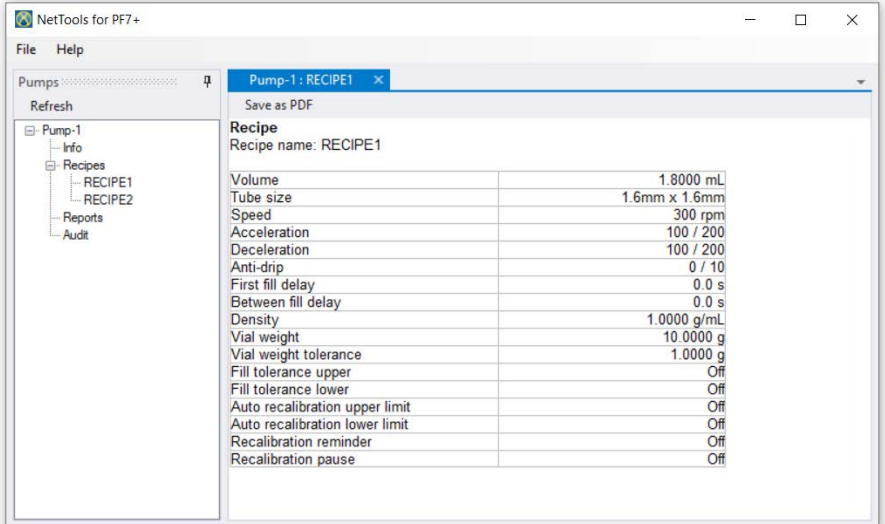

- 2. 双击配方以进行查看。
- 3. 单击另存为 **PDF**。

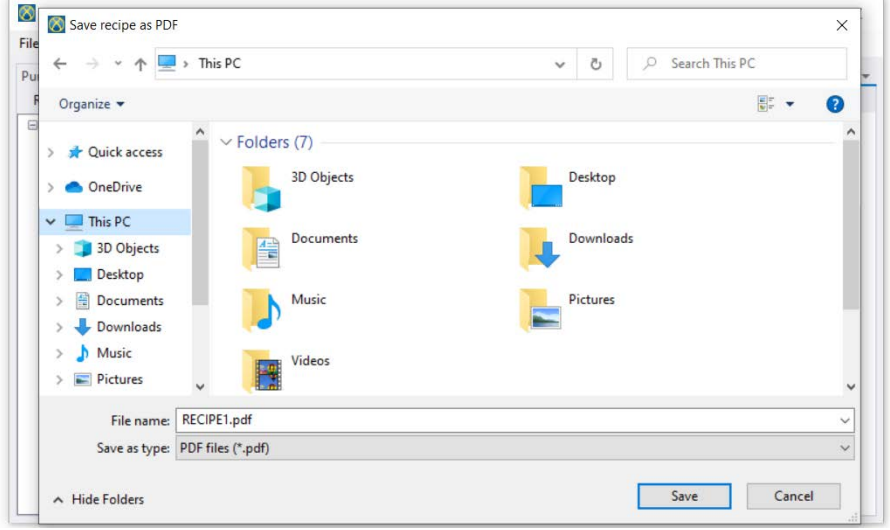

4. 选择一个位置,输入名称并单击"保存"。

# **26.7**保存报告

1. 双击报告部分以下载泵中保存的报告数据。这可能需要几分钟。

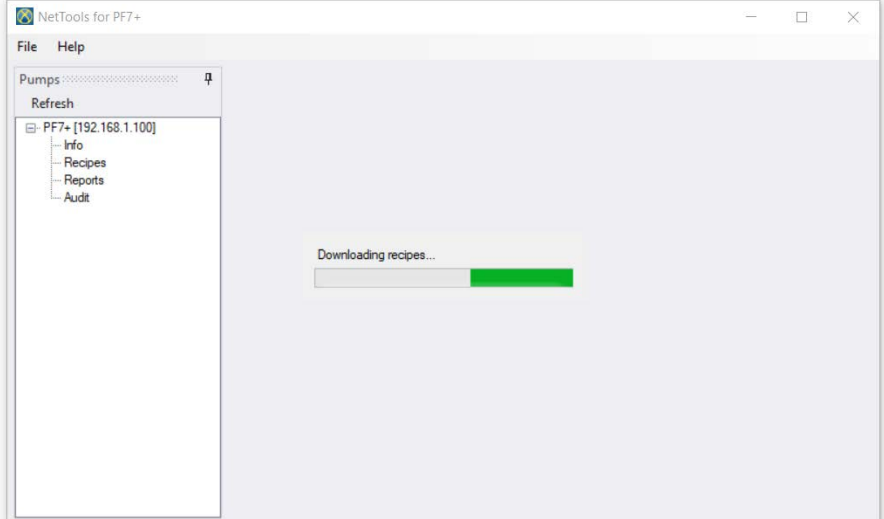

- 2. 随后会显示下载的报告。双击报告以进行查看。
- 3. 单击另存为 **PDF**。

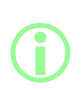

如果泵激活了 **FDA 21CFR** 第 **11** 部分法规**,**则需要第二个用户批准才能保存 报告。用户名和密码必须是用于登录泵的有效用户配置文件**,(**请参阅 **"**[用户](#page-96-0)**"** [在本页](#page-96-0)**97),**而不是用于登录 **NetTools** 的用户名和密码。批次报告的第二位批 准者必须与创建该批次时的批准者不同。

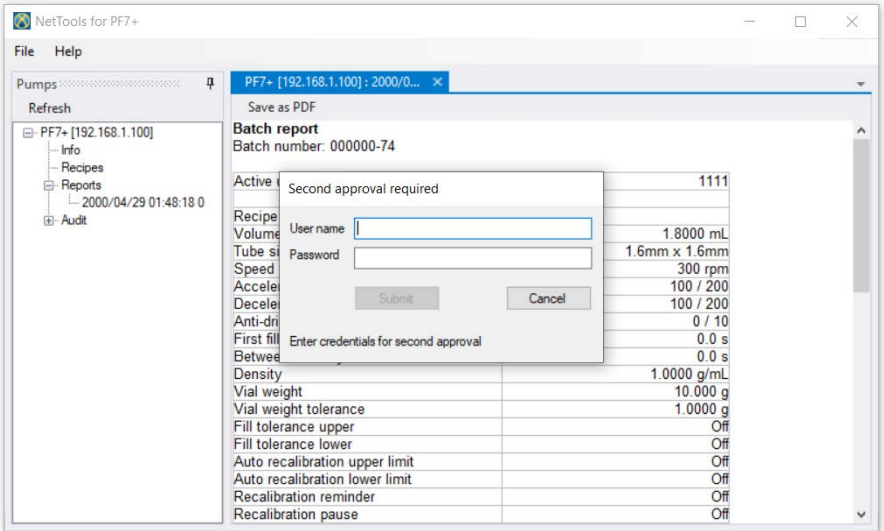

4. 在有效的第二次批准后,即可保存批次报告。

# **26.8**保存审计追踪日志

当日志达到设定的大小时,就会自动创建每个审计追踪日志。它由创建日志的时间和日期来标识。

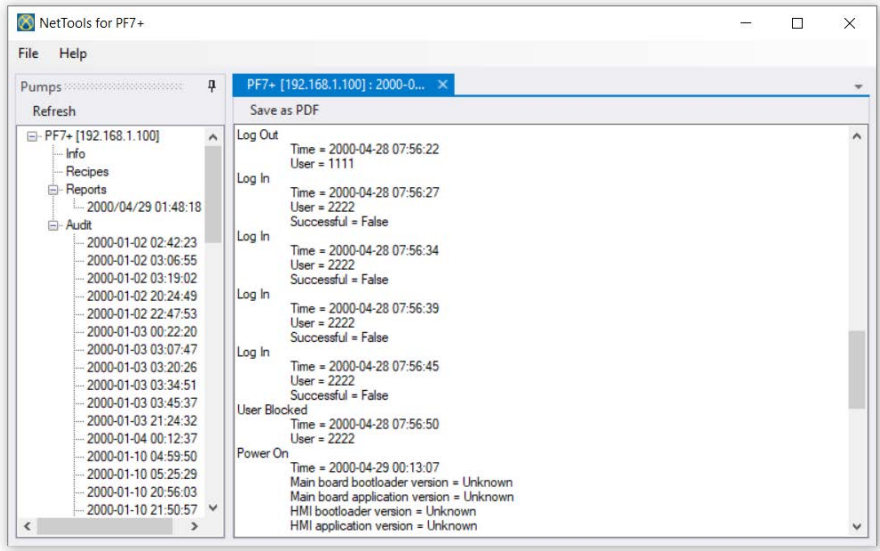

# **26.9**在没有网络的情况下使用 **USB** 闪存盘保存批处理报告

NetTools 可用于查看未连接到网络的泵的批次报告并将其另存为 PDF。批处理报告必须首先从泵导 出到 USB 闪存盘,请参阅 "[将报告导出至](#page-89-0) USB 闪存盘" 在本页90。

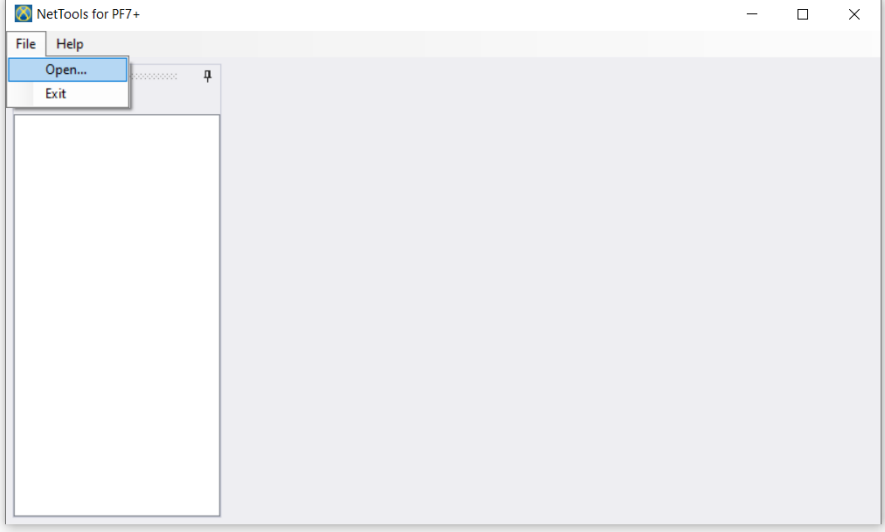

1. 在 NetTools 中,选择"文件 > 打开",然后找到保存批报告的位置。

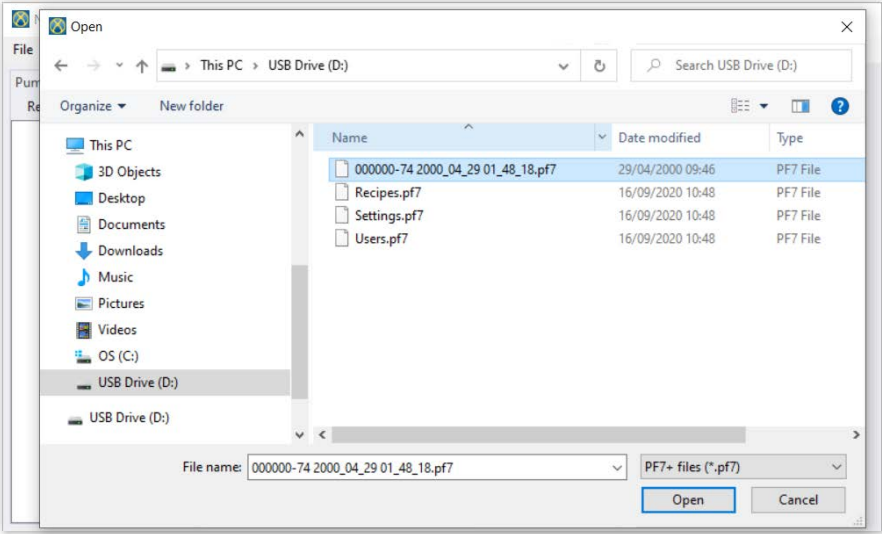

2. 在导出批次报告时,报告会使用批号以及批次开始的时间和日期来命名。

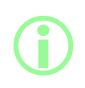

如果泵激活了 **FDA 21CFR** 第 **11** 部分法规**,**则需要第二个用户批准才能保存 报告。用户名和密码必须是用于登录泵的有效用户配置文件**,(**请参阅 **"**[用户](#page-96-0)**"** [在本页](#page-96-0)**97),**而不是用于登录 **NetTools** 的用户名和密码。批次报告的第二位批 准者必须与创建该批次时的批准者不同。

# **26.10**导出为 **PDF**

配方、报告和审计追踪日志能以 PDF 格式导出以便进行打印。 1. 打开要导出的文件( 请参阅 "[登录到泵](#page-130-0)" 在本页131。)

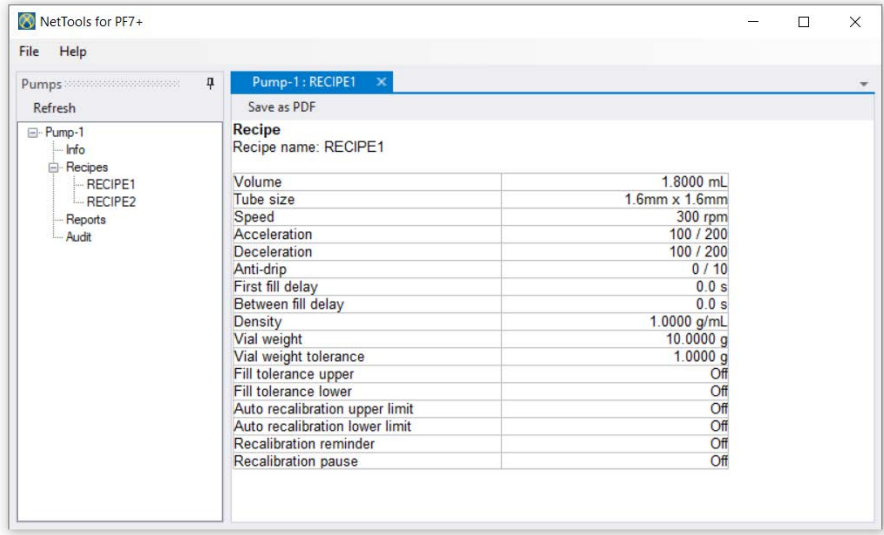

#### <sup>图</sup> *54 -*另存为 *PDF*

2. 单击"另存为 PDF"按钮。

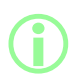

如果在创建报告时启用了 **FDA 21CFR** 第 **11** 部分法规**,**则您需要输入密码才 能完成第二次批准。输入与完成第一次批准的用户不同的用户名和密码。**(**请参 阅 **"**[首次批准用户批次](#page-80-0)**"** 在本页**81)**。

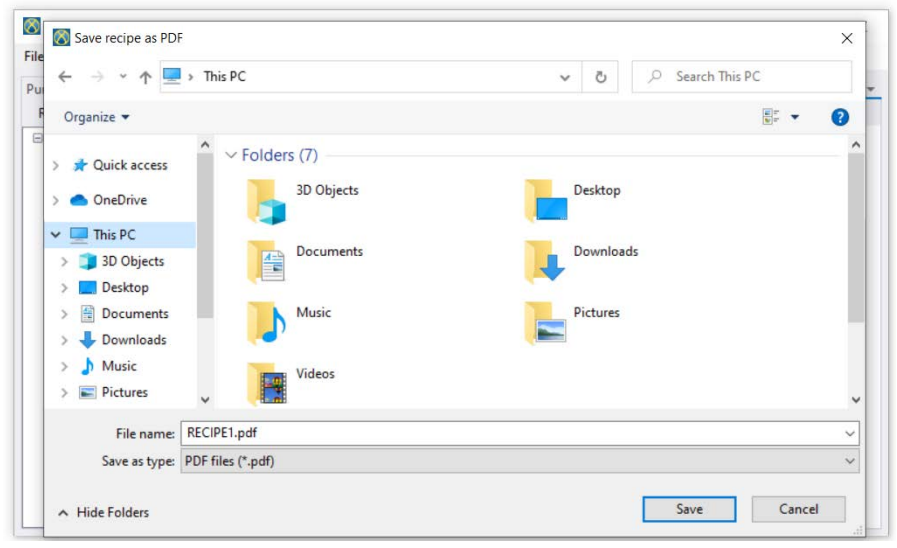

#### <sup>图</sup> *55 -*按要求将文件保存到所需的位置。

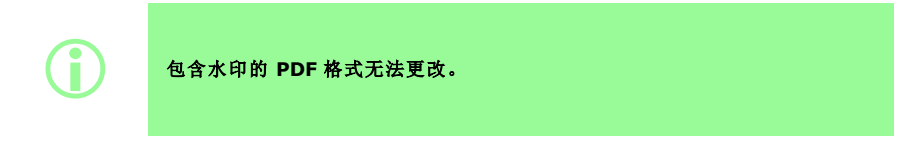

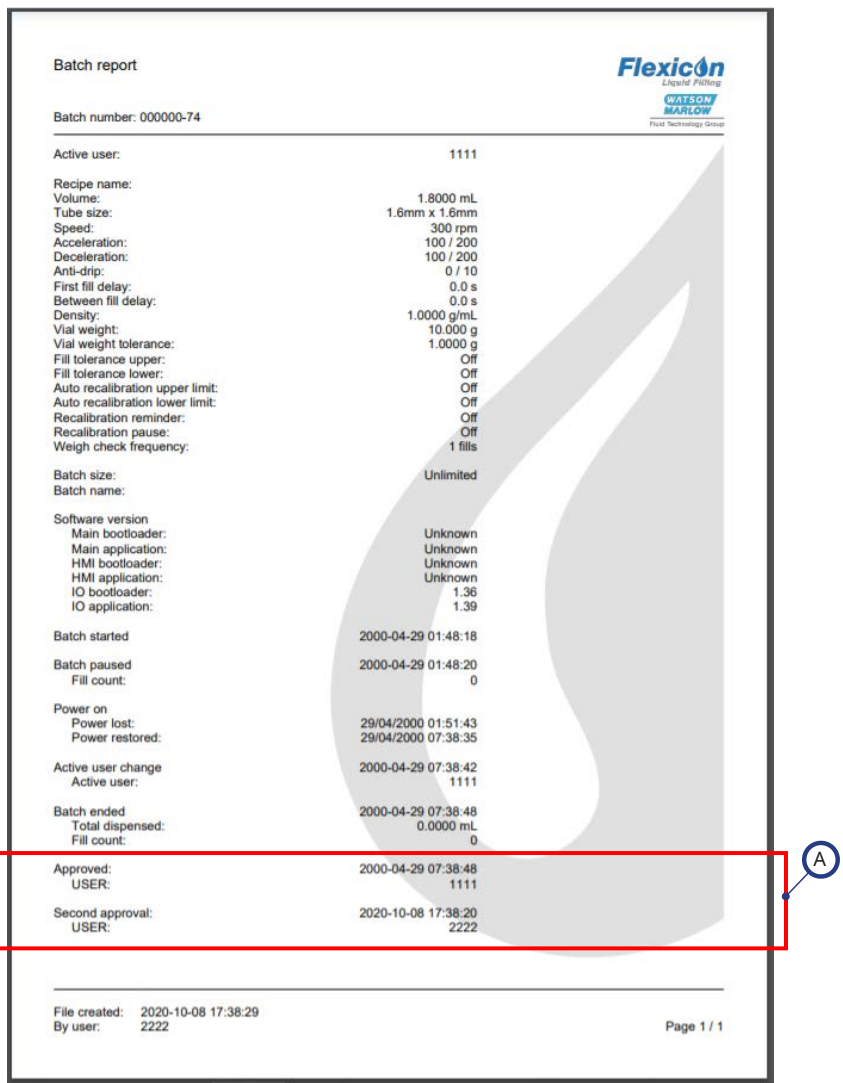

# <sup>图</sup> *56 -PF7+* 批处理报告示例*(* <sup>从</sup> *NetTools* 而非 *USB* 热敏打印机打印。*)*

A

创建报告时,如果已启用 FDA 21CFR 第 11 部分法规,将显示以下 报告值。

# 第 3 部分 - 技术规格和订购

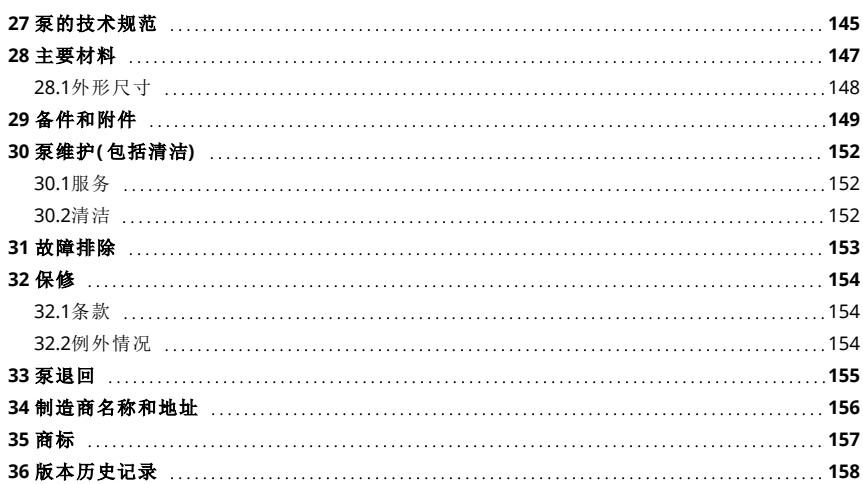
# **27** 泵的技术规范

<span id="page-144-0"></span>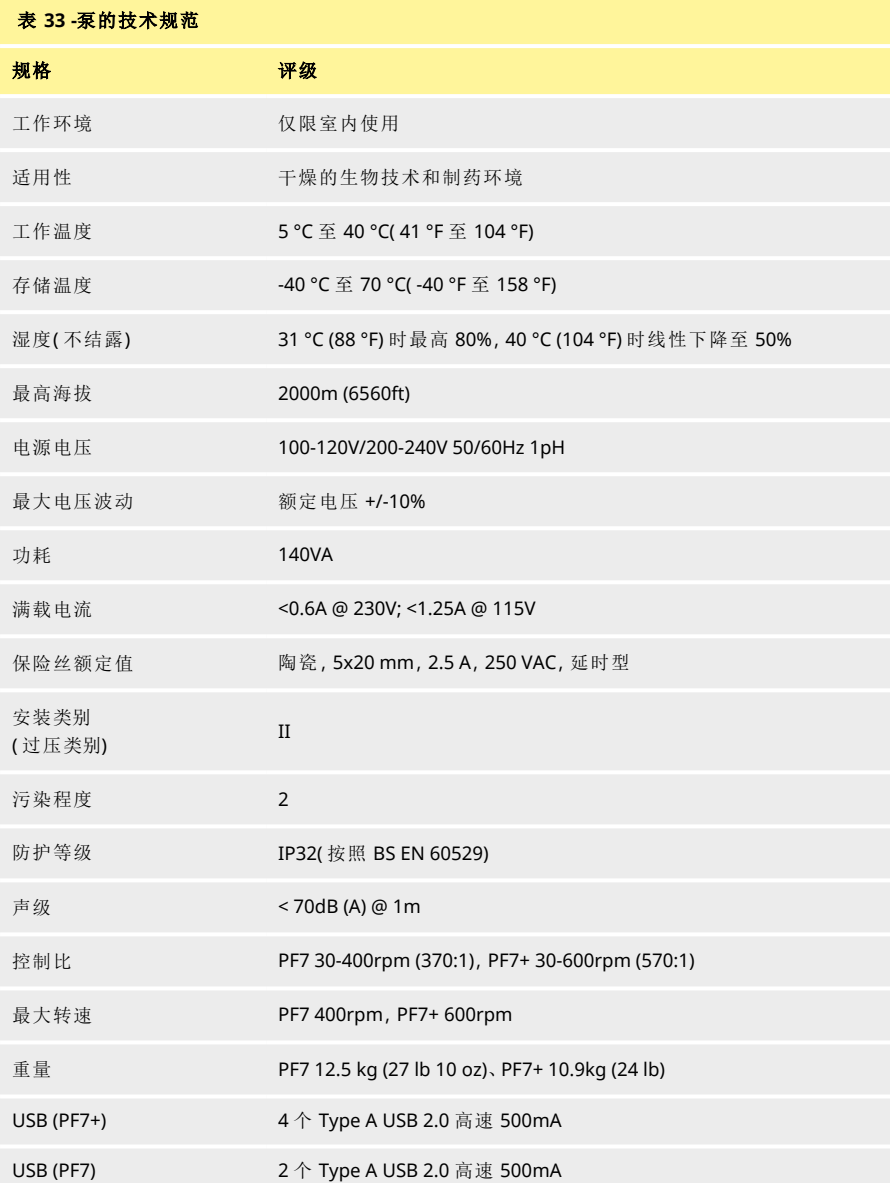

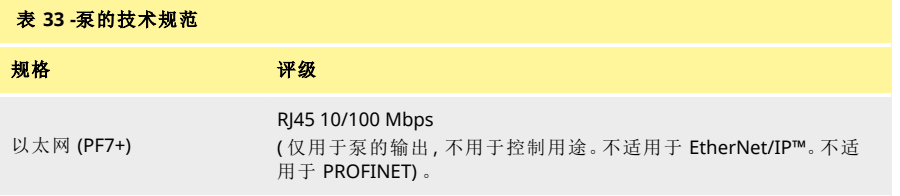

# **28** 主要材料

<span id="page-146-0"></span>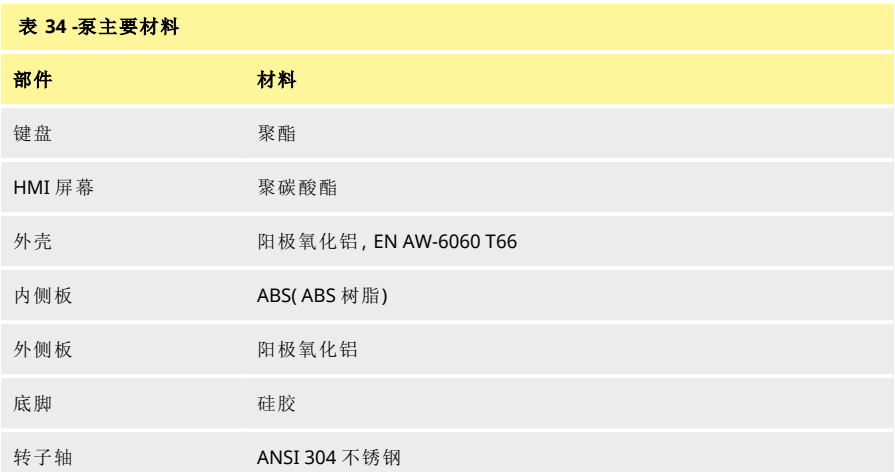

#### <span id="page-146-1"></span>表 **35 -**泵头主要材料

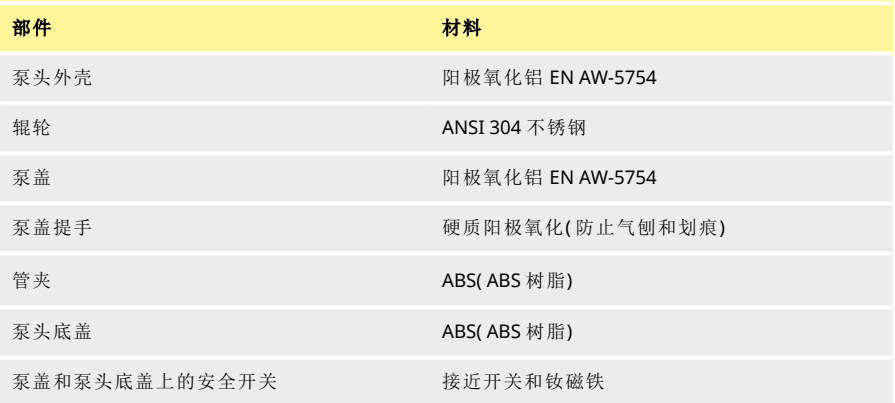

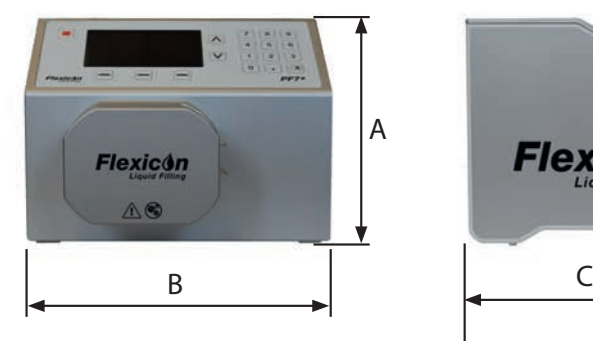

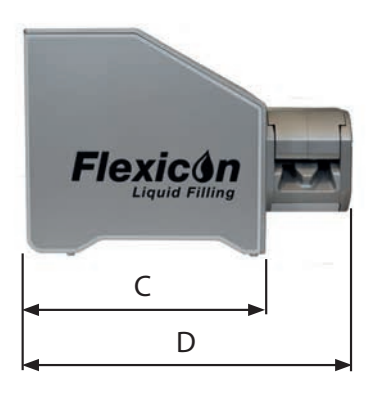

### <span id="page-147-0"></span>表 **36 -**泵尺寸

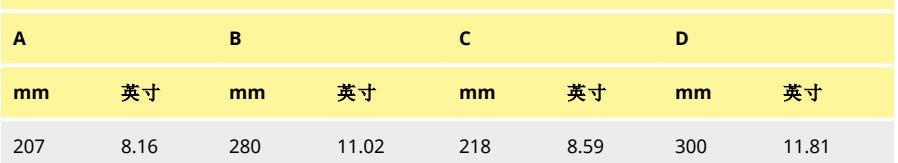

### **29** 备件和附件

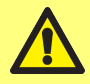

请勿将任何备件或软管安装到泵上**,**但经 **WMFTG** 测试和批准的备件或软管除 外。那样可导致人员受伤或财产损失。

#### <span id="page-148-0"></span>表 **37 -Accusil** 铂金硫化软管订货号

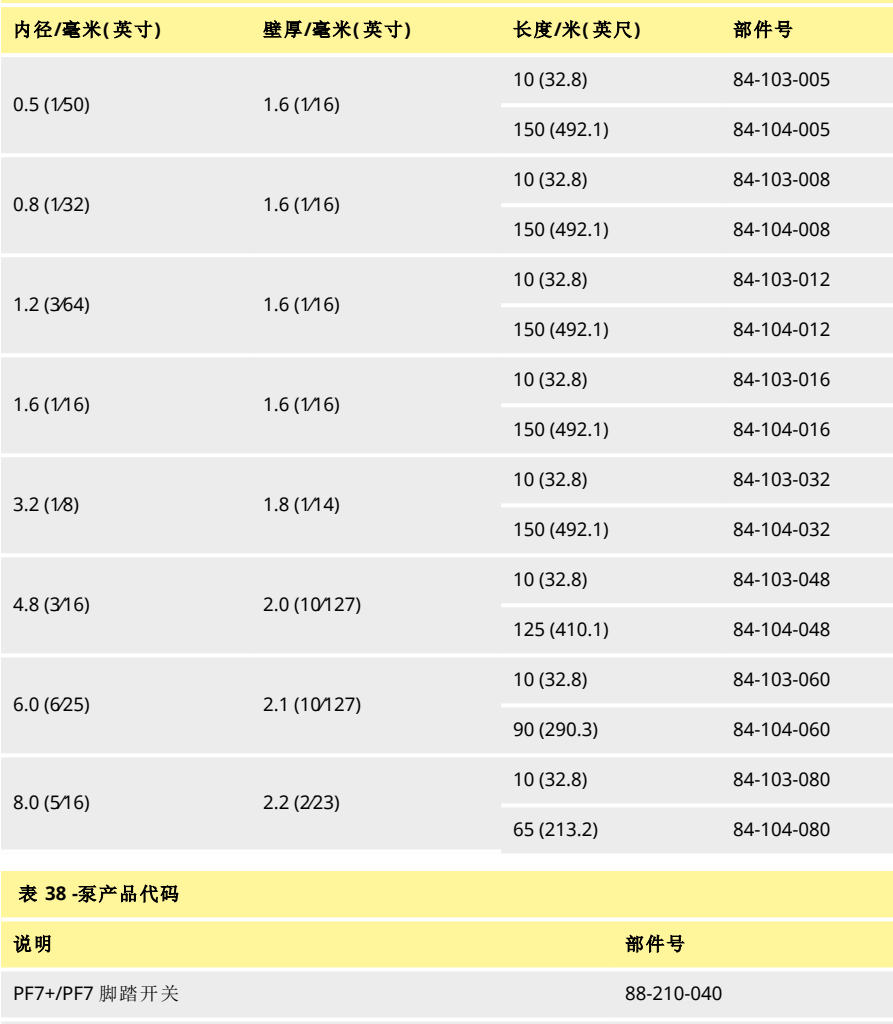

<span id="page-148-1"></span>灌装台 88-200-200

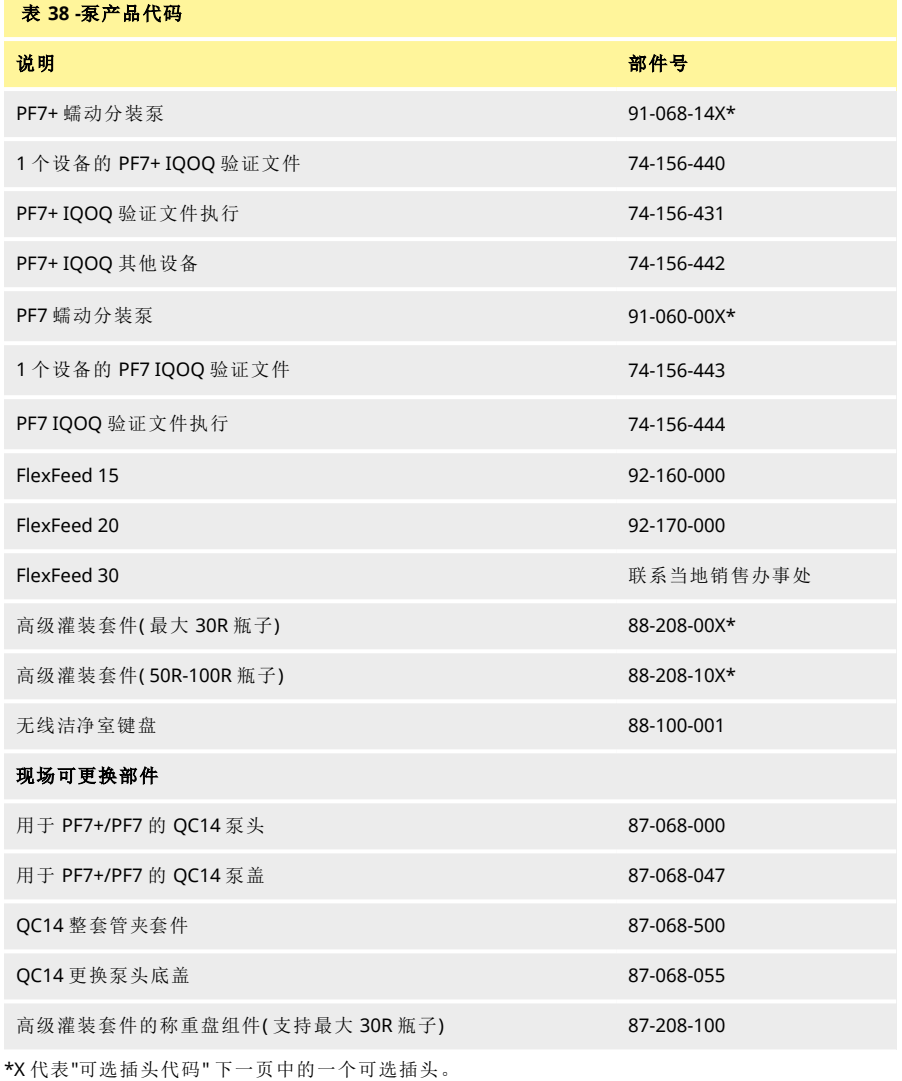

#### <span id="page-150-0"></span>表 **39 -**可选插头代码

U: 英国电源插头 E: 欧盟电源插头 A: 美国电源插头 K: 澳大利亚电源插头 R: 阿根廷电源插头 C: 瑞士电源插头 D: 印度/南非电源插头 B: 巴西电源插头 J: 以色列电源插头

### **30** 泵维护**(** 包括清洁**)**

#### **30.1**服务

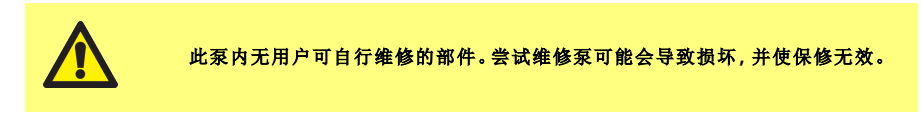

应将设备退回 WML 授权的服务中心进行维修。关于任何其他服务要求,包括任何系统中包含的泵头 定期维护的帮助,请联系离您最近的 WMFTG 或 Flexicon 代表。

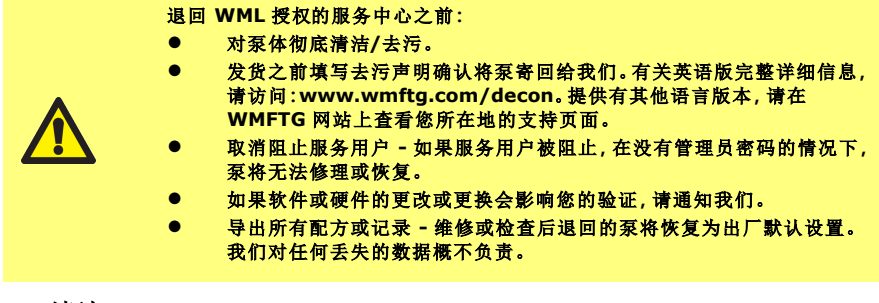

#### **30.2**清洁

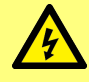

打开泵盖或轨道**,**或执行任何装配、拆卸或维护活动前**,**务必拔下泵后面电源插 座上的电源线**,**将泵与电源断开。

卸下泵盖和管路,然后再清洁泵头。

泵头底部有一个带有磁性开关的可拆卸底盖。该底盖可在清洁前卸下,以便于检修泵头内部。 在恢复使用泵头之前,确保泵头底盖已正确安装,否则泵将无法运行。 管夹和泵头底盖可经 γ 辐照灭菌和高温高压灭菌

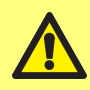

使用清洁剂时请遵循安全资料表 **(SDS)** 的预防措施。

<span id="page-151-0"></span>表 **40 -**兼容的清洁剂

70% 的乙醇

含甲醛的表面消毒剂

6% 浓度的过氧化氢注射用水溶液 (WFI)

### **31** 故障排除

#### 若开机后屏幕空白无显示**,**应执行以下检查**:**

- 检查泵的输入电源是否正常。
- 检查插头保险丝是否正常。
- 检查电压选择开关的位置。
- 检查泵后面的电源开关是否打开。
- 检查泵后面开关板保险丝座中的保险丝是否正常。卸下保险丝座,如下图所示:

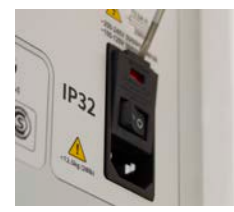

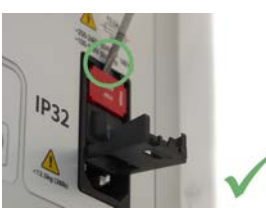

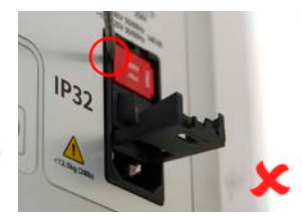

#### <span id="page-152-0"></span><sup>图</sup> *57 -*如何卸下保险丝座

#### 若泵运行时流量很低甚至无流量**,**请执行以下检查**:**

- 检查供料是否正常。
- 检查管道是否缠绕或堵塞。
- 检查所有阀门是否开启。
- 检查软管是否位于泵头中。
- 查看管道是否有裂开或破坏情况。
- 检查是否使用了正确的软管壁厚。
- 检查转动方向。
- 检查是否为所选的软管安装了正确的泵盖
- 检查软管在转子通道中是否叠放

### **32** 保修

沃森马洛有限公司(以下简称"沃森马洛") 代表 Flexicon 担保, 在正常使用与保养的前提下, 该产品无 任何材料缺陷及工艺缺陷,质保期为自发货之日起 5 年。

对于客户针对沃森马洛任意产品提出的任意赔偿,沃森马洛仅负责按照适用情况决定对产品进行维 修、更换或退款。

除非另行书面约定,上述质保仅在产品销售国有效。

除非以书面形式说明并经 Watson-Marlow 总监签署,任何员工、代理商或 Watson-Marlow 代表均无 权使 Watson-Marlow 受限于除上述质保以外的其它质保条款。Watson-Marlow 不保证其产品对于任 意特定目的的适用性。

任何情况下:

- i. 客户获得的唯一补偿成本不得超过产品的购买价格;
- ii. 对于任何特殊、非直接相关、意外、间接或惩罚性损害,即使沃森马洛已被事先告知可能出现这 些损害,沃森马洛概不负责。

对于任何与产品使用直接或间接相关的任何损失、损害或费用,包括对其它产品、机械、建筑或财产 造成的损害或伤害,沃森马洛概不负责。对于间接损害,包括但不限于利润损失、时间损失、不便、输 送的产品损失及生产损耗,Watson-Marlow 概不负责。

此保修条款不应使 Watson-Marlow 承担与保修索赔相关的任何拆卸、安装、运输成本或其它费用。 对于退回物件产生的运输损伤,Watson-Marlow 概不负责。

#### **32.1**条款

- o 产品的退回必须与沃森马洛或其授权的服务中心协调安排。
- o 必须由沃森马洛或其授权的服务中心执行任何维修或修改,或经沃森马洛书面同意及其经理或总 监签字同意。
- o 任何控制或系统连接须按照沃森马洛的建议执行。

#### **32.2**例外情况

- o 不含易耗件,如软管和软管单元等。
- o 不含泵头辊轮。
- o 不含由于正常磨损或缺乏合理适当的维护造成的维修或保养。
- o 经 Watson-Marlow 判断,滥用、误用或被恶意、意外损坏的产品或因疏忽造成的损害。
- o 电涌造成的故障不在质保范围内。
- o 错误或不合格系统接线造成的故障不在质保范围以内。
- o 化学侵蚀造成的损huai不在质保范围以内。
- o 辅助设备,如泄漏监测器等不在质保范围内。
- o 紫外线或直接光照造成的产品问题不在质保范围内。
- o 任何尝试拆卸沃森马洛产品的行为将致使产品保修无效。

Watson-Marlow 保留随时修改上述条款的权利。

### **33** 泵退回

- 对泵体彻底清洁/去污。
- 发货之 前 填 写 去 污 声 明 确 认 将 泵 寄 回 给 我 们。有 关 英 语 版 完 整 详 细 信 息,请 访 问:www.wmftg.com/decon。提供有其他语言版本,请在 WMFTG 网站上查看您所在地的支持 页面。
- 取消阻止服务用户 如果服务用户被阻止,在没有管理员密码的情况下,泵将无法修理或恢 复。
- 如果软件或硬件的更改或更换会影响您的验证,请通知我们。
- 导出所有配方或记录 维修或检查后退回的泵将恢复为出厂默认设置。我们对任何丢失的数据 概不负责。

# **34** 制造商名称和地址

**WMFTG** Falmouth, Cornwall TR11 4RU UK 电话:+44 (0) 1326 370370 传真:+44 (0) 1326 376009 电子邮箱:aftersales.uk@wmftg.com www.wmftg.com/Flexicon

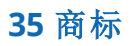

asepticsu 和 Accusil 是注册商标。

# **36** 版本历史记录

#### <span id="page-157-0"></span>表 **41 -**版本历史记录

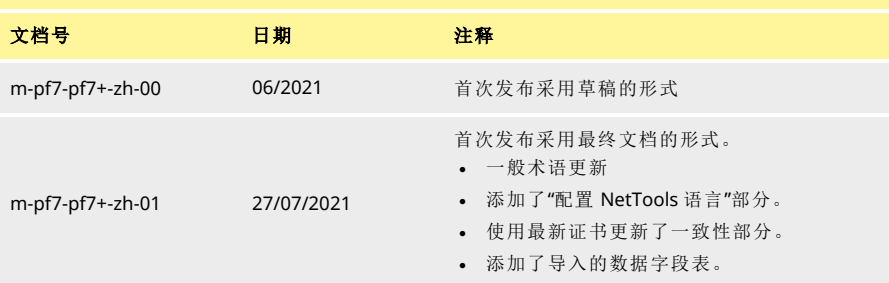

# 第 4 部分 - 附图和表格目录

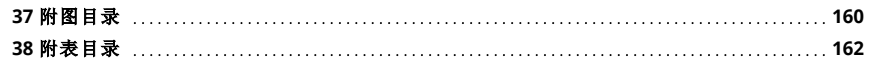

# <span id="page-159-0"></span>**37** 附图目录

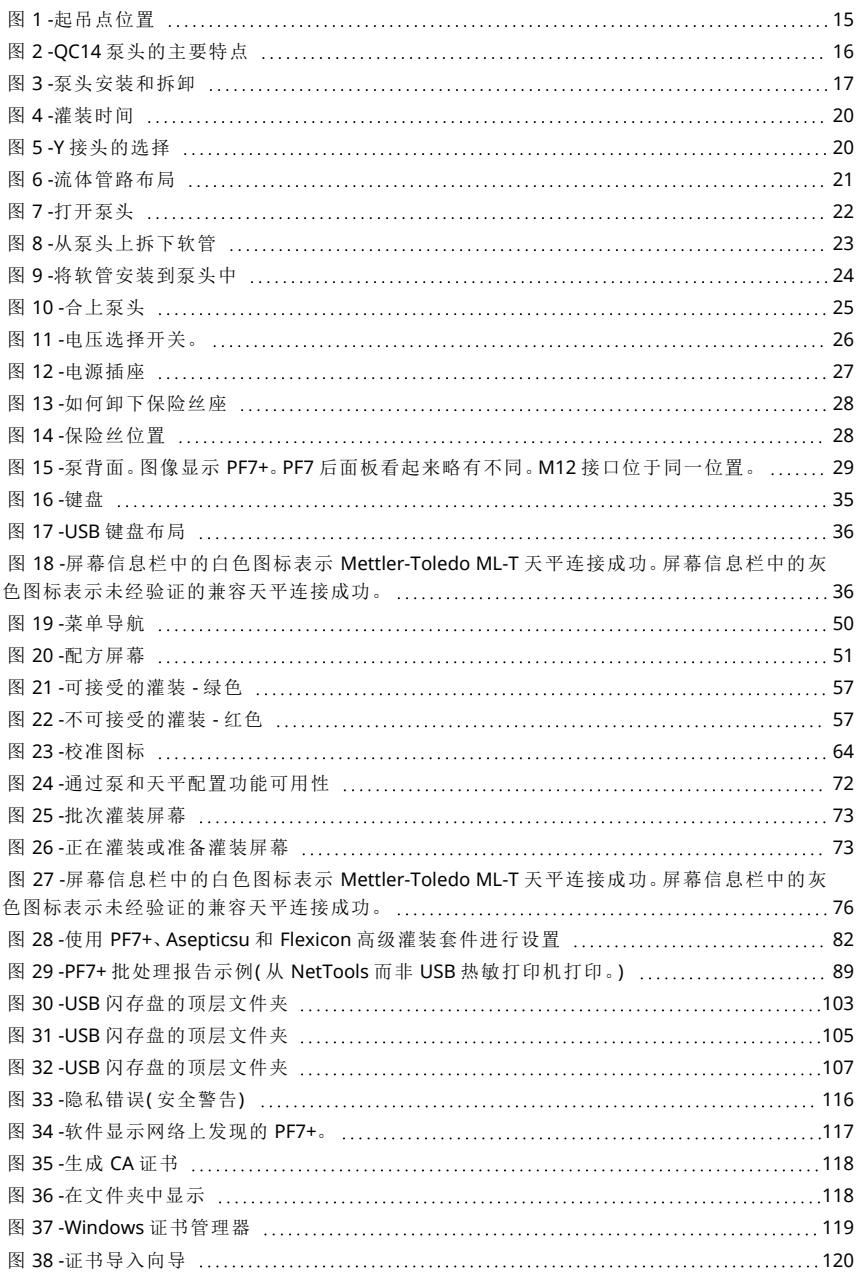

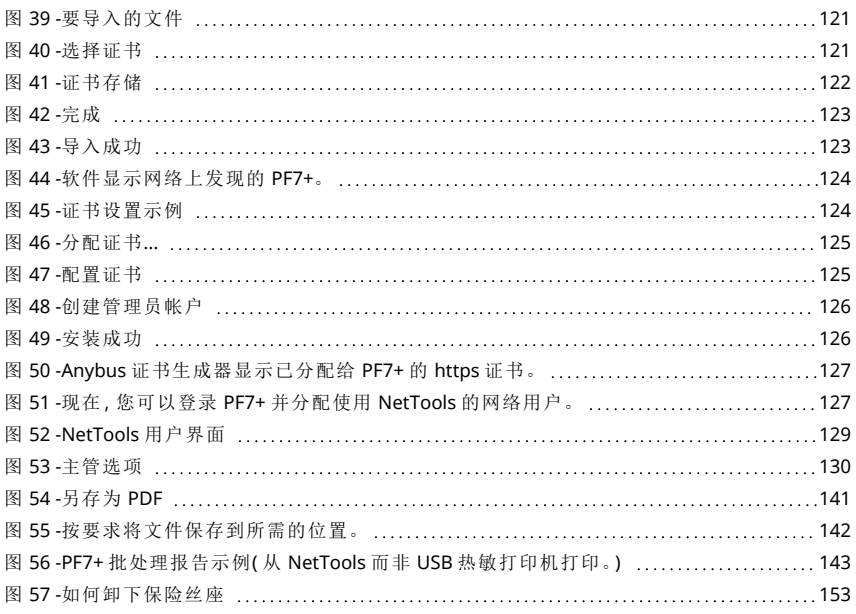

## <span id="page-161-0"></span>**38** 附表目录

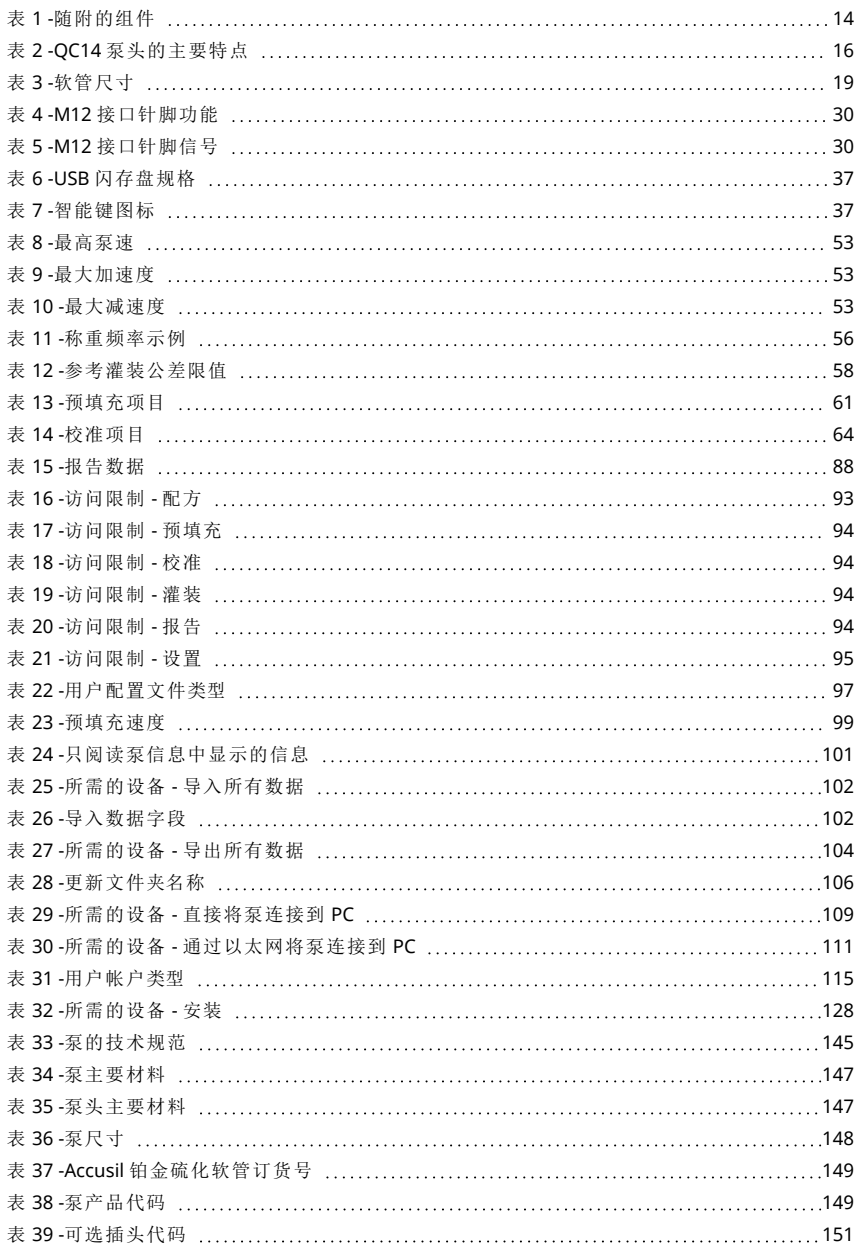

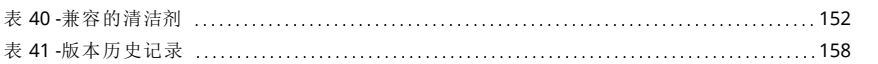